# **ObsAstro Documentation**

*Release 0.1*

**Matthew Craig, Juan Cabanela & Linda Winkler**

February 18, 2014

Contents

Contents:

# **Basic image statistics**

Contents:

# **1.1 Before you begin**

- Download the images for today from: <http://physics.mnstate.edu/craig/float.zip>
- Unzip the file by double clicking on it
- Open AstroImageJ (just called ImageJ on the computer)

# **1.2 Overview**

In today's lab you will:

- Get more experience working with image sequences in AstroImageJ.
- Learn why working with stacked calibration images is better than working with single calibration images.
- Calculate the gain and read noise for the Apogee Alta U9 CCD used at Feder Observatory.

# **1.3 Sequences of Images in Astro ImageJ**

### **1.3.1 Before you begin**

You cannot open a sequence of imgaes in AstroImageJ until you have opened at least one FITS file...so start by opening the first image for this lab.

Note: FITS is a format for storing data in a way that any computer platform can read *if it has the right software installed*. It is very widey used in astronomy in part because you can store both the data itself and information about the data, called *meta-data*, in the file. The meta-data is stored in the FITS header and the data was the image itself.

Warning: There are two very different sets of menus displayed in AstroImageJ depending on whether the toolbar or an image window are on top in the display.

### **1.3.2 Opening a sequence of images**

The idea here is that you need to tell AstroImageJ two things:

- Which folder the images are in
- Which files from the folder you want to load into a sequence.
- 1. Make sure you have an image window on top.
- 2. From the file menu, select "Open image sequence in new window..."
- 3. Choose the folder containing the images you want to open in a stack.
- 4. To choose the images to put in the sequence you have a few options:
	- Use them all; just click OK in the window *Sequence Options*
	- Choose the starting and ending image by specifying the number of the starting image and the increment.
	- Enter a phrase or number that is in the name of all of the images that you want to open. Note that CaSe mAtTers; if the file name contains the word 'bias', for example, but you put 'Bias' in the box in *Sequence Options*, AstroImageJ will find no images.
	- Enter a more complex pattern that matches the names of the files you want to include.

Warning: Opening more than a few dozen images in a sequence may bring your computer to a grinding halt because by default AstroImageJ loads them all into the computer's memory. If you select *Use virtual stack* you avoid that problem because AstroImageJ only reads in single images when it needs them. That slows down processing a bit, so for small numbers of images it is easier to *not* use a virtual stack.

#### **Pattern matching examples**

AstroImageJ allows you to enter fairly complex patterns to match file names. In those patterns some symbols have a special meaning:

- Use a period *.* represent any single character.
- Use an asterisk *\** to represent zero or more of whatever character came before it.
- Put characters in square brackets *[]* to represent any one of the characters in the brackets.

For example, the patter *.\** will always match all files because the period matches any character and the asterisk indicates zero or more of those characters.

The pattern *twi-.\*bias.\** would match all files whose name starts with *twi-*, has zero or more characters, then the word *bias*, followed by zero or more characteres.

The pattern *flood-.\*00[1-9]B\_flt.fit* matches any files whose name starts with *flood-*, followed by any of the numbers 001 through 009, then *B\_flt.fit*

- 1. For each file name below explain why the name would or would not match the pattern *twi-.\*bias.\**
	- Twi-bias.fit
	- twi-diffuser-flat-001bias.fit
	- twi-diffuser-flat-001bias flt.fit
	- twi-diffuser-flat-001bIas.fit
- 2. Look at the list of the files in the folder *for\_gain*. For each of the items below come up with a pattern that matches the right files. Check your patterns by starting to open an image sequence in AstroImageJ, selecting the folder *for gain*, entering the pattern in the right place, and verifying that the correct number of files matches.
	- (a) All bias images that have "twi" in the name (should be 11 files)
	- (b) The images in the R band (R is in the file name) that also have "flood" in the name and are number 001 through 003 (should be 3 files).
	- (c) The images in the I band with "flood" in the name (10 items)
	- (d) The images in the I band with "flood" in the name whose number is odd  $(001, 003, etc)$  (should be 5) images)

# **1.4 Basic image statistics**

The rule of thumb to remember is that combining images reduces noise. For science images that is largely because combining images is equivalent to a longer exposure, which will have more light. For flat images the reasoning is similar; a flat image is, after all, just collecting light in a special configuration, so more light will mean better signal.

For bias images (and to a large extent our dark images, which are largely bias) combining images reduces the random error introduced by the electronics that read out the CCD. The series of activities and questions below lead you through *what* changes as you look at combinations of bias images and ask you to think about *why* those changes occur.

### **1.4.1 Setup**

- Open one of the bias images in the folder *for\_gain*.
- Make a histogram of the image and choose, based on the histogram, a reasonable upper and lower limit. *Use this same upper and lower limit* for all of the rest of the histograms you make.
- Open a sequence in a new window that contains *all* of the bias images in the folder (they all have the word bias in the name).

### **1.4.2 Combining by averaging, and some basic patterns**

- 1. Make a histogram for a single bias image. Note the width of the bias histogram, which is twice the standard deviation, and the mean.
- 2. Combine *four* of the bias images. Do this by:
	- clicking on sequence window so that it is on top
	- clickking on the AstroImageJ toolbar to make sure the correct menus are displayed
	- selecting *Z-Project* from the *Stacks* menu in the *Image* menu (i.e. *Image -> Stacks -> Z-Project*) and...
	- ...choosing appropriate values for the starting and ending image in the sequence, **and...**
	- ...choose *average* as the method of combining.
	- Be sure to write down the name of the combined image.
- 3. Make a histogram of the combination of four bias images. Compare the *mean* and *standard deviation* of the distribution for the combined images with the same numbers for the single image.
- 4. Repeat for 8 bias images; note the mean and standard deviation.
- 5. Repeat again for all 16 bias images; note the mean and standard deviation.
- 6. Describe in words:
	- (a) How the histogram changes as you increase the number of images in the stack.
	- (b) How the mean changes as you increase the number of images.
	- (c) How the standard deviation changes as you increase the number of images.
- 7. For this type of error it can be shown that the amount of noise (i.e. the standard deviation) should be inversing proportional to the square root of the number of images. Does this seem to be true, at least roughly, for the histograms you just compared?

### **1.4.3 Different ways of combining: average vs median**

#### Todo

- 1. Combine four images *using median to Z-project* the images, and make a histogram of the combined image.
- 2. Combine 16 images *using median to Z-project* the images, and make a histogram of the combing image.
- 3. Does the pattern you observed for the change in noise as you increase the number of images still hold for median combining?
- 4. Compare the mean and standard deviation of these histograms with the corresponding mean and standard deviation from the images combined using the average. Which results in less noise, combing by average or combining by median?
- 5. Why might you median combine images even though there is slightly less noise if you combine images by averaging?

# **1.5 Calculating gain**

Please take a look in Howell, pages 71-73, for a description of how to calculate gain and read noise from bias and flat images. The relevant equations are also on the board at the front of the room.

Note that to calculate the gain and read noise there are a few things we need to be able to do:

- Select a region of an image that doesn't include the edges, because Howell suggests that the pixels at the edges tend to be more problematic, and these images may have an overscan region.
- Calculate the average value of the pixels in that region.
- Calculate the difference between two images (i.e. the result of subtracting one image from the other).
- Find the standard deviation of pixels in that difference image in the same region selected orginally.

In principle, none of these things are hard. In practice it also isn't that hard...once you know how to do it. For that we'll take a detour into how to use AstroImageJ.

# **1.6 Measurements in Astro ImageJ**

### **1.6.1 Selecting a region**

In the AstroImageJ toolbar are a number of selection tools. They include the line selection tool, a rectangle selection tool, and several others.

- Start by selecting a rectangular region in one of your bias images.
- Now try selecting *exactly the same region* in a different bias image. Can you? Don't waste a lot of time trying please!

To take consistent measurements across a series of images it would be helpful to be able to tell AstroImageJ explicitly what region you want. You can do that by:

- Click on the toolbar so it is on top.
- Select *Specify* under the *Selection* menu under the *Edit* (i.e. *Edit -> Selection -> Specify*)
- You can set the size and position of the selection.

#### Todo

- 1. Where is the origin used for the x and y position? In other words, where in the image is the point (0,0)?
- 2. What is the position of the center of the image?

### **1.6.2 Taking a measurement**

Once you have selected a region you can measure a number of the properties of the pixels in that region. You can control which things are measured by going to one of two menus:

- Go to *Analyze -> Set Measurements...* if the AstroImageJ toolbar is on top, *or*...
- Go to *Edit -> Measurement Settings...* if an image window is on top.

To make a measurement, type Cmd-M, or select *Analyze -> Measure*.

Note: Be sure that you are set up to measure at least the bounding rectangle, mean, median and standard deviation of the selected region.

#### Todo

1. Measure the mean pixel value and the standard deviation of the pixel value for one of the images you have open.

# **1.7 Image Arithmetic in AstroImageJ**

AstroImageJ can do basic arithmetic with images: add, subtract, multiply, and divide them. To do arithmetic, go to the *Process* menu, and select either *Image Calculator* or *Image/stack calculator* (which you select depends on whether there is the toolbar or an image is on top).

Warning: *Always* have AstroImageJ display the result in a new window; you want to be sure to avoid accidentally overwriting or modifying the original data.

Let's try a couple things to make sure you understand what the image calculator does.

#### Todo

- 1. Imagine subtracting an image from itself. What should the result be? Use AstroImageJ to subtract an image from itself. Does the result match your expectaion?
- 2. Imagine dividing an image by itself. What should the result be? Use AstroImageJ to divide an image by itself. Does the result match your expectation.

# **1.8 Calculating gain: step-by-step**

### **1.8.1 Setup**

- To avoid confusion, please close all open image windows.
- Pick two bias images and open them in separate windows.
- Pick two flat images of the *same type* (flood or twi) and the *same filter* and open them in separate windows.

### **1.8.2 Calculating gain**

For the gain we will need to:

- Select the same region in each image
- Find the average pixel value in that region in each of the four images.
- Calculate the difference between the two bias images
- Calculate the difference between the two flat images
- Find the standard deviation of the pixel values in the same region in each of the difference images.

Let's do that:

- 1. Write down the names of the images you chose.
- 2. Select a region and write down its width, height, and x and y position.
- 3. Find the average pixel value in that region in each image you have open. Write them down, clearly indiciating which measure goes with which image.
- 4. Calculate the difference between the two bias images.
- 5. Calculate the difference between the two flat images.
- 6. Measure the standard deviation in the region you chose in each of the two difference images. Write the result down, clearly indicating which measurement goes with which difference image.
- 7. Calculate the gain for the CCD using the formula in Howell's book.
- 8. Calculate the read noise for the CCD using the formula in Howell's book.

# **1.9 Questions**

#### Todo

- 1. For each file name below explain why the name would or would not match the pattern *twi-.\*bias.\**
	- Twi-bias.fit
	- twi-diffuser-flat-001bias.fit
	- twi-diffuser-flat-001bias flt.fit
	- twi-diffuser-flat-001bIas.fit
- 2. Look at the list of the files in the folder *for\_gain*. For each of the items below come up with a pattern that matches the right files. Check your patterns by starting to open an image sequence in AstroImageJ, selecting the folder *for\_gain*, entering the pattern in the right place, and verifying that the correct number of files matches.
	- (a) All bias images that have "twi" in the name (should be 11 files)
	- (b) The images in the R band (R is in the file name) that also have "flood" in the name and are number 001 through 003 (should be 3 files).
	- (c) The images in the I band with "flood" in the name (10 items)
	- (d) The images in the I band with "flood" in the name whose number is odd  $(001, 003, etc)$  (should be 5) images)

(The *original entry* is located in /var/build/user\_builds/image-analysis/checkouts/explicitfancybox/01\_image\_statistics/aij\_sequences.rst, line 55.)

#### Todo

- 1. Write down the names of the images you chose.
- 2. Select a region and write down its width, height, and x and y position.
- 3. Find the average pixel value in that region in each image you have open. Write them down, clearly indiciating which measure goes with which image.
- 4. Calculate the difference between the two bias images.
- 5. Calculate the difference between the two flat images.
- 6. Measure the standard deviation in the region you chose in each of the two difference images. Write the result down, clearly indicating which measurement goes with which difference image.
- 7. Calculate the gain for the CCD using the formula in Howell's book.
- 8. Calculate the read noise for the CCD using the formula in Howell's book.

(The *original entry* is located in /var/build/user\_builds/image-analysis/checkouts/explicitfancybox/01\_image\_statistics/gain\_calc\_detail.rst, line 24.)

- 1. Imagine subtracting an image from itself. What should the result be? Use AstroImageJ to subtract an image from itself. Does the result match your expectaion?
- 2. Imagine dividing an image by itself. What should the result be? Use AstroImageJ to divide an image by itself. Does the result match your expectation.

(The *original entry* is located in /var/build/user\_builds/image-analysis/checkouts/explicitfancybox/01\_image\_statistics/imagej\_arithmetic.rst, line 13.)

#### Todo

- 1. Where is the origin used for the x and y position? In other words, where in the image is the point (0,0)?
- 2. What is the position of the center of the image?

(The *original entry* is located in /var/build/user\_builds/image-analysis/checkouts/explicitfancybox/01\_image\_statistics/imagej\_measurements.rst, line 18.)

#### Todo

1. Measure the mean pixel value and the standard deviation of the pixel value for one of the images you have open.

(The *original entry* is located in /var/build/user\_builds/image-analysis/checkouts/explicitfancybox/01 image statistics/imagej measurements.rst, line 37.)

#### Todo

- 1. Make a histogram for a single bias image. Note the width of the bias histogram, which is twice the standard deviation, and the mean.
- 2. Combine *four* of the bias images. Do this by:
	- clicking on sequence window so that it is on top
	- clickking on the AstroImageJ toolbar to make sure the correct menus are displayed
	- selecting *Z-Project* from the *Stacks* menu in the *Image* menu (i.e. *Image -> Stacks -> Z-Project*) and...
	- ...choosing appropriate values for the starting and ending image in the sequence, **and**...
	- ...choose *average* as the method of combining.
	- Be sure to write down the name of the combined image.
- 3. Make a histogram of the combination of four bias images. Compare the *mean* and *standard deviation* of the distribution for the combined images with the same numbers for the single image.
- 4. Repeat for 8 bias images; note the mean and standard deviation.
- 5. Repeat again for all 16 bias images; note the mean and standard deviation.
- 6. Describe in words:
	- (a) How the histogram changes as you increase the number of images in the stack.
	- (b) How the mean changes as you increase the number of images.
	- (c) How the standard deviation changes as you increase the number of images.
- 7. For this type of error it can be shown that the amount of noise (i.e. the standard deviation) should be inversing proportional to the square root of the number of images. Does this seem to be true, at least roughly, for the histograms you just compared?

(The *original entry* is located in /var/build/user\_builds/image-analysis/checkouts/explicitfancybox/01 image statistics/stats 1.rst, line 18.)

- 1. Combine four images *using median to Z-project* the images, and make a histogram of the combined image.
- 2. Combine 16 images *using median to Z-project* the images, and make a histogram of the combing image.
- 3. Does the pattern you observed for the change in noise as you increase the number of images still hold for median combining?
- 4. Compare the mean and standard deviation of these histograms with the corresponding mean and standard deviation from the images combined using the average. Which results in less noise, combing by average or combining by median?
- 5. Why might you median combine images even though there is slightly less noise if you combine images by averaging?

(The *original entry* is located in /var/build/user\_builds/image-analysis/checkouts/explicitfancybox/01 image statistics/stats 1.rst, line 44.)

#### Todo

1. What is different about the first image in the sequence? Look near pixel coordinates *(1480, 820)*

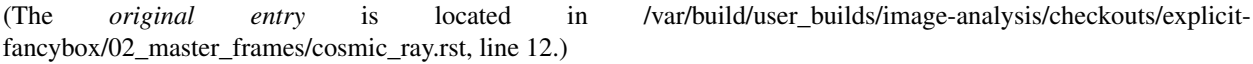

#### Todo

- 1. Can you see the defect in the image made by averaging the stack? Why?
- 2. Can you see the defect in the image made by median combining the stack? Why?
- 3. In which stacked image is the defect more visible, the average or the median?

(The *original entry* is located in /var/build/user\_builds/image-analysis/checkouts/explicitfancybox/02\_master\_frames/cosmic\_ray.rst, line 26.)

#### Todo

- 1. If you haven't yet, normalize the sequence of flat images you have open. Is the average pixel value in the image roughly the same in each image after normalization? Why isn't the average pixel value the same as the median pixel value you set in the normalization dialogue box?
- 2. Suppose one of the original images had a median pixel value of 23,200 and that you want to have want the median after normalization to be 2. Describe in detail what you need to do to the image to normalize (detail in the sense of the math operations you would need to carry out if you were to normalize by hand, not details of how to do it in *AstroImageJ*) and explain why your answer is correct.

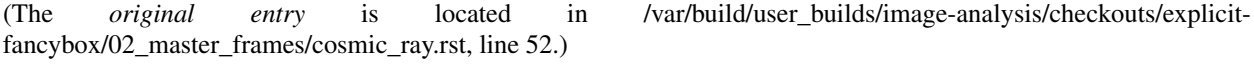

- 1. Make a master bias frame using all of the bias frames in the folder and save the result as a FITS image. Make a note of:
	- Which files went into the master.
	- How you combined the files.
	- How many files went into the master.
	- What you called the master bias frame.

fancybox/02 master frames/masters.rst, line 15.)

(The *original entry* is located in /var/build/user\_builds/image-analysis/checkouts/explicit-

#### Todo

- 1. Make a master dark. Use all of the files in the *float* folder that start with twi and have D15 in the name. Combine using a median, and save the result as a FITS image. Make a note of:
	- Which files went into the master.
	- How you combined the files.
	- What the exposure time was for these darks.
	- What you called the master dark frame.

(The *original entry* is located in /var/build/user\_builds/image-analysis/checkouts/explicitfancybox/02\_master\_frames/masters.rst, line 43.)

#### Todo

- 1. Double-check the exposure time of the flat you opened. Does it match the exposure time of the master dark you created?
- 2. Use the image calculator to subtract your master dark from the flat frame that you opened.
- 3. In principle, the pixel values are now all due to light that fell on the CCD. Pick a pixel, and convert the value from ADU to photons using the gain you calculated earlier. How many photons was it?

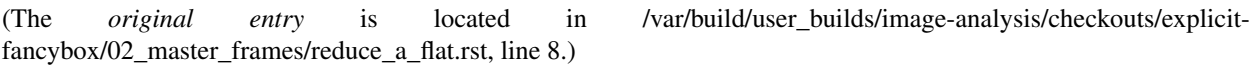

- 1. Open up SIMBAD and look up the information on your target. Make note of any other common names for your target, its position (in J2000 coordinates), and its magnitude (NOTE: You may want to save a bookmark to your object's SIMBAD page).
- 2. Write down a list of the kind of observations you will need to make for your project (*NOT INCLUDING* the biases, darks, and flats you would have to shoot for any telescopic observations). Include the number of images and which filters you will need to use. You should also note if the images need to be in very dark skies or if you can shoot in brighter (possibly moonlit) skies. WARNING: One part of planning we are not addressing yet is estimating how long you need to make your exposures. This is critical because it affects how much you can actually shoot each night. We will be addressing this next week.
- 3. Edit the *my\_objects\_list.txt* text file to include your target(s) as the first object(s) on the list. You can also delete any lines for objects you do not intend to observe if you wish.
- 4. Open up *jSkyCalc* and load the objects list. Set the date in *jSkyCalc* to the appropriate date. When is sunset and sunrise for the night you are checking? You may need to know this to plan for twilight flats.
- 5. When does twilight end (evening) and begin (morning)? You may need these times to plan for twilight flats and to know when science observing can occur.
- 6. Set the time in *jSkyCalc* to twilight for that evening. What is the Hour Angle of your target? What does this mean?
- 7. What is the airmass profile for your target? What time of night will your target be high enough for it to be a good time to observe your object, if any? Clarify how you reached this decision (e.g. - What did you look for to make this decision?)
- 8. Is the moon going to be a problem for you on March 1-3?
- 9. Check the "seasonal observability" and confirm when during the spring semester would be a good time of year to observe the target. Make note of those times as well as how you reached the decision (e.g. - Did you consider just airmass or did you also need to consider the phase of the moon?)

#### 10. Lastly, to help with you identifying the target at the telescope, put together a Finder Chart with a 20 arcminute wide field

- [SIMBAD](http://simbad.u-strasbg.fr/simbad/) or
- the [MAPS Catalog Finder Chart](http://astronomy.mnstate.edu/cabanela/MAPS_Database/catalog/finder_chart/) service or
- [AAVSO Variable Star Plotter](http://www.aavso.org/vsp) service.

(The *original entry* is located in /var/build/user\_builds/image-analysis/checkouts/explicitfancybox/03\_planning\_observations/checking.rst, line 8.)

#### Todo

1. What project do you think you would like to attempt?

(The *original entry* is located in /var/build/user\_builds/image-analysis/checkouts/explicitfancybox/03\_planning\_observations/choosing.rst, line 67.)

#### Todo

1. Suppose your dark *frames* were exposed for 30 seconds but your science images were 90 second exposures. Explain how you would need to adjust the dark *current* images to use them for removing dark current from your science image.

(The *original entry* is located in /var/build/user\_builds/image-analysis/checkouts/explicitfancybox/04\_reduction\_by\_hand/reduce\_science\_overview.rst, line 44.)

#### Todo

1. If for some reason you wanted to could you still, even in case 2, do the data reduction the way it is in case 1? Explain.

(The *original entry* is located in /var/build/user\_builds/image-analysis/checkouts/explicitfancybox/04\_reduction\_by\_hand/reduce\_science\_overview.rst, line 59.)

#### Todo

- 1. Examine the FITS headers of the images. Which of the two data reduction cases in the previous discussion applies here? Explain.
- 2. Reduce the science image.
	- (a) First, subtract of the bias/dark current or the dark frame (depending on which case applies here). Identify one or more features of the image that visibly changed when you did this step of the calibration.
	- (b) Second, use the flat field to correct the illumination. Describe what changes, if any you see in the image. *Hint*: As with the previous step, you will need to use the image calculator.
- 3. Summarize, in your own words, the steps needed to reduce a science image.

(The *original entry* is located in /var/build/user\_builds/image-analysis/checkouts/explicitfancybox/04\_reduction\_by\_hand/reduction\_by\_hand.rst, line 6.)

#### Todo

- 1. As a refresher, write down the three basic types of calibration you do to images.
- 2. Open one of the science images you have been asked to reduce.
- 3. Based on the exposure time and filter of the image, what calibration files will you need?
- 4. Are there additional calibration images you need to calibrate the calibration images in the previous question? If yes, what are they?
- 5. Are there calibration images you need that do *not* depend on exposure time or filter? What are they?

You should end this section of questions with a clear list of the calibration images you will need (e.g. flats in the Z filter, darks with an exposure time of 120 hours).

#### Check your list with any one of the instructors before you move on.

(The *original entry* is located in /var/build/user\_builds/image-analysis/checkouts/explicitfancybox/05 automated reduction/automated reduction.rst, line 53.)

#### Todo

- 1. How many bias frames *should* be included by the this automated tool? *Note:* there is no fancy way to figure this out. Look at the file names.
- 2. Does the master bias image that you produced look like a master bias should? By this point you should have some rough idea of what a master bias looks like and you should have notes on what the typical pixel value is in a bias frame. Check both of those things.
- 3. Compare your master bias image to the appropriate *reference\_images* to make sure they are really the same. Do that by loading both your master bias and ours and using *AstroImageJ* to take the difference or the ratio (what would you expect for either?).

(The *original entry* is located in /var/build/user\_builds/image-analysis/checkouts/explicitfancybox/05\_automated\_reduction/master\_bias.rst, line 25.)

#### Todo

1. Review the list of calibration files you made in *Get organized before you get going*. How many master dark images will you need to make?

(The *original entry* is located in /var/build/user\_builds/image-analysis/checkouts/explicitfancybox/05\_automated\_reduction/master\_dark.rst, line 4.)

#### Todo

- 1. How many dark frames *should* be included by the this automated tool for each of the master darks you need to create? *Note:* there is no fancy way to figure this out. Look at the file names.
- 2. Does the master dark image(s) that you produced look like a master dark should? By this point you should have some rough idea of what a master dark looks like and you should have notes on what the typical pixel value is in a dark frame. Check both of those things.
- 3. Compare your master dark image(s) to the appropriate *reference\_images* to make sure they are really the same. Do that by loading both your master dark(s) and ours and using *AstroImageJ* to take the difference or the ratio (what would you expect for either?).

(The *original entry* is located in /var/build/user\_builds/image-analysis/checkouts/explicitfancybox/05 automated reduction/master dark.rst, line 32.)

#### Todo

- 1. Review the list of calibration files you made in *Get organized before you get going*. How many master flat images will you need to make? What filter(s)?
- 2. What calibration frames will you need to make your master flat?

(The *original entry* is located in /var/build/user\_builds/image-analysis/checkouts/explicitfancybox/05\_automated\_reduction/master\_flat.rst, line 6.)

#### Todo

- 1. How many flat frames *should* be included by the this automated tool for each of the master flats you need to create? *Note:* there is no fancy way to figure this out. Look at the file names.
- 2. Does the master flat image(s) that you produced look like a master flat should? By this point you should have some rough idea of what a master flat looks like and you should have notes on what the typical pixel value is in a flat frame. Check both of those things.
- 3. Compare your master flat image(s) to the appropriate *reference images* to make sure they are really the same. Do that by
	- **NOTE**: If there turn out to be tiny differences, they may appear to be more significant than they are when displayed, since *AstroImageJ* scales the image to the range of values in the image. A better test might be taking the RATIO of your flat versus the reference flat image if your flat and our reference flat are just offset from each other by a tiny but constant fraction.

(The *original entry* is located in /var/build/user\_builds/image-analysis/checkouts/explicitfancybox/05\_automated\_reduction/master\_flat.rst, line 31.)

#### Todo

- 1. How many science frames *should* be included by the this automated tool? *Note:* there is no fancy way to figure this out. Look at the file names.
- 2. Does the calibrated science image look sensible? By now you should be able to recognize if there are obvious defects (e.g. dust donuts)
- 3. Compare your science image(s) to the appropriate *reference\_images* to make sure they are really the same.

(The *original entry* is located in /var/build/user\_builds/image-analysis/checkouts/explicitfancybox/05\_automated\_reduction/reduce.rst, line 30.)

#### Todo

- 1. If you choose  $C = 0$ , what is the instrumental magnitude for the star you measured?
- 2. Look at the table of magnitudes handed out (also available here). Does your instrumental magnitude match the V magnitude of the star you chose? Should it?
- 3. What would you have to choose *C* to be for your magnitude to match the magnitude in the table?

(The *original entry* is located in /var/build/user\_builds/image-analysis/checkouts/explicitfancybox/06\_photometry\_intro/instrumental\_mags\_and\_the\_beauty\_of\_photometry.rst, line 24.)

#### Todo

1. Talk to someone who chose a different star than you did and calculate the difference in instrumental magnitude between your two stars.

- 2. Compare your difference in instrumental magnitude to the difference in the reported magnitudes of the two stars in the table.
- 3. Try looking up your two stars in simbad and write down their V magnitudes according to simbad.
	- do a coordinate search
	- one format for entering coordinates is like: 2.703738h+42.77795d
	- RA is first, in decimal hours, followed by declination in decimal degrees
- 4. Does the magnitude difference as calculated from simbad match what you get from the table we provided? Does it match your image?

(The *original entry* is located in /var/build/user\_builds/image-analysis/checkouts/explicitfancybox/06\_photometry\_intro/instrumental\_mags\_and\_the\_beauty\_of\_photometry.rst, line 48.)

#### Todo

- 1. What is the FWHM of the star you took the seeing profile of?
- 2. What does the FWHM mean? Answer both in terms of what the acronym means and an explanation in plain english what it represents.
- 3. What aperture size was chosen? How large is it compared to the FWHM (e.g. 2X, or half)?

(The *original entry* is located in /var/build/user\_builds/image-analysis/checkouts/explicitfancybox/06\_photometry\_intro/photometry\_aij.rst, line 21.)

#### Todo

- 1. Write down, from the measurement table, for the star you chose:
	- the RA and Dec (in decimal hours and decimal degrees)
	- net counts (Source-Sky)
	- source radius
	- minimum and maximum sky radius
	- Sky counts/pixel
	- Source Error
	- Source SNR
- 2. What was the net number of photons received from the star in the aperture? Hint: Don't forget about the gain.
- 3. Pay attention to the folks up front for a brief lecture about error and signal-to-noise ratio (SNR). Take useful notes.
- 4. Calculate the source error and SNR and compare to the values of each from AstroImageJ
- 5. What is the largest source of error?
- 6. Of the "noise" terms (dark, sky, read noise), which makes the largest contribution?
- 7. How could you reduce that source of noise?

(The *original entry* is located in /var/build/user\_builds/image-analysis/checkouts/explicitfancybox/06 photometry intro/photometry aij.rst, line 48.)

1. Add three columns to your data table, one for the instrumental magnitudes of each of the three stars for which you have photometry. NOTE: AstroImageJ calls the columns that contain the net counts (i.e.  $N_{\text{Source}} - N_{\text{SkV}}$ ) something like *Source-Sky\_T1* or *Source-Sky\_T2*. Use a value of *zero* for *C*.

(The *original entry* is located in /var/build/user\_builds/image-analysis/checkouts/explicitfancybox/07\_photometry\_automated/excel\_graphs.rst, line 17.)

#### Todo

- 1. Make a graph with airmass on the horizontal axis and instrumental magnitude on the vertical axis, like BGO Fig. 7.4. Use the "target" star.
	- Display the points as *points* not a line like the book does.
	- Excel will pick stupid default values for the airmass values; be sure to at least change the minimum value to something sensible.
- 2. Add a trendline to each of the data series. In the options for the trend line:
	- Display the fit equation
	- Display  $R^2$
- 3. What would the instrumental magnitude of this star be if corrected for the atmosphere? *Hint*: What does  $m_0$ represent, physically (mathematically it is the y-intercept of the line you fit to the data)

(The *original entry* is located in /var/build/user\_builds/image-analysis/checkouts/explicitfancybox/07\_photometry\_automated/excel\_graphs.rst, line 35.)

#### Todo

- 1. Add the instrumental magnitudes of the other two stars to your graph. The graph should have three sets of points on it, one set for each of the three stars (i.e. three data series, in Excel-speak).
- 2. Add trendlines to the new data series.
- 3. Do all three stars experience the same extinction coefficient, *k*? Why do you think that is?

(The *original entry* is located in /var/build/user\_builds/image-analysis/checkouts/explicitfancybox/07\_photometry\_automated/excel\_graphs.rst, line 59.)

#### Todo

1. Open the image "reference-positions.fit" to get the RA and Dec for each of the stars you look at and write them down in your notebook.

(The *original entry* is located in /var/build/user\_builds/image-analysis/checkouts/explicitfancybox/07\_photometry\_automated/multi\_aperture\_photometry.rst, line 36.)

#### Todo

1. Write down the FWHM, aperture size, inner sky radius and outer sky radius you chose.

(The *original entry* is located in /var/build/user\_builds/image-analysis/checkouts/explicitfancybox/07 photometry automated/set aperture radius.rst, line 22.)

#### Todo

1. For my project to succeed, what do I need to actually accurately measure from my science images?

(The *original entry* is located in /var/build/user\_builds/image-analysis/checkouts/explicitfancybox/08 planning reductions/data processing questions.rst, line 6.)

#### Todo

- 1. Calibrated Astrometry: Do I need to know where my objects actually are in the sky? Do I need to be concerned with their motion? *Note:* None of your projects this year involved tracking moving objects, so this is not critical. That said, it is a good idea to calibrate your astrometry so that you know where each point in your image actually is in the sky. Luckily for you, we have already calibrated all your images astrometrically using a software package called [astrometry.net.](http://astrometry.net./)
- 2. Calibrated Photometry: Do you need to calibrate your photometry so that it can be compared to others? That is, do you need to report calibrated magnitudes or can you stick to instrumental magnitudes? If you need calibrated magnitudes, how would you go about getting them? What standard stars will you use?
- 3. Atmospheric Extinction Corrections: Do you need to be concerned with determining the extinction and reddening per airmass for your target? If so, how could you determine it?
- 4. Galactic Extinction Corrections: Do you need to be concerned with determining the amount of Galactic extinction or reddening to your target? Why or why not?

(The *original entry* is located in /var/build/user\_builds/image-analysis/checkouts/explicitfancybox/08 planning reductions/data processing questions.rst, line 11.)

#### Todo

- 1. Do you need to stack images in order to bring out faint features in your images? If so, what images do you need to stack to produce what final images. How will you make sure the stacked images are aligned?
- If you are stacking *science* images you will need to align them first. Instructions for aligning are at [http://physics.mnstate.edu/craig/astro\\_project/align.html#align-the-images](http://physics.mnstate.edu/craig/astro_project/align.html#align-the-images)
- If you need them, instructions for stacking are at [http://physics.mnstate.edu/craig/image\\_stats/stats\\_1.html#differ](http://physics.mnstate.edu/craig/image_stats/stats_1.html#different-ways-of-combining-average-vs-median)ent[ways-of-combining-average-vs-median](http://physics.mnstate.edu/craig/image_stats/stats_1.html#different-ways-of-combining-average-vs-median)

(The *original entry* is located in /var/build/user\_builds/image-analysis/checkouts/explicitfancybox/08 planning reductions/image processing questions.rst, line 6.)

#### Todo

1. For my project to succeed, what do I need to actually accurately measure from my science images?

(The *original entry* is located in /var/build/user\_builds/image-analysis/checkouts/explicitfancybox/08\_planning\_reductions/introduction.rst, line 25.)

## **Image reduction: overview and example**

Contents:

# **2.1 Before you begin**

- Download the images for today from: [http://physics.mnstate.edu/craig/funny\\_flats.zip](http://physics.mnstate.edu/craig/funny_flats.zip)
- Unzip the file by double clicking on it
- Open AstroImageJ (just called ImageJ on the computer)

# **2.2 Median or Average?**

### **2.2.1 Setup**

- 1. Please close any open images.
- 2. Open, as an image sequence, all of the files in the folder *images/funny\_flats*
	- Remember, you need to open at least one FITS images before you have the option of opening a sequence!

#### Todo

1. What is different about the first image in the sequence? Look near pixel coordinates *(1480, 820)*

### **2.2.2 Stacking, two ways**

Stack all 10 of the images in two different ways:

- Average intensity
- Median

then answer these questions...

- 1. Can you see the defect in the image made by averaging the stack? Why?
- 2. Can you see the defect in the image made by median combining the stack? Why?

3. In which stacked image is the defect more visible, the average or the median?

### **2.2.3 Median magic: The ideal case**

Each of the flat images in your sequence has a somewhat different average value, presumably because the light source was fluctuating slightly in brightness. Furthermore, that variation is reasonably large (for this set of images the average pixel value ranges from about 22,900 to 23,300). The result is that the presence of the comic ray tends to bias the median towards slightly larger values at the position of the cosmic ray so that it is **is not** perfectly eliminated even when you median combine 10 frames.

For something like flat frames you really want to be combining images that have the same light level (within the limits of the read noise of the detector, anyway). Sometimes you can get that by having a very, very steady light level (a floodlight ought to deliver that, but doesn't). Sometimes that steady light level is nearly impossible (if you are shooting flats near twilight, for example).

Fortunately, there is a way to compensate by *normalizing* (or scaling) the images so that they all have the same typical value. *AstroImageJ* can do that normalization for you by following these steps:

- Open a sequence if you don't already have one open.
- Go to the menu *Process -> Normalize image/stack...*
- In the popup that opens you can set two options:
	- Whether to use mean or median as the "typical" pixel value (you almost always want median)
	- What you want the final value of the "typical" value to be after processing.

Warning: Normalizing will change the pixel values in the images you have open and there is no way to undo it. If you make a mistake you need to close the image stack and reopen it from the original files.

#### Todo

- 1. If you haven't yet, normalize the sequence of flat images you have open. Is the average pixel value in the image roughly the same in each image after normalization? Why isn't the average pixel value the same as the median pixel value you set in the normalization dialogue box?
- 2. Suppose one of the original images had a median pixel value of 23,200 and that you want to have want the median after normalization to be 2. Describe in detail what you need to do to the image to normalize (detail in the sense of the math operations you would need to carry out if you were to normalize by hand, not details of how to do it in *AstroImageJ*) and explain why your answer is correct.

# **2.3 Master frames**

### **2.3.1 Overview**

Master frame is a combination (stack) of calibration frames of the same type. The preferred method of combination is median, to eliminate artifacts like cosmic rays, unless you have some good reason for averaging instead.

Note: For this part use the images the folder from the last lab (called *float*).

### **2.3.2 Master Bias**

#### Todo

- 1. Make a master bias frame using all of the bias frames in the folder and save the result as a FITS image. Make a note of:
	- Which files went into the master.
	- How you combined the files.
	- How many files went into the master.
	- What you called the master bias frame.

Note: When you are done making the master bias, you can close the image sequence.

### **2.3.3 Master Dark**

There are two different ways the term master dark is used; in some ways that is because there are two contributions to the counts in a dark frame:

Dark counts  $= bias + thermal$  electrons (aka dark current)

One version of a master dark contains all of the dark counts, including the bias. The other includes only the contribution from the thermal electrons.

The first variety is convenient because you can use that single master to remove both bias and thermal electrons from your images. The second variety is necessary if some of the science images you have do not have the same exposure as your dark frames because the second variety can be scaled to different exposure times.

Today we will focus on the first variety, master darks that also include the bias.

Dark frames of different exposure time *should* have different pixel values...which means you should only combine dark frames *that have the same exposure*.

#### Todo

- 1. Make a master dark. Use all of the files in the *float* folder that start with twi and have D15 in the name. Combine using a median, and save the result as a FITS image. Make a note of:
	- Which files went into the master.
	- How you combined the files.
	- What the exposure time was for these darks.
	- What you called the master dark frame.

Note: When you are done creating the master dark you can close the image sequence of darks.

### **2.3.4 Master Flat**

Remember that a flat really is an image of something: uniform illumination. Just like an image of something more interesting (like stars), it needs some basic calibration before it can be used to correct for differences in illumination in science images.

We will return to the procedure for finding a master flat in a little bit, after walking through the most basic parts of image reduction.

# **2.4 Your first image reduction**

As your very first experience with reducing (i.e. calibrating) an image you will calibrate one flat frame from the folder float.

Open any one of the flat images whose name begins  $t$  wi and is in the R filter (these have R in the name).

Todo

- 1. Double-check the exposure time of the flat you opened. Does it match the exposure time of the master dark you created?
- 2. Use the image calculator to subtract your master dark from the flat frame that you opened.
- 3. In principle, the pixel values are now all due to light that fell on the CCD. Pick a pixel, and convert the value from ADU to photons using the gain you calculated earlier. How many photons was it?

# **2.5 Questions**

#### Todo

- 1. For each file name below explain why the name would or would not match the pattern *twi-.\*bias.\**
	- Twi-bias.fit
	- twi-diffuser-flat-001bias.fit
	- twi-diffuser-flat-001bias\_flt.fit
	- twi-diffuser-flat-001bIas.fit
- 2. Look at the list of the files in the folder *for\_gain*. For each of the items below come up with a pattern that matches the right files. Check your patterns by starting to open an image sequence in AstroImageJ, selecting the folder *for\_gain*, entering the pattern in the right place, and verifying that the correct number of files matches.
	- (a) All bias images that have "twi" in the name (should be 11 files)
	- (b) The images in the R band (R is in the file name) that also have "flood" in the name and are number 001 through 003 (should be 3 files).
	- (c) The images in the I band with "flood" in the name (10 items)
	- (d) The images in the I band with "flood" in the name whose number is odd  $(001, 003, etc)$  (should be 5) images)

(The *original entry* is located in /var/build/user\_builds/image-analysis/checkouts/explicitfancybox/01\_image\_statistics/aij\_sequences.rst, line 55.)

- 1. Write down the names of the images you chose.
- 2. Select a region and write down its width, height, and x and y position.
- 3. Find the average pixel value in that region in each image you have open. Write them down, clearly indiciating which measure goes with which image.
- 4. Calculate the difference between the two bias images.
- 5. Calculate the difference between the two flat images.
- 6. Measure the standard deviation in the region you chose in each of the two difference images. Write the result down, clearly indicating which measurement goes with which difference image.
- 7. Calculate the gain for the CCD using the formula in Howell's book.
- 8. Calculate the read noise for the CCD using the formula in Howell's book.

(The *original entry* is located in /var/build/user\_builds/image-analysis/checkouts/explicitfancybox/01\_image\_statistics/gain\_calc\_detail.rst, line 24.)

#### Todo

- 1. Imagine subtracting an image from itself. What should the result be? Use AstroImageJ to subtract an image from itself. Does the result match your expectaion?
- 2. Imagine dividing an image by itself. What should the result be? Use AstroImageJ to divide an image by itself. Does the result match your expectation.

(The *original entry* is located in /var/build/user\_builds/image-analysis/checkouts/explicitfancybox/01 image statistics/imagej arithmetic.rst, line 13.)

Todo

- 1. Where is the origin used for the x and y position? In other words, where in the image is the point (0,0)?
- 2. What is the position of the center of the image?

(The *original entry* is located in /var/build/user\_builds/image-analysis/checkouts/explicitfancybox/01\_image\_statistics/imagej\_measurements.rst, line 18.)

#### Todo

1. Measure the mean pixel value and the standard deviation of the pixel value for one of the images you have open.

(The *original entry* is located in /var/build/user\_builds/image-analysis/checkouts/explicitfancybox/01\_image\_statistics/imagej\_measurements.rst, line 37.)

- 1. Make a histogram for a single bias image. Note the width of the bias histogram, which is twice the standard deviation, and the mean.
- 2. Combine *four* of the bias images. Do this by:
	- clicking on sequence window so that it is on top
	- clickking on the AstroImageJ toolbar to make sure the correct menus are displayed
	- selecting *Z-Project* from the *Stacks* menu in the *Image* menu (i.e. *Image -> Stacks -> Z-Project*) and...
	- ...choosing appropriate values for the starting and ending image in the sequence, **and**...
	- ...choose *average* as the method of combining.
	- Be sure to write down the name of the combined image.
- 3. Make a histogram of the combination of four bias images. Compare the *mean* and *standard deviation* of the distribution for the combined images with the same numbers for the single image.
- 4. Repeat for 8 bias images; note the mean and standard deviation.
- 5. Repeat again for all 16 bias images; note the mean and standard deviation.
- 6. Describe in words:
	- (a) How the histogram changes as you increase the number of images in the stack.
	- (b) How the mean changes as you increase the number of images.
	- (c) How the standard deviation changes as you increase the number of images.
- 7. For this type of error it can be shown that the amount of noise (i.e. the standard deviation) should be inversing proportional to the square root of the number of images. Does this seem to be true, at least roughly, for the histograms you just compared?

(The *original entry* is located in /var/build/user\_builds/image-analysis/checkouts/explicitfancybox/01 image statistics/stats 1.rst, line 18.)

#### Todo

- 1. Combine four images *using median to Z-project* the images, and make a histogram of the combined image.
- 2. Combine 16 images *using median to Z-project* the images, and make a histogram of the combing image.
- 3. Does the pattern you observed for the change in noise as you increase the number of images still hold for median combining?
- 4. Compare the mean and standard deviation of these histograms with the corresponding mean and standard deviation from the images combined using the average. Which results in less noise, combing by average or combining by median?
- 5. Why might you median combine images even though there is slightly less noise if you combine images by averaging?

(The *original entry* is located in /var/build/user\_builds/image-analysis/checkouts/explicitfancybox/01\_image\_statistics/stats\_1.rst, line 44.)

#### Todo

```
1. What is different about the first image in the sequence? Look near pixel coordinates (1480, 820)
```
(The *original entry* is located in /var/build/user\_builds/image-analysis/checkouts/explicitfancybox/02\_master\_frames/cosmic\_ray.rst, line 12.)

#### Todo

- 1. Can you see the defect in the image made by averaging the stack? Why?
- 2. Can you see the defect in the image made by median combining the stack? Why?
- 3. In which stacked image is the defect more visible, the average or the median?

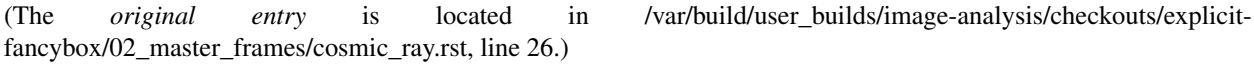

- 1. If you haven't yet, normalize the sequence of flat images you have open. Is the average pixel value in the image roughly the same in each image after normalization? Why isn't the average pixel value the same as the median pixel value you set in the normalization dialogue box?
- 2. Suppose one of the original images had a median pixel value of 23,200 and that you want to have want the median after normalization to be 2. Describe in detail what you need to do to the image to normalize (detail in the sense of the math operations you would need to carry out if you were to normalize by hand, not details of how to do it in *AstroImageJ*) and explain why your answer is correct.

(The *original entry* is located in /var/build/user\_builds/image-analysis/checkouts/explicitfancybox/02\_master\_frames/cosmic\_ray.rst, line 52.)

#### Todo

- 1. Make a master bias frame using all of the bias frames in the folder and save the result as a FITS image. Make a note of:
	- Which files went into the master.
	- How you combined the files.
	- How many files went into the master.
	- What you called the master bias frame.

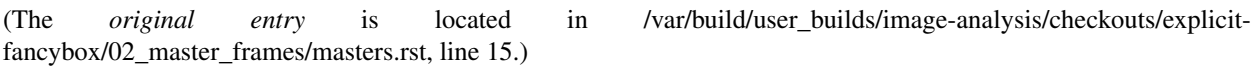

#### Todo

- 1. Make a master dark. Use all of the files in the *float* folder that start with twi and have D15 in the name. Combine using a median, and save the result as a FITS image. Make a note of:
	- Which files went into the master.
	- How you combined the files.
	- What the exposure time was for these darks.
	- What you called the master dark frame.

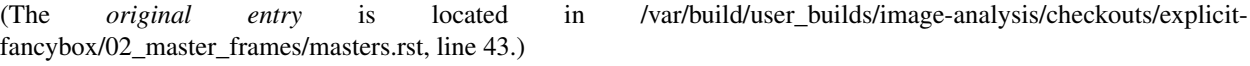

#### Todo

- 1. Double-check the exposure time of the flat you opened. Does it match the exposure time of the master dark you created?
- 2. Use the image calculator to subtract your master dark from the flat frame that you opened.
- 3. In principle, the pixel values are now all due to light that fell on the CCD. Pick a pixel, and convert the value from ADU to photons using the gain you calculated earlier. How many photons was it?

(The *original entry* is located in /var/build/user\_builds/image-analysis/checkouts/explicitfancybox/02\_master\_frames/reduce\_a\_flat.rst, line 8.)

- 1. Open up SIMBAD and look up the information on your target. Make note of any other common names for your target, its position (in J2000 coordinates), and its magnitude (NOTE: You may want to save a bookmark to your object's SIMBAD page).
- 2. Write down a list of the kind of observations you will need to make for your project (*NOT INCLUDING* the biases, darks, and flats you would have to shoot for any telescopic observations). Include the number of images and which filters you will need to use. You should also note if the images need to be in very dark skies or if you can shoot in brighter (possibly moonlit) skies. WARNING: One part of planning we are not addressing yet is estimating how long you need to make your exposures. This is critical because it affects how much you can actually shoot each night. We will be addressing this next week.
- 3. Edit the *my\_objects\_list.txt* text file to include your target(s) as the first object(s) on the list. You can also delete any lines for objects you do not intend to observe if you wish.
- 4. Open up *jSkyCalc* and load the objects list. Set the date in *jSkyCalc* to the appropriate date. When is sunset and sunrise for the night you are checking? You may need to know this to plan for twilight flats.
- 5. When does twilight end (evening) and begin (morning)? You may need these times to plan for twilight flats and to know when science observing can occur.
- 6. Set the time in *jSkyCalc* to twilight for that evening. What is the Hour Angle of your target? What does this mean?
- 7. What is the airmass profile for your target? What time of night will your target be high enough for it to be a good time to observe your object, if any? Clarify how you reached this decision (e.g. - What did you look for to make this decision?)
- 8. Is the moon going to be a problem for you on March 1-3?
- 9. Check the "seasonal observability" and confirm when during the spring semester would be a good time of year to observe the target. Make note of those times as well as how you reached the decision (e.g. - Did you consider just airmass or did you also need to consider the phase of the moon?)
- 10. Lastly, to help with you identifying the target at the telescope, put together a Finder Chart with a 20 arcminute wide field
	- [SIMBAD](http://simbad.u-strasbg.fr/simbad/) or
	- the [MAPS Catalog Finder Chart](http://astronomy.mnstate.edu/cabanela/MAPS_Database/catalog/finder_chart/) service or
	- [AAVSO Variable Star Plotter](http://www.aavso.org/vsp) service.

(The *original entry* is located in /var/build/user\_builds/image-analysis/checkouts/explicitfancybox/03\_planning\_observations/checking.rst, line 8.)

#### Todo

1. What project do you think you would like to attempt?

(The *original entry* is located in /var/build/user\_builds/image-analysis/checkouts/explicitfancybox/03\_planning\_observations/choosing.rst, line 67.)

#### Todo

1. Suppose your dark *frames* were exposed for 30 seconds but your science images were 90 second exposures. Explain how you would need to adjust the dark *current* images to use them for removing dark current from your science image.

(The *original entry* is located in /var/build/user\_builds/image-analysis/checkouts/explicitfancybox/04 reduction by hand/reduce science overview.rst, line 44.)

#### Todo

1. If for some reason you wanted to could you still, even in case 2, do the data reduction the way it is in case 1? Explain.

(The *original entry* is located in /var/build/user\_builds/image-analysis/checkouts/explicitfancybox/04 reduction by hand/reduce science overview.rst, line 59.)

#### Todo

- 1. Examine the FITS headers of the images. Which of the two data reduction cases in the previous discussion applies here? Explain.
- 2. Reduce the science image.
	- (a) First, subtract of the bias/dark current or the dark frame (depending on which case applies here). Identify one or more features of the image that visibly changed when you did this step of the calibration.
	- (b) Second, use the flat field to correct the illumination. Describe what changes, if any you see in the image. *Hint:* As with the previous step, you will need to use the image calculator.
- 3. Summarize, in your own words, the steps needed to reduce a science image.

(The *original entry* is located in /var/build/user\_builds/image-analysis/checkouts/explicitfancybox/04\_reduction\_by\_hand/reduction\_by\_hand.rst, line 6.)

### Todo

- 1. As a refresher, write down the three basic types of calibration you do to images.
- 2. Open one of the science images you have been asked to reduce.
- 3. Based on the exposure time and filter of the image, what calibration files will you need?
- 4. Are there additional calibration images you need to calibrate the calibration images in the previous question? If yes, what are they?
- 5. Are there calibration images you need that do *not* depend on exposure time or filter? What are they?

You should end this section of questions with a clear list of the calibration images you will need (e.g. flats in the Z filter, darks with an exposure time of 120 hours).

#### Check your list with any one of the instructors before you move on.

(The *original entry* is located in /var/build/user\_builds/image-analysis/checkouts/explicitfancybox/05\_automated\_reduction/automated\_reduction.rst, line 53.)

- 1. How many bias frames *should* be included by the this automated tool? *Note:* there is no fancy way to figure this out. Look at the file names.
- 2. Does the master bias image that you produced look like a master bias should? By this point you should have some rough idea of what a master bias looks like and you should have notes on what the typical pixel value is in a bias frame. Check both of those things.
- 3. Compare your master bias image to the appropriate *reference\_images* to make sure they are really the same. Do that by loading both your master bias and ours and using *AstroImageJ* to take the difference or the ratio (what would you expect for either?).

(The *original entry* is located in /var/build/user\_builds/image-analysis/checkouts/explicitfancybox/05 automated reduction/master bias.rst, line 25.)

#### Todo

1. Review the list of calibration files you made in *Get organized before you get going*. How many master dark images will you need to make?

(The *original entry* is located in /var/build/user\_builds/image-analysis/checkouts/explicitfancybox/05\_automated\_reduction/master\_dark.rst, line 4.)

Todo

- 1. How many dark frames *should* be included by the this automated tool for each of the master darks you need to create? *Note:* there is no fancy way to figure this out. Look at the file names.
- 2. Does the master dark image(s) that you produced look like a master dark should? By this point you should have some rough idea of what a master dark looks like and you should have notes on what the typical pixel value is in a dark frame. Check both of those things.
- 3. Compare your master dark image(s) to the appropriate *reference\_images* to make sure they are really the same. Do that by loading both your master dark(s) and ours and using *AstroImageJ* to take the difference or the ratio (what would you expect for either?).

(The *original entry* is located in /var/build/user\_builds/image-analysis/checkouts/explicitfancybox/05\_automated\_reduction/master\_dark.rst, line 32.)

#### Todo

- 1. Review the list of calibration files you made in *Get organized before you get going*. How many master flat images will you need to make? What filter(s)?
- 2. What calibration frames will you need to make your master flat?

(The *original entry* is located in /var/build/user\_builds/image-analysis/checkouts/explicitfancybox/05\_automated\_reduction/master\_flat.rst, line 6.)

Todo

- 1. How many flat frames *should* be included by the this automated tool for each of the master flats you need to create? *Note:* there is no fancy way to figure this out. Look at the file names.
- 2. Does the master flat image(s) that you produced look like a master flat should? By this point you should have some rough idea of what a master flat looks like and you should have notes on what the typical pixel value is in a flat frame. Check both of those things.
- 3. Compare your master flat image(s) to the appropriate *reference\_images* to make sure they are really the same. Do that by
	- **NOTE:** If there turn out to be tiny differences, they may appear to be more significant than they are when displayed, since *AstroImageJ* scales the image to the range of values in the image. A better test might be taking the RATIO of your flat versus the reference flat image if your flat and our reference flat are just offset from each other by a tiny but constant fraction.

(The *original entry* is located in /var/build/user\_builds/image-analysis/checkouts/explicitfancybox/05\_automated\_reduction/master\_flat.rst, line 31.)

Todo

- 1. How many science frames *should* be included by the this automated tool? *Note:* there is no fancy way to figure this out. Look at the file names.
- 2. Does the calibrated science image look sensible? By now you should be able to recognize if there are obvious defects (e.g. dust donuts)
- 3. Compare your science image(s) to the appropriate *reference\_images* to make sure they are really the same.

(The *original entry* is located in /var/build/user\_builds/image-analysis/checkouts/explicitfancybox/05\_automated\_reduction/reduce.rst, line 30.)

#### Todo

- 1. If you choose  $C = 0$ , what is the instrumental magnitude for the star you measured?
- 2. Look at the table of magnitudes handed out (also available here). Does your instrumental magnitude match the V magnitude of the star you chose? Should it?
- 3. What would you have to choose *C* to be for your magnitude to match the magnitude in the table?

(The *original entry* is located in /var/build/user\_builds/image-analysis/checkouts/explicitfancybox/06\_photometry\_intro/instrumental\_mags\_and\_the\_beauty\_of\_photometry.rst, line 24.)

#### Todo

- 1. Talk to someone who chose a different star than you did and calculate the difference in instrumental magnitude between your two stars.
- 2. Compare your difference in instrumental magnitude to the difference in the reported magnitudes of the two stars in the table.
- 3. Try looking up your two stars in simbad and write down their V magnitudes according to simbad.
	- do a coordinate search
	- one format for entering coordinates is like: 2.703738h+42.77795d
	- RA is first, in decimal hours, followed by declination in decimal degrees
- 4. Does the magnitude difference as calculated from simbad match what you get from the table we provided? Does it match your image?

(The *original entry* is located in /var/build/user\_builds/image-analysis/checkouts/explicitfancybox/06\_photometry\_intro/instrumental\_mags\_and\_the\_beauty\_of\_photometry.rst, line 48.)

#### Todo

- 1. What is the FWHM of the star you took the seeing profile of?
- 2. What does the FWHM mean? Answer both in terms of what the acronym means and an explanation in plain english what it represents.
- 3. What aperture size was chosen? How large is it compared to the FWHM (e.g. 2X, or half)?

(The *original entry* is located in /var/build/user\_builds/image-analysis/checkouts/explicitfancybox/06\_photometry\_intro/photometry\_aij.rst, line 21.)

#### Todo

1. Write down, from the measurement table, for the star you chose:

- the RA and Dec (in decimal hours and decimal degrees)
- net counts (Source-Sky)
- source radius
- minimum and maximum sky radius
- Sky counts/pixel
- Source Error
- Source SNR
- 2. What was the net number of photons received from the star in the aperture? Hint: Don't forget about the gain.
- 3. Pay attention to the folks up front for a brief lecture about error and signal-to-noise ratio (SNR). Take useful notes.
- 4. Calculate the source error and SNR and compare to the values of each from AstroImageJ
- 5. What is the largest source of error?
- 6. Of the "noise" terms (dark, sky, read noise), which makes the largest contribution?
- 7. How could you reduce that source of noise?

(The *original entry* is located in /var/build/user\_builds/image-analysis/checkouts/explicitfancybox/06\_photometry\_intro/photometry\_aij.rst, line 48.)

#### Todo

1. Add three columns to your data table, one for the instrumental magnitudes of each of the three stars for which you have photometry. NOTE: AstroImageJ calls the columns that contain the net counts (i.e.  $N_{\text{Source}} - N_{\text{Sky}}$ ) something like *Source-Sky\_T1* or *Source-Sky\_T2*. Use a value of *zero* for *C*.

(The *original entry* is located in /var/build/user\_builds/image-analysis/checkouts/explicitfancybox/07\_photometry\_automated/excel\_graphs.rst, line 17.)

#### Todo

- 1. Make a graph with airmass on the horizontal axis and instrumental magnitude on the vertical axis, like BGO Fig. 7.4. Use the "target" star.
	- Display the points as *points* not a line like the book does.
	- Excel will pick stupid default values for the airmass values; be sure to at least change the minimum value to something sensible.
- 2. Add a trendline to each of the data series. In the options for the trend line:
	- Display the fit equation
	- Display  $R^2$
- 3. What would the instrumental magnitude of this star be if corrected for the atmosphere? *Hint*: What does  $m_0$ represent, physically (mathematically it is the y-intercept of the line you fit to the data)

(The *original entry* is located in /var/build/user\_builds/image-analysis/checkouts/explicitfancybox/07\_photometry\_automated/excel\_graphs.rst, line 35.)

- 1. Add the instrumental magnitudes of the other two stars to your graph. The graph should have three sets of points on it, one set for each of the three stars (i.e. three data series, in Excel-speak).
- 2. Add trendlines to the new data series.
- 3. Do all three stars experience the same extinction coefficient, *k*? Why do you think that is?

(The *original entry* is located in /var/build/user\_builds/image-analysis/checkouts/explicitfancybox/07 photometry automated/excel graphs.rst, line 59.)

#### Todo

1. Open the image "reference-positions.fit" to get the RA and Dec for each of the stars you look at and write them down in your notebook.

(The *original entry* is located in /var/build/user\_builds/image-analysis/checkouts/explicitfancybox/07\_photometry\_automated/multi\_aperture\_photometry.rst, line 36.)

#### Todo

1. Write down the FWHM, aperture size, inner sky radius and outer sky radius you chose.

(The *original entry* is located in /var/build/user\_builds/image-analysis/checkouts/explicitfancybox/07 photometry automated/set aperture radius.rst, line 22.)

#### Todo

1. For my project to succeed, what do I need to actually accurately measure from my science images?

(The *original entry* is located in /var/build/user\_builds/image-analysis/checkouts/explicitfancybox/08\_planning\_reductions/data\_processing\_questions.rst, line 6.)

#### Todo

- 1. Calibrated Astrometry: Do I need to know where my objects actually are in the sky? Do I need to be concerned with their motion? *Note:* None of your projects this year involved tracking moving objects, so this is not critical. That said, it is a good idea to calibrate your astrometry so that you know where each point in your image actually is in the sky. Luckily for you, we have already calibrated all your images astrometrically using a software package called [astrometry.net.](http://astrometry.net./)
- 2. Calibrated Photometry: Do you need to calibrate your photometry so that it can be compared to others? That is, do you need to report calibrated magnitudes or can you stick to instrumental magnitudes? If you need calibrated magnitudes, how would you go about getting them? What standard stars will you use?
- 3. Atmospheric Extinction Corrections: Do you need to be concerned with determining the extinction and reddening per airmass for your target? If so, how could you determine it?
- 4. Galactic Extinction Corrections: Do you need to be concerned with determining the amount of Galactic extinction or reddening to your target? Why or why not?

(The *original entry* is located in /var/build/user\_builds/image-analysis/checkouts/explicitfancybox/08\_planning\_reductions/data\_processing\_questions.rst, line 11.)

#### Todo

1. Do you need to stack images in order to bring out faint features in your images? If so, what images do you need to stack to produce what final images. How will you make sure the stacked images are aligned?

- If you are stacking *science* images you will need to align them first. Instructions for aligning are at [http://physics.mnstate.edu/craig/astro\\_project/align.html#align-the-images](http://physics.mnstate.edu/craig/astro_project/align.html#align-the-images)
- If you need them, instructions for stacking are at [http://physics.mnstate.edu/craig/image\\_stats/stats\\_1.html#differ](http://physics.mnstate.edu/craig/image_stats/stats_1.html#different-ways-of-combining-average-vs-median)ent[ways-of-combining-average-vs-median](http://physics.mnstate.edu/craig/image_stats/stats_1.html#different-ways-of-combining-average-vs-median)

(The *original entry* is located in /var/build/user\_builds/image-analysis/checkouts/explicitfancybox/08\_planning\_reductions/image\_processing\_questions.rst, line 6.)

#### Todo

1. For my project to succeed, what do I need to actually accurately measure from my science images?

(The *original entry* is located in /var/build/user\_builds/image-analysis/checkouts/explicitfancybox/08\_planning\_reductions/introduction.rst, line 25.)
# **Planning Observations for your Observing Project**

Contents:

# **3.1 Before you begin**

- Open a browser window to SIMBAD at <http://simbad.u-strasbg.fr/simbad/>
- Download *JSkyCalc.zip* from D2L and unpack the contents to work with as you did in the last lecture on Tuesday.
- Open *JSkyCalc.jar* for use later. If you are running this on your own computer, you may have to install Java Runtime Environment first before trying to open the jar file.

# **3.2 Choosing a Project**

- Drs. Cabanela and Craig should have described the projects that are available to do. As a reminder, here is a list of observ
	- Variable Star observations (You will need to pick specific star). It may be useful to use the [AAVSO](http://www.aavso.org/vsp) [Variable Star Plotter](http://www.aavso.org/vsp) to identify the star in the field.
		- \* EY UMa has a period measured by Hollee Johnson; one more night of good data would be really helpful.
		- \* HR 7308 has an interesting history as the classical Cepheid with the shortest measured period (only 1.490808 days, measured by [Cabanela 1991\)](http://adsabs.harvard.edu/cgi-bin/nph-data_query?bibcode=1991JAVSO..20...54C&link_type=ABSTRACT) and one of only two known classical Cepheid variables whose amplitude of variability changes over time in a way that is not just "overtone beating" (the other Cepheid with this behavior is Polaris). Cabanela has data from 20 years ago on this star, it would be interesting to see if this star is still varying with a period of 1.490808 days. The only issue is the star is in Lyrae and not necessarily well positioned for Spring observations.
		- \* EL Dra is listed as an RR Lyrae but has no reported period.
		- \* FK Peg has no reported period; must be checked in the Catalina Sky Survey to see if data is available indicating that it is *not* variable.
		- \* EN Cep has a partially measured light curve with data in the AAVSO database. Additional wellplanned observations could refine the estimated period.
		- \* BU Cam has a measured period, but a few well-planned nights could measure the period with much higher precision.
- $-$  Construction of a Color-Magnitude diagram (for example, V vs. V-R) for a globular or open star cluster. Some possible can
	- \* NGC 1039 (Open Star Cluster): Fits on CCD frame, *have data on disk already.*
	- \* NGC 1912 (Open Star Cluster): Will barely fit on CCD frame, so may have trouble finding other stars in the field to use for photometric calibration.
	- \* NGC 1960 (Open Star Cluster): Nice diffuse stellar distribution.
	- \* NGC 2099 (Open Star Cluster): Does not quite fit on CCD frame, so may have trouble finding other stars in the field to use for photometric calibration.
	- \* NGC 2323 (Open Star Cluster): Will barely fit on CCD frame, so may have trouble finding other stars in the field to use for photometric calibration.
	- \* NGC 4147 (Globular Cluster): Very small on sky, may be very hard to distringuish stars.
	- \* NGC 5024 (Globular Cluster):
	- \* NGC 5053 (Globular Cluster): Somewhat sparse so may be easier to distinguish stars.
	- \* NGC 5272 (Globular Cluster): Will barely fit on CCD frame, so may have trouble finding other stars in the field to use for photometric calibration.
	- \* NGC 5466 (Globular Cluster): Somewhat sparse so may be easier to distinguish stars.
	- \* NGC 5904 (Globular Cluster): Does not quite fit on CCD frame, so may have trouble finding other stars in the field to use for photometric calibration.
	- \* NGC 6205 (Globular Cluster): Does not quite fit on CCD frame, so may have trouble finding other stars in the field to use for photometric calibration.
	- \* NGC 6341 (Globular Cluster): Very dense cluster, may be hard to separate stars.
- Verify that the radial light profile of an elliptical galaxy exhibits a [de Vaucouleurs profile](http://en.wikipedia.org/wiki/De_Vaucouleurs%27_law) (a special case of the Se
	- \* NGC 2300: This elliptical galaxy is in an interacting system, so its profile may be distorted.
	- \* NGC 2256: Has a prominent foreground star on top of it.
	- \* NGC 2340: In a group of galaxies.
	- \* UGC 3021: Has some prominent foreground ojbects nearby.
	- \* You can also use ["Criteria query" in SIMBAD](http://simbad.cfa.harvard.edu/simbad/sim-fsam) to find other candidates if you want. HINTS FOR SIMBAD SEARCH: A good galaxy morphological type (SIMBAD calls it "mttype") to search for would be "E0" or "E1", so that the eliptical is viewed almost face on. You probably want to find galaxies with a major axis ("dimmajor") between 10 and 20 arcminutes. Use *jSkyCalc* to figure out a reasonable RA range for Spring (about same as the Local Sidereal Time at Feder in the Spring) and remember SIMBAD expects RA in searches like this to be in *decimal degrees*, not *hours*. Remember that Dec<0 degrees will be far from Zenith and have limited time at low airmass.
- Verify that the radial light profile of the disk in a spiral galaxy exhibits an exponential profile (a special case of t
	- $*$  NGC 2336: Smaller galaxy with prominent arms, but closer to face on than other galaxies.
	- \* UGC 2885:
	- \* NGC 2903: This galaxy is large enough, but has prominent spiral arms which may distort the profile.
- \* NGC 2403: This galaxy has an "Active Galactic Nucleus" which may distort the profile in the center.
- \* IC 342: Faint disk, but should be manageable with Feder.
- \* You can also use ["Criteria query" in SIMBAD](http://simbad.cfa.harvard.edu/simbad/sim-fsam) to find other candidates if you want. HINTS FOR SIMBAD SEARCH: A good galaxy ("otype" is "G") would have morphological type ("mttype") to search for would be "S". You probably want to find galaxies with a major axis ("dimmajor") between 5 and 20 arcminutes. Use *jSkyCalc* to figure out a reasonable RA range for Spring (about same as the Local Sidereal Time at Feder in the Spring) and remember SIM-BAD expects RA in searches like this to be in *decimal degrees*, not *hours*. Remember that Dec<0 degrees will be far from Zenith and have limited time at low airmass.
- Try to detect the transit of a known exoplanet. This would require you to do some work to identify candidate exoplanets. The [Exoplanet Transit Database](http://var2.astro.cz/ETD/predictions.php) will produce a list of predicted transits for any date, given the latitude and longitude of our observatory.
- Try to measure the light profile of an eclipsing binary system and use this to determine the orbital parameters for the two stars. This would require you to research eclipsing binaries a bit and identifying a star with an upcoming eclipse. You may find this list of [Eclipsing Binary Ephemerides](http://www.aavso.org/eclipsing-binary-ephemerides) from the AAVSO useful.
- Measuring the variation in color and magnitude of a star with increasing airmass at the Feder observatory. This would best be done using known Landolt standard stars with established fluxes. See [Landolt 1992](http://adsabs.harvard.edu/cgi-bin/nph-data_query?bibcode=1992AJ....104..340L&link_type=ABSTRACT) and [Landolt 2009](http://adsabs.harvard.edu/cgi-bin/nph-data_query?bibcode=2009AJ....137.4186L&link_type=ABSTRACT) .
- There are also possible projects that would not require new observations, but rather analysis of existing data. These migh
	- Creation of master frames for each night for which there is useful calibration data. And identification of nights for which some or all calibration data is missing.
	- Check of stability of bias pattern and level over time and camera temperature.
	- Cross check of dome flats, diffuser twilight flats and regular twilight flats.
	- HT Vul (We already have a few nights of good data. The period falls in an interesting timescale, about 0.15 days, long for a delta Scuti star, short for RR Lyrae, might be SX Phoenecius).
	- EE Lyn (hard, will require stacking before photometry, several nights).

1. What project do you think you would like to attempt?

# **3.3 Checking the "Mechanical" and "Scientific" Viability of your Project**

We start the planning process by planning out the observations we will need for our project. Once we have determined the "scientific" viability of making the observations we need, then you will need to check the "mechanical" viability of making your observations from a given location and at a given time.

For this activity, assume you will be doing this project the weekend after next (March 1 - 3, 2013) at the Feder Observatory.

- 1. Open up SIMBAD and look up the information on your target. Make note of any other common names for your target, its position (in J2000 coordinates), and its magnitude (NOTE: You may want to save a bookmark to your object's SIMBAD page).
- 2. Write down a list of the kind of observations you will need to make for your project (*NOT INCLUDING* the biases, darks, and flats you would have to shoot for any telescopic observations). Include the number of images and which filters you will need to use. You should also note if the images need to be in very dark skies or if you can shoot in brighter (possibly moonlit) skies. WARNING: One part of planning we are not addressing yet is estimating how long you need to make your exposures. This is critical because it affects how much you can actually shoot each night. We will be addressing this next week.
- 3. Edit the *my\_objects\_list.txt* text file to include your target(s) as the first object(s) on the list. You can also delete any lines for objects you do not intend to observe if you wish.
- 4. Open up *jSkyCalc* and load the objects list. Set the date in *jSkyCalc* to the appropriate date. When is sunset and sunrise for the night you are checking? You may need to know this to plan for twilight flats.
- 5. When does twilight end (evening) and begin (morning)? You may need these times to plan for twilight flats and to know when science observing can occur.
- 6. Set the time in *jSkyCalc* to twilight for that evening. What is the Hour Angle of your target? What does this mean?
- 7. What is the airmass profile for your target? What time of night will your target be high enough for it to be a good time to observe your object, if any? Clarify how you reached this decision (e.g. - What did you look for to make this decision?)
- 8. Is the moon going to be a problem for you on March 1-3?
- 9. Check the "seasonal observability" and confirm when during the spring semester would be a good time of year to observe the target. Make note of those times as well as how you reached the decision (e.g. - Did you consider just airmass or did you also need to consider the phase of the moon?)
- 10. Lastly, to help with you identifying the target at the telescope, put together a Finder Chart with a 20 arcminute wide field
	- [SIMBAD](http://simbad.u-strasbg.fr/simbad/) or
	- the [MAPS Catalog Finder Chart](http://astronomy.mnstate.edu/cabanela/MAPS_Database/catalog/finder_chart/) service or
	- [AAVSO Variable Star Plotter](http://www.aavso.org/vsp) service.

# **3.4 List of All Questions**

- 1. For each file name below explain why the name would or would not match the pattern *twi-.\*bias.\**
	- Twi-bias.fit
	- twi-diffuser-flat-001bias.fit
	- twi-diffuser-flat-001bias\_flt.fit
	- twi-diffuser-flat-001bIas.fit
- 2. Look at the list of the files in the folder *for\_gain*. For each of the items below come up with a pattern that matches the right files. Check your patterns by starting to open an image sequence in AstroImageJ, selecting the folder *for\_gain*, entering the pattern in the right place, and verifying that the correct number of files matches.
	- (a) All bias images that have "twi" in the name (should be 11 files)
- (b) The images in the R band (R is in the file name) that also have "flood" in the name and are number 001 through 003 (should be 3 files).
- (c) The images in the I band with "flood" in the name (10 items)
- (d) The images in the I band with "flood" in the name whose number is odd (001, 003, etc) (should be 5 images)

(The *original entry* is located in /var/build/user\_builds/image-analysis/checkouts/explicitfancybox/01\_image\_statistics/aij\_sequences.rst, line 55.)

#### Todo

- 1. Write down the names of the images you chose.
- 2. Select a region and write down its width, height, and x and y position.
- 3. Find the average pixel value in that region in each image you have open. Write them down, clearly indiciating which measure goes with which image.
- 4. Calculate the difference between the two bias images.
- 5. Calculate the difference between the two flat images.
- 6. Measure the standard deviation in the region you chose in each of the two difference images. Write the result down, clearly indicating which measurement goes with which difference image.
- 7. Calculate the gain for the CCD using the formula in Howell's book.
- 8. Calculate the read noise for the CCD using the formula in Howell's book.

(The *original entry* is located in /var/build/user\_builds/image-analysis/checkouts/explicitfancybox/01\_image\_statistics/gain\_calc\_detail.rst, line 24.)

### Todo

- 1. Imagine subtracting an image from itself. What should the result be? Use AstroImageJ to subtract an image from itself. Does the result match your expectaion?
- 2. Imagine dividing an image by itself. What should the result be? Use AstroImageJ to divide an image by itself. Does the result match your expectation.

(The *original entry* is located in /var/build/user\_builds/image-analysis/checkouts/explicitfancybox/01\_image\_statistics/imagej\_arithmetic.rst, line 13.)

#### Todo

- 1. Where is the origin used for the x and y position? In other words, where in the image is the point (0,0)?
- 2. What is the position of the center of the image?

(The *original entry* is located in /var/build/user\_builds/image-analysis/checkouts/explicitfancybox/01\_image\_statistics/imagej\_measurements.rst, line 18.)

#### Todo

1. Measure the mean pixel value and the standard deviation of the pixel value for one of the images you have open.

(The *original entry* is located in /var/build/user\_builds/image-analysis/checkouts/explicitfancybox/01\_image\_statistics/imagej\_measurements.rst, line 37.)

- 1. Make a histogram for a single bias image. Note the width of the bias histogram, which is twice the standard deviation, and the mean.
- 2. Combine *four* of the bias images. Do this by:
	- clicking on sequence window so that it is on top
	- clickking on the AstroImageJ toolbar to make sure the correct menus are displayed
	- selecting *Z-Project* from the *Stacks* menu in the *Image* menu (i.e. *Image -> Stacks -> Z-Project*) and...
	- ...choosing appropriate values for the starting and ending image in the sequence, and...
	- ...choose *average* as the method of combining.
	- Be sure to write down the name of the combined image.
- 3. Make a histogram of the combination of four bias images. Compare the *mean* and *standard deviation* of the distribution for the combined images with the same numbers for the single image.
- 4. Repeat for 8 bias images; note the mean and standard deviation.
- 5. Repeat again for all 16 bias images; note the mean and standard deviation.
- 6. Describe in words:
	- (a) How the histogram changes as you increase the number of images in the stack.
	- (b) How the mean changes as you increase the number of images.
	- (c) How the standard deviation changes as you increase the number of images.
- 7. For this type of error it can be shown that the amount of noise (i.e. the standard deviation) should be inversing proportional to the square root of the number of images. Does this seem to be true, at least roughly, for the histograms you just compared?

(The *original entry* is located in /var/build/user\_builds/image-analysis/checkouts/explicitfancybox/01\_image\_statistics/stats\_1.rst, line 18.)

### Todo

- 1. Combine four images *using median to Z-project* the images, and make a histogram of the combined image.
- 2. Combine 16 images *using median to Z-project* the images, and make a histogram of the combing image.
- 3. Does the pattern you observed for the change in noise as you increase the number of images still hold for median combining?
- 4. Compare the mean and standard deviation of these histograms with the corresponding mean and standard deviation from the images combined using the average. Which results in less noise, combing by average or combining by median?
- 5. Why might you median combine images even though there is slightly less noise if you combine images by averaging?

(The *original entry* is located in /var/build/user\_builds/image-analysis/checkouts/explicitfancybox/01\_image\_statistics/stats\_1.rst, line 44.)

#### Todo

1. What is different about the first image in the sequence? Look near pixel coordinates *(1480, 820)*

(The *original entry* is located in /var/build/user\_builds/image-analysis/checkouts/explicitfancybox/02\_master\_frames/cosmic\_ray.rst, line 12.)

#### Todo

- 1. Can you see the defect in the image made by averaging the stack? Why?
- 2. Can you see the defect in the image made by median combining the stack? Why?
- 3. In which stacked image is the defect more visible, the average or the median?

(The *original entry* is located in /var/build/user\_builds/image-analysis/checkouts/explicitfancybox/02\_master\_frames/cosmic\_ray.rst, line 26.)

Todo

- 1. If you haven't yet, normalize the sequence of flat images you have open. Is the average pixel value in the image roughly the same in each image after normalization? Why isn't the average pixel value the same as the median pixel value you set in the normalization dialogue box?
- 2. Suppose one of the original images had a median pixel value of 23,200 and that you want to have want the median after normalization to be 2. Describe in detail what you need to do to the image to normalize (detail in the sense of the math operations you would need to carry out if you were to normalize by hand, not details of how to do it in *AstroImageJ*) and explain why your answer is correct.

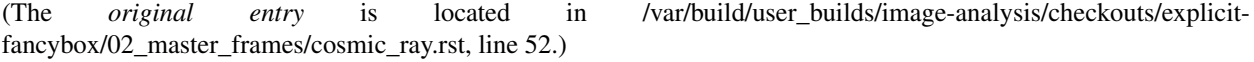

### Todo

- 1. Make a master bias frame using all of the bias frames in the folder and save the result as a FITS image. Make a note of:
	- Which files went into the master.
	- How you combined the files.
	- How many files went into the master.
	- What you called the master bias frame.

(The *original entry* is located in /var/build/user\_builds/image-analysis/checkouts/explicitfancybox/02 master frames/masters.rst, line 15.)

- 1. Make a master dark. Use all of the files in the *float* folder that start with twi and have D15 in the name. Combine using a median, and save the result as a FITS image. Make a note of:
	- Which files went into the master.
	- How you combined the files.
	- What the exposure time was for these darks.
	- What you called the master dark frame.

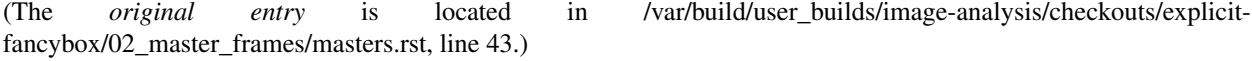

- 1. Double-check the exposure time of the flat you opened. Does it match the exposure time of the master dark you created?
- 2. Use the image calculator to subtract your master dark from the flat frame that you opened.
- 3. In principle, the pixel values are now all due to light that fell on the CCD. Pick a pixel, and convert the value from ADU to photons using the gain you calculated earlier. How many photons was it?

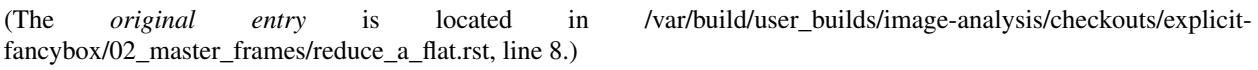

### Todo

- 1. Open up SIMBAD and look up the information on your target. Make note of any other common names for your target, its position (in J2000 coordinates), and its magnitude (NOTE: You may want to save a bookmark to your object's SIMBAD page).
- 2. Write down a list of the kind of observations you will need to make for your project (*NOT INCLUDING* the biases, darks, and flats you would have to shoot for any telescopic observations). Include the number of images and which filters you will need to use. You should also note if the images need to be in very dark skies or if you can shoot in brighter (possibly moonlit) skies. WARNING: One part of planning we are not addressing yet is estimating how long you need to make your exposures. This is critical because it affects how much you can actually shoot each night. We will be addressing this next week.
- 3. Edit the *my\_objects\_list.txt* text file to include your target(s) as the first object(s) on the list. You can also delete any lines for objects you do not intend to observe if you wish.
- 4. Open up *jSkyCalc* and load the objects list. Set the date in *jSkyCalc* to the appropriate date. When is sunset and sunrise for the night you are checking? You may need to know this to plan for twilight flats.
- 5. When does twilight end (evening) and begin (morning)? You may need these times to plan for twilight flats and to know when science observing can occur.
- 6. Set the time in *jSkyCalc* to twilight for that evening. What is the Hour Angle of your target? What does this mean?
- 7. What is the airmass profile for your target? What time of night will your target be high enough for it to be a good time to observe your object, if any? Clarify how you reached this decision (e.g. - What did you look for to make this decision?)
- 8. Is the moon going to be a problem for you on March 1-3?
- 9. Check the "seasonal observability" and confirm when during the spring semester would be a good time of year to observe the target. Make note of those times as well as how you reached the decision (e.g. - Did you consider just airmass or did you also need to consider the phase of the moon?)
- 10. Lastly, to help with you identifying the target at the telescope, put together a Finder Chart with a 20 arcminute wide field
	- [SIMBAD](http://simbad.u-strasbg.fr/simbad/) or
	- the [MAPS Catalog Finder Chart](http://astronomy.mnstate.edu/cabanela/MAPS_Database/catalog/finder_chart/) service or
	- [AAVSO Variable Star Plotter](http://www.aavso.org/vsp) service.

(The *original entry* is located in /var/build/user\_builds/image-analysis/checkouts/explicitfancybox/03\_planning\_observations/checking.rst, line 8.)

1. What project do you think you would like to attempt?

(The *original entry* is located in /var/build/user\_builds/image-analysis/checkouts/explicitfancybox/03 planning observations/choosing.rst, line 67.)

#### Todo

1. Suppose your dark *frames* were exposed for 30 seconds but your science images were 90 second exposures. Explain how you would need to adjust the dark *current* images to use them for removing dark current from your science image.

(The *original entry* is located in /var/build/user\_builds/image-analysis/checkouts/explicitfancybox/04\_reduction\_by\_hand/reduce\_science\_overview.rst, line 44.)

#### Todo

1. If for some reason you wanted to could you still, even in case 2, do the data reduction the way it is in case 1? Explain.

(The *original entry* is located in /var/build/user\_builds/image-analysis/checkouts/explicitfancybox/04\_reduction\_by\_hand/reduce\_science\_overview.rst, line 59.)

### Todo

- 1. Examine the FITS headers of the images. Which of the two data reduction cases in the previous discussion applies here? Explain.
- 2. Reduce the science image.
	- (a) First, subtract of the bias/dark current or the dark frame (depending on which case applies here). Identify one or more features of the image that visibly changed when you did this step of the calibration.
	- (b) Second, use the flat field to correct the illumination. Describe what changes, if any you see in the image. *Hint*: As with the previous step, you will need to use the image calculator.
- 3. Summarize, in your own words, the steps needed to reduce a science image.

(The *original entry* is located in /var/build/user\_builds/image-analysis/checkouts/explicitfancybox/04\_reduction\_by\_hand/reduction\_by\_hand.rst, line 6.)

#### Todo

- 1. As a refresher, write down the three basic types of calibration you do to images.
- 2. Open one of the science images you have been asked to reduce.
- 3. Based on the exposure time and filter of the image, what calibration files will you need?
- 4. Are there additional calibration images you need to calibrate the calibration images in the previous question? If yes, what are they?
- 5. Are there calibration images you need that do *not* depend on exposure time or filter? What are they?

You should end this section of questions with a clear list of the calibration images you will need (e.g. flats in the Z filter, darks with an exposure time of 120 hours).

#### Check your list with any one of the instructors before you move on.

(The *original entry* is located in /var/build/user\_builds/image-analysis/checkouts/explicitfancybox/05\_automated\_reduction/automated\_reduction.rst, line 53.)

- 1. How many bias frames *should* be included by the this automated tool? *Note:* there is no fancy way to figure this out. Look at the file names.
- 2. Does the master bias image that you produced look like a master bias should? By this point you should have some rough idea of what a master bias looks like and you should have notes on what the typical pixel value is in a bias frame. Check both of those things.
- 3. Compare your master bias image to the appropriate *reference\_images* to make sure they are really the same. Do that by loading both your master bias and ours and using *AstroImageJ* to take the difference or the ratio (what would you expect for either?).

(The *original entry* is located in /var/build/user\_builds/image-analysis/checkouts/explicitfancybox/05\_automated\_reduction/master\_bias.rst, line 25.)

#### Todo

1. Review the list of calibration files you made in *Get organized before you get going*. How many master dark images will you need to make?

(The *original entry* is located in /var/build/user\_builds/image-analysis/checkouts/explicitfancybox/05 automated reduction/master dark.rst, line 4.)

#### Todo

- 1. How many dark frames *should* be included by the this automated tool for each of the master darks you need to create? *Note:* there is no fancy way to figure this out. Look at the file names.
- 2. Does the master dark image(s) that you produced look like a master dark should? By this point you should have some rough idea of what a master dark looks like and you should have notes on what the typical pixel value is in a dark frame. Check both of those things.
- 3. Compare your master dark image(s) to the appropriate *reference\_images* to make sure they are really the same. Do that by loading both your master dark(s) and ours and using *AstroImageJ* to take the difference or the ratio (what would you expect for either?).

(The *original entry* is located in /var/build/user\_builds/image-analysis/checkouts/explicitfancybox/05\_automated\_reduction/master\_dark.rst, line 32.)

#### Todo

- 1. Review the list of calibration files you made in *Get organized before you get going*. How many master flat images will you need to make? What filter(s)?
- 2. What calibration frames will you need to make your master flat?

(The *original entry* is located in /var/build/user\_builds/image-analysis/checkouts/explicitfancybox/05\_automated\_reduction/master\_flat.rst, line 6.)

- 1. How many flat frames *should* be included by the this automated tool for each of the master flats you need to create? *Note:* there is no fancy way to figure this out. Look at the file names.
- 2. Does the master flat image(s) that you produced look like a master flat should? By this point you should have some rough idea of what a master flat looks like and you should have notes on what the typical pixel value is in a flat frame. Check both of those things.

### 3. Compare your master flat image(s) to the appropriate *reference images* to make sure they are really the same. Do that by

• **NOTE**: If there turn out to be tiny differences, they may appear to be more significant than they are when displayed, since *AstroImageJ* scales the image to the range of values in the image. A better test might be taking the RATIO of your flat versus the reference flat image if your flat and our reference flat are just offset from each other by a tiny but constant fraction.

(The *original entry* is located in /var/build/user\_builds/image-analysis/checkouts/explicitfancybox/05 automated reduction/master flat.rst, line 31.)

#### Todo

- 1. How many science frames *should* be included by the this automated tool? *Note:* there is no fancy way to figure this out. Look at the file names.
- 2. Does the calibrated science image look sensible? By now you should be able to recognize if there are obvious defects (e.g. dust donuts)
- 3. Compare your science image(s) to the appropriate *reference\_images* to make sure they are really the same.

(The *original entry* is located in /var/build/user\_builds/image-analysis/checkouts/explicitfancybox/05\_automated\_reduction/reduce.rst, line 30.)

## Todo

- 1. If you choose  $C = 0$ , what is the instrumental magnitude for the star you measured?
- 2. Look at the table of magnitudes handed out (also available here). Does your instrumental magnitude match the V magnitude of the star you chose? Should it?
- 3. What would you have to choose *C* to be for your magnitude to match the magnitude in the table?

(The *original entry* is located in /var/build/user\_builds/image-analysis/checkouts/explicitfancybox/06\_photometry\_intro/instrumental\_mags\_and\_the\_beauty\_of\_photometry.rst, line 24.)

# Todo

- 1. Talk to someone who chose a different star than you did and calculate the difference in instrumental magnitude between your two stars.
- 2. Compare your difference in instrumental magnitude to the difference in the reported magnitudes of the two stars in the table.
- 3. Try looking up your two stars in simbad and write down their V magnitudes according to simbad.
	- do a coordinate search
	- one format for entering coordinates is like: 2.703738h+42.77795d
	- RA is first, in decimal hours, followed by declination in decimal degrees
- 4. Does the magnitude difference as calculated from simbad match what you get from the table we provided? Does it match your image?

(The *original entry* is located in /var/build/user\_builds/image-analysis/checkouts/explicitfancybox/06\_photometry\_intro/instrumental\_mags\_and\_the\_beauty\_of\_photometry.rst, line 48.)

<sup>1.</sup> What is the FWHM of the star you took the seeing profile of?

- 2. What does the FWHM mean? Answer both in terms of what the acronym means and an explanation in plain english what it represents.
- 3. What aperture size was chosen? How large is it compared to the FWHM (e.g. 2X, or half)?

(The *original entry* is located in /var/build/user\_builds/image-analysis/checkouts/explicitfancybox/06\_photometry\_intro/photometry\_aij.rst, line 21.)

### Todo

- 1. Write down, from the measurement table, for the star you chose:
	- the RA and Dec (in decimal hours and decimal degrees)
	- net counts (Source-Sky)
	- source radius
	- minimum and maximum sky radius
	- Sky counts/pixel
	- Source Error
	- Source SNR
- 2. What was the net number of photons received from the star in the aperture? Hint: Don't forget about the gain.
- 3. Pay attention to the folks up front for a brief lecture about error and signal-to-noise ratio (SNR). Take useful notes.
- 4. Calculate the source error and SNR and compare to the values of each from AstroImageJ
- 5. What is the largest source of error?
- 6. Of the "noise" terms (dark, sky, read noise), which makes the largest contribution?
- 7. How could you reduce that source of noise?

(The *original entry* is located in /var/build/user\_builds/image-analysis/checkouts/explicitfancybox/06\_photometry\_intro/photometry\_aij.rst, line 48.)

### Todo

1. Add three columns to your data table, one for the instrumental magnitudes of each of the three stars for which you have photometry. NOTE: AstroImageJ calls the columns that contain the net counts (i.e.  $N_{\text{Source}} - N_{\text{SkV}}$ ) something like *Source-Sky\_T1* or *Source-Sky\_T2*. Use a value of *zero* for *C*.

(The *original entry* is located in /var/build/user\_builds/image-analysis/checkouts/explicitfancybox/07\_photometry\_automated/excel\_graphs.rst, line 17.)

- 1. Make a graph with airmass on the horizontal axis and instrumental magnitude on the vertical axis, like BGO Fig. 7.4. Use the "target" star.
	- Display the points as *points* not a line like the book does.
	- Excel will pick stupid default values for the airmass values; be sure to at least change the minimum value to something sensible.
- 2. Add a trendline to each of the data series. In the options for the trend line:
	- Display the fit equation
- Display  $R^2$
- 3. What would the instrumental magnitude of this star be if corrected for the atmosphere? *Hint*: What does  $m_0$ represent, physically (mathematically it is the y-intercept of the line you fit to the data)

(The *original entry* is located in /var/build/user\_builds/image-analysis/checkouts/explicitfancybox/07\_photometry\_automated/excel\_graphs.rst, line 35.)

### Todo

- 1. Add the instrumental magnitudes of the other two stars to your graph. The graph should have three sets of points on it, one set for each of the three stars (i.e. three data series, in Excel-speak).
- 2. Add trendlines to the new data series.
- 3. Do all three stars experience the same extinction coefficient, *k*? Why do you think that is?

(The *original entry* is located in /var/build/user\_builds/image-analysis/checkouts/explicitfancybox/07\_photometry\_automated/excel\_graphs.rst, line 59.)

#### Todo

1. Open the image "reference-positions.fit" to get the RA and Dec for each of the stars you look at and write them down in your notebook.

(The *original entry* is located in /var/build/user\_builds/image-analysis/checkouts/explicitfancybox/07 photometry automated/multi aperture photometry.rst, line 36.)

### Todo

1. Write down the FWHM, aperture size, inner sky radius and outer sky radius you chose.

(The *original entry* is located in /var/build/user\_builds/image-analysis/checkouts/explicitfancybox/07\_photometry\_automated/set\_aperture\_radius.rst, line 22.)

# Todo

1. For my project to succeed, what do I need to actually accurately measure from my science images?

(The *original entry* is located in /var/build/user\_builds/image-analysis/checkouts/explicitfancybox/08 planning reductions/data processing questions.rst, line 6.)

- 1. Calibrated Astrometry: Do I need to know where my objects actually are in the sky? Do I need to be concerned with their motion? *Note:* None of your projects this year involved tracking moving objects, so this is not critical. That said, it is a good idea to calibrate your astrometry so that you know where each point in your image actually is in the sky. Luckily for you, we have already calibrated all your images astrometrically using a software package called [astrometry.net.](http://astrometry.net./)
- 2. Calibrated Photometry: Do you need to calibrate your photometry so that it can be compared to others? That is, do you need to report calibrated magnitudes or can you stick to instrumental magnitudes? If you need calibrated magnitudes, how would you go about getting them? What standard stars will you use?
- 3. Atmospheric Extinction Corrections: Do you need to be concerned with determining the extinction and reddening per airmass for your target? If so, how could you determine it?
- 4. Galactic Extinction Corrections: Do you need to be concerned with determining the amount of Galactic extinction or reddening to your target? Why or why not?

(The *original entry* is located in /var/build/user\_builds/image-analysis/checkouts/explicitfancybox/08\_planning\_reductions/data\_processing\_questions.rst, line 11.)

### Todo

- 1. Do you need to stack images in order to bring out faint features in your images? If so, what images do you need to stack to produce what final images. How will you make sure the stacked images are aligned?
- If you are stacking *science* images you will need to align them first. Instructions for aligning are at [http://physics.mnstate.edu/craig/astro\\_project/align.html#align-the-images](http://physics.mnstate.edu/craig/astro_project/align.html#align-the-images)
- If you need them, instructions for stacking are at [http://physics.mnstate.edu/craig/image\\_stats/stats\\_1.html#differ](http://physics.mnstate.edu/craig/image_stats/stats_1.html#different-ways-of-combining-average-vs-median)ent[ways-of-combining-average-vs-median](http://physics.mnstate.edu/craig/image_stats/stats_1.html#different-ways-of-combining-average-vs-median)

(The *original entry* is located in /var/build/user\_builds/image-analysis/checkouts/explicitfancybox/08\_planning\_reductions/image\_processing\_questions.rst, line 6.)

# Todo

1. For my project to succeed, what do I need to actually accurately measure from my science images?

(The *original entry* is located in /var/build/user\_builds/image-analysis/checkouts/explicitfancybox/08\_planning\_reductions/introduction.rst, line 25.)

# **Image reduction by hand**

Note: You should *not* carry out your reductions this way for large projects. This introduction has you carry out several steps manually that are better done automatically.

# **4.1 Before you begin**

• Download the zip file at <http://physics.mnstate.edu/craig/reduce-by-hand.zip> and unzip it.

# **4.2 Reduction of a science image: overview**

# **4.2.1 Some Vocabulary**

A *science* image is an image from which you hope to measure something; in other words it an image that is not a bias or a dark or a flat.

The term *reduction* means calibration of a an image to compensate for the effects of bias level, dark current and non-uniform illumination of the CCD.

We will make a distinction between a dark *frame*, which is the raw image that comes from the telescope when you ask it to shoot a dark, and a dark *current* image, which is a dark frame with the bias removed. This language isn't standard. Typically people simply use the word "dark" to refer to both even though they are different things.

# **4.2.2 Reduction: the concept**

In practice this calibration takes two forms depending on the way you choose to compensate for the effects of dark current. In one form you compensate for dark current and bias in one step; in the other compensating for dark and bias is two separate steps.

Which way you go depends on the answer to one question: *Are your dark frames the same exposure time as your your science images?*

If the answer is you have the option of compensating for dark current and bias in one step; if the answer is no you have to separate the steps.

# **4.2.3 Reduction steps**

# **Case 1: dark and science images have different exposure times**

In an equation-like form image reduction looks like this:

 $\text{science}_{reduced} = \frac{\text{science}_{raw} - \text{master bias} - \text{dark current}_{scaled}}{\text{vector flat}}$  $\mathrm{master\ flat}_{reduced,\ normalized}$ 

Note there is a lot of work buried in here, much of which you have learned how to do in previous labs:

- Create a master bias from your bias frames for the night.
- Create a master dark current image by removing the bias from several dark frames and combining those biassubtracted frames.
- Scale the dark current image to match the science image exposure time.
- Create a master flat by calibrating several flat images using the master bias and dark, normalizing the images and combining those to make a master image.

Once you have done all of those things, reducing the science image is straightforward. You use the image calculator in AstroImageJ to subtract bias and dark current from the raw science image, then divide by a *normalized* master flat.

#### Todo

1. Suppose your dark *frames* were exposed for 30 seconds but your science images were 90 second exposures. Explain how you would need to adjust the dark *current* images to use them for removing dark current from your science image.

#### **Case 2: dark and science images have the same exposure times**

In an equation-like form image reduction looks like this:

science  $_{reduced} = \frac{\text{science}_{raw} - \text{dark frame}}{\text{measured}}$  $\mathrm{master\, flat}_{reduced,\, normalized}$ 

Note the difference between this case and the other: The dark *frame* includes both bias and dark *current* so we only need to do one subtraction from the raw science image.

Todo

1. If for some reason you wanted to could you still, even in case 2, do the data reduction the way it is in case 1? Explain.

# **4.3 Science image reduction**

Look at the images in the folder reduce-by-hand. It contains a master bias frame a couple of master dark frames (these have *not* had the bias subtracted from them), a master flat, and a science image.

- 1. Examine the FITS headers of the images. Which of the two data reduction cases in the previous discussion applies here? Explain.
- 2. Reduce the science image.
- (a) First, subtract of the bias/dark current or the dark frame (depending on which case applies here). Identify one or more features of the image that visibly changed when you did this step of the calibration.
- (b) Second, use the flat field to correct the illumination. Describe what changes, if any you see in the image. *Hint:* As with the previous step, you will need to use the image calculator.
- 3. Summarize, in your own words, the steps needed to reduce a science image.

# **4.4 Questions**

Todo

- 1. For each file name below explain why the name would or would not match the pattern *twi-.\*bias.\**
	- Twi-bias.fit
	- twi-diffuser-flat-001bias.fit
	- twi-diffuser-flat-001bias\_flt.fit
	- twi-diffuser-flat-001bIas.fit
- 2. Look at the list of the files in the folder *for\_gain*. For each of the items below come up with a pattern that matches the right files. Check your patterns by starting to open an image sequence in AstroImageJ, selecting the folder *for\_gain*, entering the pattern in the right place, and verifying that the correct number of files matches.
	- (a) All bias images that have "twi" in the name (should be 11 files)
	- (b) The images in the R band (R is in the file name) that also have "flood" in the name and are number 001 through 003 (should be 3 files).
	- (c) The images in the I band with "flood" in the name (10 items)
	- (d) The images in the I band with "flood" in the name whose number is odd  $(001, 003, etc)$  (should be 5) images)

(The *original entry* is located in /var/build/user\_builds/image-analysis/checkouts/explicitfancybox/01\_image\_statistics/aij\_sequences.rst, line 55.)

#### Todo

- 1. Write down the names of the images you chose.
- 2. Select a region and write down its width, height, and x and y position.
- 3. Find the average pixel value in that region in each image you have open. Write them down, clearly indiciating which measure goes with which image.
- 4. Calculate the difference between the two bias images.
- 5. Calculate the difference between the two flat images.
- 6. Measure the standard deviation in the region you chose in each of the two difference images. Write the result down, clearly indicating which measurement goes with which difference image.
- 7. Calculate the gain for the CCD using the formula in Howell's book.
- 8. Calculate the read noise for the CCD using the formula in Howell's book.

(The *original entry* is located in /var/build/user\_builds/image-analysis/checkouts/explicitfancybox/01\_image\_statistics/gain\_calc\_detail.rst, line 24.)

- 1. Imagine subtracting an image from itself. What should the result be? Use AstroImageJ to subtract an image from itself. Does the result match your expectaion?
- 2. Imagine dividing an image by itself. What should the result be? Use AstroImageJ to divide an image by itself. Does the result match your expectation.

(The *original entry* is located in /var/build/user\_builds/image-analysis/checkouts/explicitfancybox/01\_image\_statistics/imagej\_arithmetic.rst, line 13.)

#### Todo

- 1. Where is the origin used for the x and y position? In other words, where in the image is the point (0,0)?
- 2. What is the position of the center of the image?

(The *original entry* is located in /var/build/user\_builds/image-analysis/checkouts/explicitfancybox/01\_image\_statistics/imagej\_measurements.rst, line 18.)

#### Todo

1. Measure the mean pixel value and the standard deviation of the pixel value for one of the images you have open.

(The *original entry* is located in /var/build/user\_builds/image-analysis/checkouts/explicitfancybox/01 image statistics/imagej measurements.rst, line 37.)

- 1. Make a histogram for a single bias image. Note the width of the bias histogram, which is twice the standard deviation, and the mean.
- 2. Combine *four* of the bias images. Do this by:
	- clicking on sequence window so that it is on top
	- clickking on the AstroImageJ toolbar to make sure the correct menus are displayed
	- selecting *Z-Project* from the *Stacks* menu in the *Image* menu (i.e. *Image -> Stacks -> Z-Project*) and...
	- ...choosing appropriate values for the starting and ending image in the sequence, **and**...
	- ...choose *average* as the method of combining.
	- Be sure to write down the name of the combined image.
- 3. Make a histogram of the combination of four bias images. Compare the *mean* and *standard deviation* of the distribution for the combined images with the same numbers for the single image.
- 4. Repeat for 8 bias images; note the mean and standard deviation.
- 5. Repeat again for all 16 bias images; note the mean and standard deviation.
- 6. Describe in words:
	- (a) How the histogram changes as you increase the number of images in the stack.
	- (b) How the mean changes as you increase the number of images.
	- (c) How the standard deviation changes as you increase the number of images.

7. For this type of error it can be shown that the amount of noise (i.e. the standard deviation) should be inversing proportional to the square root of the number of images. Does this seem to be true, at least roughly, for the histograms you just compared?

(The *original entry* is located in /var/build/user\_builds/image-analysis/checkouts/explicitfancybox/01\_image\_statistics/stats\_1.rst, line 18.)

#### Todo

- 1. Combine four images *using median to Z-project* the images, and make a histogram of the combined image.
- 2. Combine 16 images *using median to Z-project* the images, and make a histogram of the combing image.
- 3. Does the pattern you observed for the change in noise as you increase the number of images still hold for median combining?
- 4. Compare the mean and standard deviation of these histograms with the corresponding mean and standard deviation from the images combined using the average. Which results in less noise, combing by average or combining by median?
- 5. Why might you median combine images even though there is slightly less noise if you combine images by averaging?

fancybox/01\_image\_statistics/stats\_1.rst, line 44.)

(The *original entry* is located in /var/build/user\_builds/image-analysis/checkouts/explicit-

#### Todo

(The *original entry* is located in /var/build/user\_builds/image-analysis/checkouts/explicitfancybox/02\_master\_frames/cosmic\_ray.rst, line 12.)

#### Todo

- 1. Can you see the defect in the image made by averaging the stack? Why?
- 2. Can you see the defect in the image made by median combining the stack? Why?
- 3. In which stacked image is the defect more visible, the average or the median?

(The *original entry* is located in /var/build/user\_builds/image-analysis/checkouts/explicitfancybox/02 master frames/cosmic ray.rst, line 26.)

#### Todo

- 1. If you haven't yet, normalize the sequence of flat images you have open. Is the average pixel value in the image roughly the same in each image after normalization? Why isn't the average pixel value the same as the median pixel value you set in the normalization dialogue box?
- 2. Suppose one of the original images had a median pixel value of 23,200 and that you want to have want the median after normalization to be 2. Describe in detail what you need to do to the image to normalize (detail in the sense of the math operations you would need to carry out if you were to normalize by hand, not details of how to do it in *AstroImageJ*) and explain why your answer is correct.

(The *original entry* is located in /var/build/user\_builds/image-analysis/checkouts/explicitfancybox/02\_master\_frames/cosmic\_ray.rst, line 52.)

<sup>1.</sup> What is different about the first image in the sequence? Look near pixel coordinates *(1480, 820)*

- 1. Make a master bias frame using all of the bias frames in the folder and save the result as a FITS image. Make a note of:
	- Which files went into the master.
	- How you combined the files.
	- How many files went into the master.
	- What you called the master bias frame.

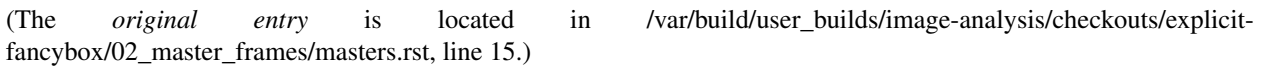

- 1. Make a master dark. Use all of the files in the *float* folder that start with twi and have D15 in the name. Combine using a median, and save the result as a FITS image. Make a note of:
	- Which files went into the master.
	- How you combined the files.
	- What the exposure time was for these darks.
	- What you called the master dark frame.

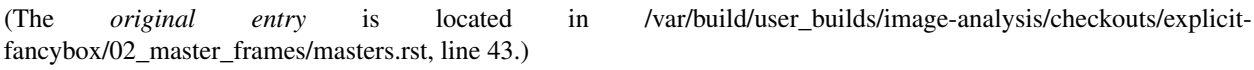

#### Todo

- 1. Double-check the exposure time of the flat you opened. Does it match the exposure time of the master dark you created?
- 2. Use the image calculator to subtract your master dark from the flat frame that you opened.
- 3. In principle, the pixel values are now all due to light that fell on the CCD. Pick a pixel, and convert the value from ADU to photons using the gain you calculated earlier. How many photons was it?

(The *original entry* is located in /var/build/user\_builds/image-analysis/checkouts/explicitfancybox/02\_master\_frames/reduce\_a\_flat.rst, line 8.)

- 1. Open up SIMBAD and look up the information on your target. Make note of any other common names for your target, its position (in J2000 coordinates), and its magnitude (NOTE: You may want to save a bookmark to your object's SIMBAD page).
- 2. Write down a list of the kind of observations you will need to make for your project (*NOT INCLUDING* the biases, darks, and flats you would have to shoot for any telescopic observations). Include the number of images and which filters you will need to use. You should also note if the images need to be in very dark skies or if you can shoot in brighter (possibly moonlit) skies. WARNING: One part of planning we are not addressing yet is estimating how long you need to make your exposures. This is critical because it affects how much you can actually shoot each night. We will be addressing this next week.
- 3. Edit the *my\_objects\_list.txt* text file to include your target(s) as the first object(s) on the list. You can also delete any lines for objects you do not intend to observe if you wish.
- 4. Open up *jSkyCalc* and load the objects list. Set the date in *jSkyCalc* to the appropriate date. When is sunset and sunrise for the night you are checking? You may need to know this to plan for twilight flats.
- 5. When does twilight end (evening) and begin (morning)? You may need these times to plan for twilight flats and to know when science observing can occur.
- 6. Set the time in *jSkyCalc* to twilight for that evening. What is the Hour Angle of your target? What does this mean?
- 7. What is the airmass profile for your target? What time of night will your target be high enough for it to be a good time to observe your object, if any? Clarify how you reached this decision (e.g. - What did you look for to make this decision?)
- 8. Is the moon going to be a problem for you on March 1-3?
- 9. Check the "seasonal observability" and confirm when during the spring semester would be a good time of year to observe the target. Make note of those times as well as how you reached the decision (e.g. - Did you consider just airmass or did you also need to consider the phase of the moon?)
- 10. Lastly, to help with you identifying the target at the telescope, put together a Finder Chart with a 20 arcminute wide field
	- [SIMBAD](http://simbad.u-strasbg.fr/simbad/) or
	- the [MAPS Catalog Finder Chart](http://astronomy.mnstate.edu/cabanela/MAPS_Database/catalog/finder_chart/) service or
	- [AAVSO Variable Star Plotter](http://www.aavso.org/vsp) service.

(The *original entry* is located in /var/build/user\_builds/image-analysis/checkouts/explicitfancybox/03 planning observations/checking.rst, line 8.)

### Todo

(The *original entry* is located in /var/build/user\_builds/image-analysis/checkouts/explicitfancybox/03\_planning\_observations/choosing.rst, line 67.)

# Todo

1. Suppose your dark *frames* were exposed for 30 seconds but your science images were 90 second exposures. Explain how you would need to adjust the dark *current* images to use them for removing dark current from your science image.

(The *original entry* is located in /var/build/user\_builds/image-analysis/checkouts/explicitfancybox/04\_reduction\_by\_hand/reduce\_science\_overview.rst, line 44.)

#### Todo

1. If for some reason you wanted to could you still, even in case 2, do the data reduction the way it is in case 1? Explain.

(The *original entry* is located in /var/build/user\_builds/image-analysis/checkouts/explicitfancybox/04\_reduction\_by\_hand/reduce\_science\_overview.rst, line 59.)

- 1. Examine the FITS headers of the images. Which of the two data reduction cases in the previous discussion applies here? Explain.
- 2. Reduce the science image.

<sup>1.</sup> What project do you think you would like to attempt?

- (a) First, subtract of the bias/dark current or the dark frame (depending on which case applies here). Identify one or more features of the image that visibly changed when you did this step of the calibration.
- (b) Second, use the flat field to correct the illumination. Describe what changes, if any you see in the image. *Hint*: As with the previous step, you will need to use the image calculator.
- 3. Summarize, in your own words, the steps needed to reduce a science image.

(The *original entry* is located in /var/build/user\_builds/image-analysis/checkouts/explicitfancybox/04\_reduction\_by\_hand/reduction\_by\_hand.rst, line 6.)

#### Todo

- 1. As a refresher, write down the three basic types of calibration you do to images.
- 2. Open one of the science images you have been asked to reduce.
- 3. Based on the exposure time and filter of the image, what calibration files will you need?
- 4. Are there additional calibration images you need to calibrate the calibration images in the previous question? If yes, what are they?
- 5. Are there calibration images you need that do *not* depend on exposure time or filter? What are they?

You should end this section of questions with a clear list of the calibration images you will need (e.g. flats in the Z filter, darks with an exposure time of 120 hours).

#### Check your list with any one of the instructors before you move on.

(The *original entry* is located in /var/build/user\_builds/image-analysis/checkouts/explicitfancybox/05\_automated\_reduction/automated\_reduction.rst, line 53.)

#### Todo

- 1. How many bias frames *should* be included by the this automated tool? *Note:* there is no fancy way to figure this out. Look at the file names.
- 2. Does the master bias image that you produced look like a master bias should? By this point you should have some rough idea of what a master bias looks like and you should have notes on what the typical pixel value is in a bias frame. Check both of those things.
- 3. Compare your master bias image to the appropriate *reference\_images* to make sure they are really the same. Do that by loading both your master bias and ours and using *AstroImageJ* to take the difference or the ratio (what would you expect for either?).

(The *original entry* is located in /var/build/user\_builds/image-analysis/checkouts/explicitfancybox/05\_automated\_reduction/master\_bias.rst, line 25.)

#### Todo

1. Review the list of calibration files you made in *Get organized before you get going*. How many master dark images will you need to make?

(The *original entry* is located in /var/build/user\_builds/image-analysis/checkouts/explicitfancybox/05\_automated\_reduction/master\_dark.rst, line 4.)

#### Todo

1. How many dark frames *should* be included by the this automated tool for each of the master darks you need to create? *Note:* there is no fancy way to figure this out. Look at the file names.

- 2. Does the master dark image(s) that you produced look like a master dark should? By this point you should have some rough idea of what a master dark looks like and you should have notes on what the typical pixel value is in a dark frame. Check both of those things.
- 3. Compare your master dark image(s) to the appropriate *reference\_images* to make sure they are really the same. Do that by loading both your master dark(s) and ours and using *AstroImageJ* to take the difference or the ratio (what would you expect for either?).

(The *original entry* is located in /var/build/user\_builds/image-analysis/checkouts/explicitfancybox/05 automated reduction/master dark.rst, line 32.)

#### Todo

- 1. Review the list of calibration files you made in *Get organized before you get going*. How many master flat images will you need to make? What filter(s)?
- 2. What calibration frames will you need to make your master flat?

(The *original entry* is located in /var/build/user\_builds/image-analysis/checkouts/explicitfancybox/05 automated reduction/master flat.rst, line 6.)

### Todo

- 1. How many flat frames *should* be included by the this automated tool for each of the master flats you need to create? *Note:* there is no fancy way to figure this out. Look at the file names.
- 2. Does the master flat image(s) that you produced look like a master flat should? By this point you should have some rough idea of what a master flat looks like and you should have notes on what the typical pixel value is in a flat frame. Check both of those things.
- 3. Compare your master flat image(s) to the appropriate *reference\_images* to make sure they are really the same. Do that by
	- **NOTE**: If there turn out to be tiny differences, they may appear to be more significant than they are when displayed, since *AstroImageJ* scales the image to the range of values in the image. A better test might be taking the RATIO of your flat versus the reference flat image if your flat and our reference flat are just offset from each other by a tiny but constant fraction.

(The *original entry* is located in /var/build/user\_builds/image-analysis/checkouts/explicitfancybox/05\_automated\_reduction/master\_flat.rst, line 31.)

### Todo

- 1. How many science frames *should* be included by the this automated tool? *Note:* there is no fancy way to figure this out. Look at the file names.
- 2. Does the calibrated science image look sensible? By now you should be able to recognize if there are obvious defects (e.g. dust donuts)
- 3. Compare your science image(s) to the appropriate *reference\_images* to make sure they are really the same.

(The *original entry* is located in /var/build/user\_builds/image-analysis/checkouts/explicitfancybox/05\_automated\_reduction/reduce.rst, line 30.)

# Todo

1. If you choose  $C = 0$ , what is the instrumental magnitude for the star you measured?

- 2. Look at the table of magnitudes handed out (also available here). Does your instrumental magnitude match the V magnitude of the star you chose? Should it?
- 3. What would you have to choose *C* to be for your magnitude to match the magnitude in the table?

(The *original entry* is located in /var/build/user\_builds/image-analysis/checkouts/explicitfancybox/06\_photometry\_intro/instrumental\_mags\_and\_the\_beauty\_of\_photometry.rst, line 24.)

### Todo

- 1. Talk to someone who chose a different star than you did and calculate the difference in instrumental magnitude between your two stars.
- 2. Compare your difference in instrumental magnitude to the difference in the reported magnitudes of the two stars in the table.
- 3. Try looking up your two stars in simbad and write down their V magnitudes according to simbad.
	- do a coordinate search
	- one format for entering coordinates is like: 2.703738h+42.77795d
	- RA is first, in decimal hours, followed by declination in decimal degrees
- 4. Does the magnitude difference as calculated from simbad match what you get from the table we provided? Does it match your image?

(The *original entry* is located in /var/build/user\_builds/image-analysis/checkouts/explicitfancybox/06\_photometry\_intro/instrumental\_mags\_and\_the\_beauty\_of\_photometry.rst, line 48.)

#### Todo

- 1. What is the FWHM of the star you took the seeing profile of?
- 2. What does the FWHM mean? Answer both in terms of what the acronym means and an explanation in plain english what it represents.
- 3. What aperture size was chosen? How large is it compared to the FWHM (e.g. 2X, or half)?

(The *original entry* is located in /var/build/user\_builds/image-analysis/checkouts/explicitfancybox/06\_photometry\_intro/photometry\_aij.rst, line 21.)

- 1. Write down, from the measurement table, for the star you chose:
	- the RA and Dec (in decimal hours and decimal degrees)
	- net counts (Source-Sky)
	- source radius
	- minimum and maximum sky radius
	- Sky counts/pixel
	- Source Error
	- Source SNR
- 2. What was the net number of photons received from the star in the aperture? Hint: Don't forget about the gain.
- 3. Pay attention to the folks up front for a brief lecture about error and signal-to-noise ratio (SNR). Take useful notes.
- 4. Calculate the source error and SNR and compare to the values of each from AstroImageJ
- 5. What is the largest source of error?
- 6. Of the "noise" terms (dark, sky, read noise), which makes the largest contribution?
- 7. How could you reduce that source of noise?

(The *original entry* is located in /var/build/user\_builds/image-analysis/checkouts/explicitfancybox/06\_photometry\_intro/photometry\_aij.rst, line 48.)

#### Todo

1. Add three columns to your data table, one for the instrumental magnitudes of each of the three stars for which you have photometry. NOTE: AstroImageJ calls the columns that contain the net counts (i.e.  $N_{\text{Source}} - N_{\text{Sky}}$ ) something like *Source-Sky\_T1* or *Source-Sky\_T2*. Use a value of *zero* for *C*.

(The *original entry* is located in /var/build/user\_builds/image-analysis/checkouts/explicitfancybox/07\_photometry\_automated/excel\_graphs.rst, line 17.)

### Todo

- 1. Make a graph with airmass on the horizontal axis and instrumental magnitude on the vertical axis, like BGO Fig. 7.4. Use the "target" star.
	- Display the points as *points* not a line like the book does.
	- Excel will pick stupid default values for the airmass values; be sure to at least change the minimum value to something sensible.
- 2. Add a trendline to each of the data series. In the options for the trend line:
	- Display the fit equation
	- Display  $R^2$
- 3. What would the instrumental magnitude of this star be if corrected for the atmosphere? *Hint*: What does  $m_0$ represent, physically (mathematically it is the y-intercept of the line you fit to the data)

(The *original entry* is located in /var/build/user\_builds/image-analysis/checkouts/explicitfancybox/07\_photometry\_automated/excel\_graphs.rst, line 35.)

#### Todo

- 1. Add the instrumental magnitudes of the other two stars to your graph. The graph should have three sets of points on it, one set for each of the three stars (i.e. three data series, in Excel-speak).
- 2. Add trendlines to the new data series.
- 3. Do all three stars experience the same extinction coefficient, *k*? Why do you think that is?

(The *original entry* is located in /var/build/user\_builds/image-analysis/checkouts/explicitfancybox/07\_photometry\_automated/excel\_graphs.rst, line 59.)

Todo

1. Open the image "reference-positions.fit" to get the RA and Dec for each of the stars you look at and write them down in your notebook.

(The *original entry* is located in /var/build/user\_builds/image-analysis/checkouts/explicitfancybox/07\_photometry\_automated/multi\_aperture\_photometry.rst, line 36.)

1. Write down the FWHM, aperture size, inner sky radius and outer sky radius you chose.

(The *original entry* is located in /var/build/user\_builds/image-analysis/checkouts/explicitfancybox/07\_photometry\_automated/set\_aperture\_radius.rst, line 22.)

## Todo

1. For my project to succeed, what do I need to actually accurately measure from my science images?

(The *original entry* is located in /var/build/user\_builds/image-analysis/checkouts/explicitfancybox/08\_planning\_reductions/data\_processing\_questions.rst, line 6.)

### Todo

- 1. Calibrated Astrometry: Do I need to know where my objects actually are in the sky? Do I need to be concerned with their motion? *Note:* None of your projects this year involved tracking moving objects, so this is not critical. That said, it is a good idea to calibrate your astrometry so that you know where each point in your image actually is in the sky. Luckily for you, we have already calibrated all your images astrometrically using a software package called [astrometry.net.](http://astrometry.net./)
- 2. Calibrated Photometry: Do you need to calibrate your photometry so that it can be compared to others? That is, do you need to report calibrated magnitudes or can you stick to instrumental magnitudes? If you need calibrated magnitudes, how would you go about getting them? What standard stars will you use?
- 3. Atmospheric Extinction Corrections: Do you need to be concerned with determining the extinction and reddening per airmass for your target? If so, how could you determine it?
- 4. Galactic Extinction Corrections: Do you need to be concerned with determining the amount of Galactic extinction or reddening to your target? Why or why not?

(The *original entry* is located in /var/build/user\_builds/image-analysis/checkouts/explicitfancybox/08\_planning\_reductions/data\_processing\_questions.rst, line 11.)

#### Todo

- 1. Do you need to stack images in order to bring out faint features in your images? If so, what images do you need to stack to produce what final images. How will you make sure the stacked images are aligned?
- If you are stacking *science* images you will need to align them first. Instructions for aligning are at [http://physics.mnstate.edu/craig/astro\\_project/align.html#align-the-images](http://physics.mnstate.edu/craig/astro_project/align.html#align-the-images)
- If you need them, instructions for stacking are at [http://physics.mnstate.edu/craig/image\\_stats/stats\\_1.html#differ](http://physics.mnstate.edu/craig/image_stats/stats_1.html#different-ways-of-combining-average-vs-median)ent[ways-of-combining-average-vs-median](http://physics.mnstate.edu/craig/image_stats/stats_1.html#different-ways-of-combining-average-vs-median)

(The *original entry* is located in /var/build/user\_builds/image-analysis/checkouts/explicitfancybox/08\_planning\_reductions/image\_processing\_questions.rst, line 6.)

#### Todo

1. For my project to succeed, what do I need to actually accurately measure from my science images?

(The *original entry* is located in /var/build/user\_builds/image-analysis/checkouts/explicitfancybox/08 planning reductions/introduction.rst, line 25.)

# **Automated image reduction**

Contents:

# **5.1 Before you begin**

- Download the images for today from: [http://physics.mnstate.edu/craig/08\\_files.zip](http://physics.mnstate.edu/craig/08_files.zip)
- Unzip the file by double clicking on it
- Open AstroImageJ (just called ImageJ on the computer)

# **5.2 (Semi) Automated reduction in AstroImageJ**

*AstroImageJ* can automate much of the image reduction you have learned this semester. That can be very convenient, but (with apologies to Stan Lee)

# **5.2.1 With great (data processing) power comes great responsibility**

You *will* make mistakes when using a computer to automate image reduction. Taking careful notes and paying close attention to what you are doing can help *reduce* the frequency with which it happens, but at the end of the day you should expect that mistakes will happen.

The way to deal with that fact–that mistakes will be made–is to build into your procedures for reducing data ways to check for mistakes. How do you check? The best way is to actually look at your images: the raw calibration files, the calibration masters and the raw and reduced data.

Note: In the lab today you can click on any thumbnail image to see a full-size version of the image.

# **5.2.2 Getting to the automated image reduction tool in AstroImageJ**

Click the thumbnail images below to see a full-size version.

- 1. Open *AstroImageJ* (it will be called just *ImageJ* on your computer).
- 2. Click the DP button
- 3. Two windows will open; close the one titled "DP Coordinate Converter"

4. Set the directory to the folder containing your images in each of the four places indicated.

The next few sections of the lab will take you through creating a master bias, master dark, and master flat frame, and applying those calibration frames to science images.

Note: *AstroImageJ* does allow you to do all of these steps at once. Please do not today...it is extraordinarily easy to create a large number of incorrect files in a short amount of time.

# **5.2.3 Get organized before you get going**

You have two options at this stage:

- Stop reading here, start trying to make your masters, find you have made several avoidable errors and repeat several times until you get it right.
- Keep reading.

You have [chosen wisely.](http://www.imdb.com/title/tt0097576/trivia?tab=qt)

To keep things organized you want to start by figuring out what calibration images you need to use. A typical night's worth of data will likely have calibration files you don't need for your particular project or will have different calibration files needed for different parts of whatever science you are doing.

To figure out what calibration files you need start by opening one of the uncalibrated science images...in the end you are doing calibration because you want to do with science, so the only answer to question "What calilbration files do I need?" is "That depends; what does calibrating your science image require?"

The answer to that question always involves looking at the FITS header of your science image.

Todo

- 1. As a refresher, write down the three basic types of calibration you do to images.
- 2. Open one of the science images you have been asked to reduce.
- 3. Based on the exposure time and filter of the image, what calibration files will you need?
- 4. Are there additional calibration images you need to calibrate the calibration images in the previous question? If yes, what are they?
- 5. Are there calibration images you need that do *not* depend on exposure time or filter? What are they?

You should end this section of questions with a clear list of the calibration images you will need (e.g. flats in the Z filter, darks with an exposure time of 120 hours).

Check your list with any one of the instructors before you move on.

# **5.3 Make a master bias image**

Change the settings in the "DP" window to match those below.

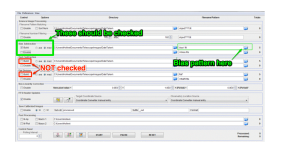

1. Check only the following:

- Bias Subtraction -> Build
- Bias Subtraction -> med
- 2. Find and enter file pattern of bias, e.g. "bias006" or "eyumabias" or "dark\_bias". . . can be weird sometimes, so watch out.
	- (a) You can use ? to replace one character or  $\star$  to replace multiple characters, e.g. bias???. fit could replace a series which looks like  $bias242$ . fit, or \*bias\* could replace a series which looks like dark bias 7.fit
- 3. Make sure number in Totals next to Bias Subtraction top row is equal to number of bias you have
- 4. Choose a name to save master as, e.g. mbias or master\_bias
- 5. Click start and watch for errors
- Todo
	- 1. How many bias frames *should* be included by the this automated tool? *Note:* there is no fancy way to figure this out. Look at the file names.
	- 2. Does the master bias image that you produced look like a master bias should? By this point you should have some rough idea of what a master bias looks like and you should have notes on what the typical pixel value is in a bias frame. Check both of those things.
	- 3. Compare your master bias image to the appropriate *reference\_images* to make sure they are really the same. Do that by loading both your master bias and ours and using *AstroImageJ* to take the difference or the ratio (what would you expect for either?).

# **5.4 Make master dark image**

#### Todo

1. Review the list of calibration files you made in *Get organized before you get going*. How many master dark images will you need to make?

Change the settings in the "DP" window to match those below.

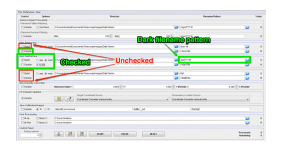

- 1. Check only the following:
	- Bias Subtraction -> Enable
	- Dark Subtraction -> Build
	- Dark Subtraction -> Scale
	- Dark Subtraction -> med
- 2. Note that since scale is set, it is not necessary to have darks the same length as your science images...though it's still nice
- 3. Find and enter file name pattern for the darks *you need*.
	- See instructions for *Make a master bias image* for tips on writing file name patterns
- Review your notes from *Get organized before you get going*
- 4. Make sure number in Totals next to Dark Subtraction top row is equal to number of darks you need
- 5. Make sure number in Totals next to Bias Subtraction second row is 1
- 6. Choose a name to save master as, e.g. "mdark" or "master\_dark". Remember that you may need to make more than one master dark, so a specific name is better than a generic name.
- 7. Click start and watch for errors

- 1. How many dark frames *should* be included by the this automated tool for each of the master darks you need to create? *Note:* there is no fancy way to figure this out. Look at the file names.
- 2. Does the master dark image(s) that you produced look like a master dark should? By this point you should have some rough idea of what a master dark looks like and you should have notes on what the typical pixel value is in a dark frame. Check both of those things.
- 3. Compare your master dark image(s) to the appropriate *reference\_images* to make sure they are really the same. Do that by loading both your master dark(s) and ours and using *AstroImageJ* to take the difference or the ratio (what would you expect for either?).

# **5.5 Make master flat image**

#### Todo

- 1. Review the list of calibration files you made in *Get organized before you get going*. How many master flat images will you need to make? What filter(s)?
- 2. What calibration frames will you need to make your master flat?

Change the settings in the "DP" window to match those below.

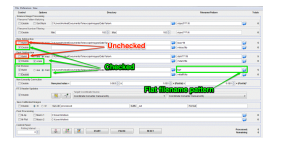

- 1. Check only the following:
	- Bias Subtraction -> Enable
	- Dark Subtraction -> Enable
	- Dark Subtraction -> Scale
	- Flat Division -> Build
	- Flat Division -> med
- 2. Under the Preferences menu in the "CCD Data Processor" window, make sure "Remove gradient from calibrated raw flats when creating master flats" option is UNCHECKED.

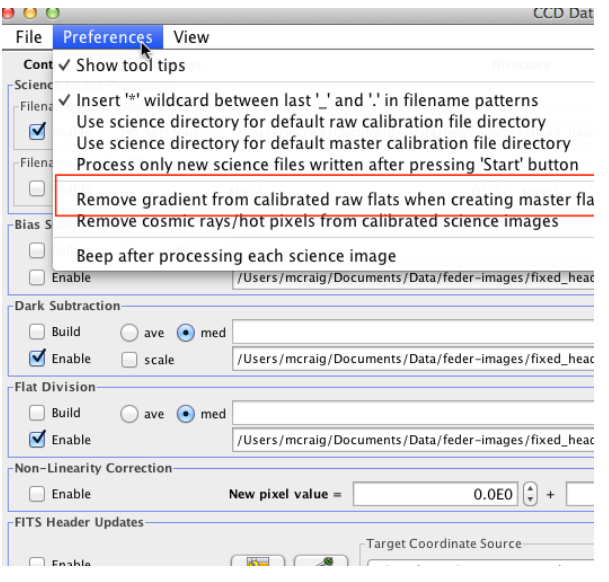

- 3. Find and enter file pattern of flats; see instructions for master bias for tips.
- 4. Make sure number in Totals next to Flat Division top row is equal to number of flats you have
- 5. Make sure number in Totals next to Dark Subtraction second row is 1, *and that you are using a master dark of the appropriate exposure*.
- 6. Choose a name to save flat
- 7. Click start and watch for errors

- 1. How many flat frames *should* be included by the this automated tool for each of the master flats you need to create? *Note:* there is no fancy way to figure this out. Look at the file names.
- 2. Does the master flat image(s) that you produced look like a master flat should? By this point you should have some rough idea of what a master flat looks like and you should have notes on what the typical pixel value is in a flat frame. Check both of those things.
- 3. Compare your master flat image(s) to the appropriate *reference\_images* to make sure they are really the same. Do that by
	- **NOTE:** If there turn out to be tiny differences, they may appear to be more significant than they are when displayed, since *AstroImageJ* scales the image to the range of values in the image. A better test might be taking the RATIO of your flat versus the reference flat image if your flat and our reference flat are just offset from each other by a tiny but constant fraction.

# **5.6 Reduce science image(s)**

Note: You only need to calibrate the images for the filter, R, V, or B, that you have been assigned. Though it isn't the best way to specify the filter, look for it in the file name and verify it by looking at the FITS header.

Change the settings in the "DP" window to match those below.

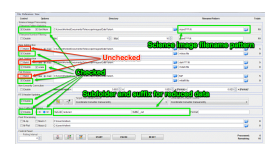

- 1. Check only the following:
	- Filename Pattern Matching -> Enable
	- Filename Pattern Matching -> Sort Num
	- Bias Subtraction -> Enable
	- Dark Subtraction -> Enable
	- Dark Subtraction -> Scale
	- Flat Division -> Enable
	- Save Calibrated Images -> Enable
	- Save Calibrated Images -> 32
- 2. Find and enter file pattern for science images; see master bias instructions for tips.
- 3. Make sure number in Totals next to Science Image Processing first row is equal to number of science images you have
- 4. Make sure number in Totals next to dark subtraction second row is 1 AND that it is the right exposure time.
- 5. Make sure number in Totals next to Flat division second row is 1 AND that it is the right filter.
- 6. Pick a subdirectory for your reduced science images and enter it into Save Calibrated Images -> Sub-dir. If the directory doesn't already exist, AstroImageJ will create it for you.
- 7. Pick a suffix for your reduced science images, default is \_out
- 8. Click start and watch for errors

- 1. How many science frames *should* be included by the this automated tool? *Note:* there is no fancy way to figure this out. Look at the file names.
- 2. Does the calibrated science image look sensible? By now you should be able to recognize if there are obvious defects (e.g. dust donuts)
- 3. Compare your science image(s) to the appropriate *reference\_images* to make sure they are really the same.

# **5.7 Questions**

- 1. For each file name below explain why the name would or would not match the pattern *twi-.\*bias.\**
	- Twi-bias.fit
	- twi-diffuser-flat-001bias.fit
	- twi-diffuser-flat-001bias\_flt.fit
	- twi-diffuser-flat-001bIas.fit
- 2. Look at the list of the files in the folder *for\_gain*. For each of the items below come up with a pattern that matches the right files. Check your patterns by starting to open an image sequence in AstroImageJ, selecting the folder *for gain*, entering the pattern in the right place, and verifying that the correct number of files matches.
	- (a) All bias images that have "twi" in the name (should be 11 files)
	- (b) The images in the R band (R is in the file name) that also have "flood" in the name and are number 001 through 003 (should be 3 files).
	- (c) The images in the I band with "flood" in the name (10 items)
	- (d) The images in the I band with "flood" in the name whose number is odd  $(001, 003, etc)$  (should be 5) images)

(The *original entry* is located in /var/build/user\_builds/image-analysis/checkouts/explicitfancybox/01 image statistics/aij sequences.rst, line 55.)

#### Todo

- 1. Write down the names of the images you chose.
- 2. Select a region and write down its width, height, and x and y position.
- 3. Find the average pixel value in that region in each image you have open. Write them down, clearly indiciating which measure goes with which image.
- 4. Calculate the difference between the two bias images.
- 5. Calculate the difference between the two flat images.
- 6. Measure the standard deviation in the region you chose in each of the two difference images. Write the result down, clearly indicating which measurement goes with which difference image.
- 7. Calculate the gain for the CCD using the formula in Howell's book.
- 8. Calculate the read noise for the CCD using the formula in Howell's book.

(The *original entry* is located in /var/build/user\_builds/image-analysis/checkouts/explicitfancybox/01\_image\_statistics/gain\_calc\_detail.rst, line 24.)

#### Todo

- 1. Imagine subtracting an image from itself. What should the result be? Use AstroImageJ to subtract an image from itself. Does the result match your expectaion?
- 2. Imagine dividing an image by itself. What should the result be? Use AstroImageJ to divide an image by itself. Does the result match your expectation.

(The *original entry* is located in /var/build/user\_builds/image-analysis/checkouts/explicitfancybox/01\_image\_statistics/imagej\_arithmetic.rst, line 13.)

#### Todo

- 1. Where is the origin used for the x and y position? In other words, where in the image is the point (0,0)?
- 2. What is the position of the center of the image?

(The *original entry* is located in /var/build/user\_builds/image-analysis/checkouts/explicitfancybox/01\_image\_statistics/imagej\_measurements.rst, line 18.)

1. Measure the mean pixel value and the standard deviation of the pixel value for one of the images you have open.

(The *original entry* is located in /var/build/user\_builds/image-analysis/checkouts/explicitfancybox/01 image statistics/imagej measurements.rst, line 37.)

Todo

- 1. Make a histogram for a single bias image. Note the width of the bias histogram, which is twice the standard deviation, and the mean.
- 2. Combine *four* of the bias images. Do this by:
	- clicking on sequence window so that it is on top
	- clickking on the AstroImageJ toolbar to make sure the correct menus are displayed
	- selecting *Z-Project* from the *Stacks* menu in the *Image* menu (i.e. *Image -> Stacks -> Z-Project*) and...
	- ...choosing appropriate values for the starting and ending image in the sequence, **and**...
	- ...choose *average* as the method of combining.
	- Be sure to write down the name of the combined image.
- 3. Make a histogram of the combination of four bias images. Compare the *mean* and *standard deviation* of the distribution for the combined images with the same numbers for the single image.
- 4. Repeat for 8 bias images; note the mean and standard deviation.
- 5. Repeat again for all 16 bias images; note the mean and standard deviation.
- 6. Describe in words:
	- (a) How the histogram changes as you increase the number of images in the stack.
	- (b) How the mean changes as you increase the number of images.
	- (c) How the standard deviation changes as you increase the number of images.
- 7. For this type of error it can be shown that the amount of noise (i.e. the standard deviation) should be inversing proportional to the square root of the number of images. Does this seem to be true, at least roughly, for the histograms you just compared?

(The *original entry* is located in /var/build/user\_builds/image-analysis/checkouts/explicitfancybox/01 image statistics/stats 1.rst, line 18.)

#### Todo

- 1. Combine four images *using median to Z-project* the images, and make a histogram of the combined image.
- 2. Combine 16 images *using median to Z-project* the images, and make a histogram of the combing image.
- 3. Does the pattern you observed for the change in noise as you increase the number of images still hold for median combining?
- 4. Compare the mean and standard deviation of these histograms with the corresponding mean and standard deviation from the images combined using the average. Which results in less noise, combing by average or combining by median?
- 5. Why might you median combine images even though there is slightly less noise if you combine images by averaging?

(The *original entry* is located in /var/build/user\_builds/image-analysis/checkouts/explicitfancybox/01\_image\_statistics/stats\_1.rst, line 44.)

1. What is different about the first image in the sequence? Look near pixel coordinates *(1480, 820)*

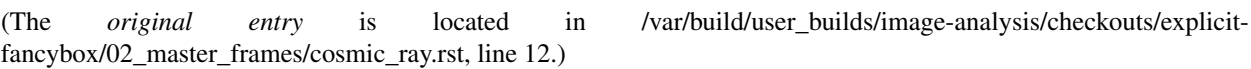

# Todo

- 1. Can you see the defect in the image made by averaging the stack? Why?
- 2. Can you see the defect in the image made by median combining the stack? Why?
- 3. In which stacked image is the defect more visible, the average or the median?

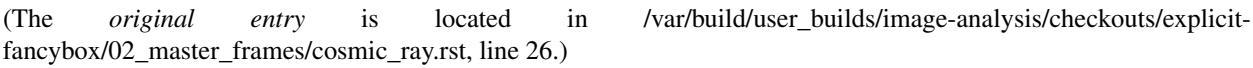

### Todo

- 1. If you haven't yet, normalize the sequence of flat images you have open. Is the average pixel value in the image roughly the same in each image after normalization? Why isn't the average pixel value the same as the median pixel value you set in the normalization dialogue box?
- 2. Suppose one of the original images had a median pixel value of 23,200 and that you want to have want the median after normalization to be 2. Describe in detail what you need to do to the image to normalize (detail in the sense of the math operations you would need to carry out if you were to normalize by hand, not details of how to do it in *AstroImageJ*) and explain why your answer is correct.

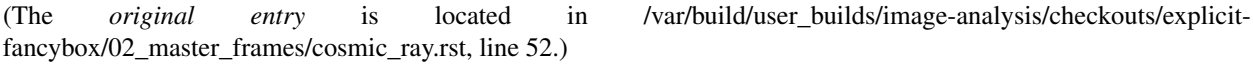

# Todo

- 1. Make a master bias frame using all of the bias frames in the folder and save the result as a FITS image. Make a note of:
	- Which files went into the master.
	- How you combined the files.
	- How many files went into the master.
	- What you called the master bias frame.

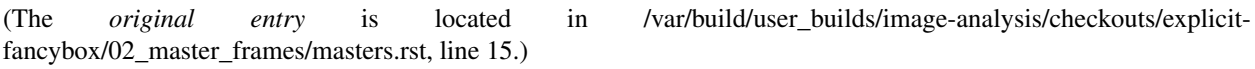

- 1. Make a master dark. Use all of the files in the *float* folder that start with twi and have D15 in the name. Combine using a median, and save the result as a FITS image. Make a note of:
	- Which files went into the master.
	- How you combined the files.
	- What the exposure time was for these darks.
	- What you called the master dark frame.

fancybox/02 master frames/masters.rst, line 43.)

(The *original entry* is located in /var/build/user\_builds/image-analysis/checkouts/explicit-

#### Todo

- 1. Double-check the exposure time of the flat you opened. Does it match the exposure time of the master dark you created?
- 2. Use the image calculator to subtract your master dark from the flat frame that you opened.
- 3. In principle, the pixel values are now all due to light that fell on the CCD. Pick a pixel, and convert the value from ADU to photons using the gain you calculated earlier. How many photons was it?

(The *original entry* is located in /var/build/user\_builds/image-analysis/checkouts/explicitfancybox/02 master frames/reduce a flat.rst, line 8.)

- 1. Open up SIMBAD and look up the information on your target. Make note of any other common names for your target, its position (in J2000 coordinates), and its magnitude (NOTE: You may want to save a bookmark to your object's SIMBAD page).
- 2. Write down a list of the kind of observations you will need to make for your project (*NOT INCLUDING* the biases, darks, and flats you would have to shoot for any telescopic observations). Include the number of images and which filters you will need to use. You should also note if the images need to be in very dark skies or if you can shoot in brighter (possibly moonlit) skies. WARNING: One part of planning we are not addressing yet is estimating how long you need to make your exposures. This is critical because it affects how much you can actually shoot each night. We will be addressing this next week.
- 3. Edit the *my\_objects\_list.txt* text file to include your target(s) as the first object(s) on the list. You can also delete any lines for objects you do not intend to observe if you wish.
- 4. Open up *jSkyCalc* and load the objects list. Set the date in *jSkyCalc* to the appropriate date. When is sunset and sunrise for the night you are checking? You may need to know this to plan for twilight flats.
- 5. When does twilight end (evening) and begin (morning)? You may need these times to plan for twilight flats and to know when science observing can occur.
- 6. Set the time in *jSkyCalc* to twilight for that evening. What is the Hour Angle of your target? What does this mean?
- 7. What is the airmass profile for your target? What time of night will your target be high enough for it to be a good time to observe your object, if any? Clarify how you reached this decision (e.g. - What did you look for to make this decision?)
- 8. Is the moon going to be a problem for you on March 1-3?
- 9. Check the "seasonal observability" and confirm when during the spring semester would be a good time of year to observe the target. Make note of those times as well as how you reached the decision (e.g. - Did you consider just airmass or did you also need to consider the phase of the moon?)
- 10. Lastly, to help with you identifying the target at the telescope, put together a Finder Chart with a 20 arcminute wide field
	- [SIMBAD](http://simbad.u-strasbg.fr/simbad/) or
	- the [MAPS Catalog Finder Chart](http://astronomy.mnstate.edu/cabanela/MAPS_Database/catalog/finder_chart/) service or
	- [AAVSO Variable Star Plotter](http://www.aavso.org/vsp) service.
(The *original entry* is located in /var/build/user\_builds/image-analysis/checkouts/explicitfancybox/03\_planning\_observations/checking.rst, line 8.)

#### Todo

1. What project do you think you would like to attempt?

(The *original entry* is located in /var/build/user\_builds/image-analysis/checkouts/explicitfancybox/03\_planning\_observations/choosing.rst, line 67.)

#### Todo

1. Suppose your dark *frames* were exposed for 30 seconds but your science images were 90 second exposures. Explain how you would need to adjust the dark *current* images to use them for removing dark current from your science image.

(The *original entry* is located in /var/build/user\_builds/image-analysis/checkouts/explicitfancybox/04\_reduction\_by\_hand/reduce\_science\_overview.rst, line 44.)

#### Todo

1. If for some reason you wanted to could you still, even in case 2, do the data reduction the way it is in case 1? Explain.

(The *original entry* is located in /var/build/user\_builds/image-analysis/checkouts/explicitfancybox/04\_reduction\_by\_hand/reduce\_science\_overview.rst, line 59.)

#### Todo

- 1. Examine the FITS headers of the images. Which of the two data reduction cases in the previous discussion applies here? Explain.
- 2. Reduce the science image.
	- (a) First, subtract of the bias/dark current or the dark frame (depending on which case applies here). Identify one or more features of the image that visibly changed when you did this step of the calibration.
	- (b) Second, use the flat field to correct the illumination. Describe what changes, if any you see in the image. *Hint*: As with the previous step, you will need to use the image calculator.
- 3. Summarize, in your own words, the steps needed to reduce a science image.

(The *original entry* is located in /var/build/user\_builds/image-analysis/checkouts/explicitfancybox/04\_reduction\_by\_hand/reduction\_by\_hand.rst, line 6.)

- 1. As a refresher, write down the three basic types of calibration you do to images.
- 2. Open one of the science images you have been asked to reduce.
- 3. Based on the exposure time and filter of the image, what calibration files will you need?
- 4. Are there additional calibration images you need to calibrate the calibration images in the previous question? If yes, what are they?
- 5. Are there calibration images you need that do *not* depend on exposure time or filter? What are they?

You should end this section of questions with a clear list of the calibration images you will need (e.g. flats in the Z filter, darks with an exposure time of 120 hours).

## Check your list with any one of the instructors before you move on.

(The *original entry* is located in /var/build/user\_builds/image-analysis/checkouts/explicitfancybox/05\_automated\_reduction/automated\_reduction.rst, line 53.)

## Todo

- 1. How many bias frames *should* be included by the this automated tool? *Note:* there is no fancy way to figure this out. Look at the file names.
- 2. Does the master bias image that you produced look like a master bias should? By this point you should have some rough idea of what a master bias looks like and you should have notes on what the typical pixel value is in a bias frame. Check both of those things.
- 3. Compare your master bias image to the appropriate *reference\_images* to make sure they are really the same. Do that by loading both your master bias and ours and using *AstroImageJ* to take the difference or the ratio (what would you expect for either?).

(The *original entry* is located in /var/build/user\_builds/image-analysis/checkouts/explicitfancybox/05\_automated\_reduction/master\_bias.rst, line 25.)

## Todo

1. Review the list of calibration files you made in *Get organized before you get going*. How many master dark images will you need to make?

(The *original entry* is located in /var/build/user\_builds/image-analysis/checkouts/explicitfancybox/05\_automated\_reduction/master\_dark.rst, line 4.)

# Todo

- 1. How many dark frames *should* be included by the this automated tool for each of the master darks you need to create? *Note:* there is no fancy way to figure this out. Look at the file names.
- 2. Does the master dark image(s) that you produced look like a master dark should? By this point you should have some rough idea of what a master dark looks like and you should have notes on what the typical pixel value is in a dark frame. Check both of those things.
- 3. Compare your master dark image(s) to the appropriate *reference\_images* to make sure they are really the same. Do that by loading both your master dark(s) and ours and using *AstroImageJ* to take the difference or the ratio (what would you expect for either?).

(The *original entry* is located in /var/build/user\_builds/image-analysis/checkouts/explicitfancybox/05\_automated\_reduction/master\_dark.rst, line 32.)

# Todo

- 1. Review the list of calibration files you made in *Get organized before you get going*. How many master flat images will you need to make? What filter(s)?
- 2. What calibration frames will you need to make your master flat?

(The *original entry* is located in /var/build/user\_builds/image-analysis/checkouts/explicitfancybox/05\_automated\_reduction/master\_flat.rst, line 6.)

- 1. How many flat frames *should* be included by the this automated tool for each of the master flats you need to create? *Note:* there is no fancy way to figure this out. Look at the file names.
- 2. Does the master flat image(s) that you produced look like a master flat should? By this point you should have some rough idea of what a master flat looks like and you should have notes on what the typical pixel value is in a flat frame. Check both of those things.
- 3. Compare your master flat image(s) to the appropriate *reference images* to make sure they are really the same. Do that by
	- **NOTE**: If there turn out to be tiny differences, they may appear to be more significant than they are when displayed, since *AstroImageJ* scales the image to the range of values in the image. A better test might be taking the RATIO of your flat versus the reference flat image if your flat and our reference flat are just offset from each other by a tiny but constant fraction.

(The *original entry* is located in /var/build/user\_builds/image-analysis/checkouts/explicitfancybox/05 automated reduction/master flat.rst, line 31.)

## Todo

- 1. How many science frames *should* be included by the this automated tool? *Note:* there is no fancy way to figure this out. Look at the file names.
- 2. Does the calibrated science image look sensible? By now you should be able to recognize if there are obvious defects (e.g. dust donuts)
- 3. Compare your science image(s) to the appropriate *reference\_images* to make sure they are really the same.

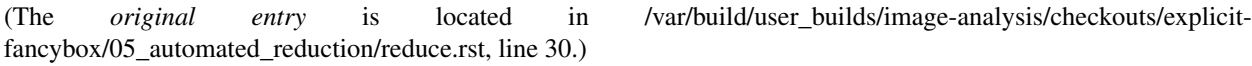

# Todo

- 1. If you choose  $C = 0$ , what is the instrumental magnitude for the star you measured?
- 2. Look at the table of magnitudes handed out (also available here). Does your instrumental magnitude match the V magnitude of the star you chose? Should it?
- 3. What would you have to choose *C* to be for your magnitude to match the magnitude in the table?

(The *original entry* is located in /var/build/user\_builds/image-analysis/checkouts/explicitfancybox/06\_photometry\_intro/instrumental\_mags\_and\_the\_beauty\_of\_photometry.rst, line 24.)

- 1. Talk to someone who chose a different star than you did and calculate the difference in instrumental magnitude between your two stars.
- 2. Compare your difference in instrumental magnitude to the difference in the reported magnitudes of the two stars in the table.
- 3. Try looking up your two stars in simbad and write down their V magnitudes according to simbad.
	- do a coordinate search
	- one format for entering coordinates is like: 2.703738h+42.77795d
	- RA is first, in decimal hours, followed by declination in decimal degrees

4. Does the magnitude difference as calculated from simbad match what you get from the table we provided? Does it match your image?

(The *original entry* is located in /var/build/user\_builds/image-analysis/checkouts/explicitfancybox/06\_photometry\_intro/instrumental\_mags\_and\_the\_beauty\_of\_photometry.rst, line 48.)

# Todo

- 1. What is the FWHM of the star you took the seeing profile of?
- 2. What does the FWHM mean? Answer both in terms of what the acronym means and an explanation in plain english what it represents.
- 3. What aperture size was chosen? How large is it compared to the FWHM (e.g. 2X, or half)?

(The *original entry* is located in /var/build/user\_builds/image-analysis/checkouts/explicitfancybox/06\_photometry\_intro/photometry\_aij.rst, line 21.)

# Todo

- 1. Write down, from the measurement table, for the star you chose:
	- the RA and Dec (in decimal hours and decimal degrees)
	- net counts (Source-Sky)
	- source radius
	- minimum and maximum sky radius
	- Sky counts/pixel
	- Source Error
	- Source SNR
- 2. What was the net number of photons received from the star in the aperture? Hint: Don't forget about the gain.
- 3. Pay attention to the folks up front for a brief lecture about error and signal-to-noise ratio (SNR). Take useful notes.
- 4. Calculate the source error and SNR and compare to the values of each from AstroImageJ
- 5. What is the largest source of error?
- 6. Of the "noise" terms (dark, sky, read noise), which makes the largest contribution?
- 7. How could you reduce that source of noise?

(The *original entry* is located in /var/build/user\_builds/image-analysis/checkouts/explicitfancybox/06\_photometry\_intro/photometry\_aij.rst, line 48.)

# Todo

1. Add three columns to your data table, one for the instrumental magnitudes of each of the three stars for which you have photometry. NOTE: AstroImageJ calls the columns that contain the net counts (i.e.  $N_{\text{Source}} - N_{\text{Sky}}$ ) something like *Source-Sky\_T1* or *Source-Sky\_T2*. Use a value of *zero* for *C*.

(The *original entry* is located in /var/build/user\_builds/image-analysis/checkouts/explicitfancybox/07\_photometry\_automated/excel\_graphs.rst, line 17.)

- 1. Make a graph with airmass on the horizontal axis and instrumental magnitude on the vertical axis, like BGO Fig. 7.4. Use the "target" star.
	- Display the points as *points* not a line like the book does.
	- Excel will pick stupid default values for the airmass values; be sure to at least change the minimum value to something sensible.
- 2. Add a trendline to each of the data series. In the options for the trend line:
	- Display the fit equation
	- Display  $R^2$
- 3. What would the instrumental magnitude of this star be if corrected for the atmosphere? *Hint*: What does  $m_0$ represent, physically (mathematically it is the y-intercept of the line you fit to the data)

(The *original entry* is located in /var/build/user\_builds/image-analysis/checkouts/explicitfancybox/07\_photometry\_automated/excel\_graphs.rst, line 35.)

#### Todo

- 1. Add the instrumental magnitudes of the other two stars to your graph. The graph should have three sets of points on it, one set for each of the three stars (i.e. three data series, in Excel-speak).
- 2. Add trendlines to the new data series.
- 3. Do all three stars experience the same extinction coefficient, *k*? Why do you think that is?

(The *original entry* is located in /var/build/user\_builds/image-analysis/checkouts/explicitfancybox/07\_photometry\_automated/excel\_graphs.rst, line 59.)

#### Todo

1. Open the image "reference-positions.fit" to get the RA and Dec for each of the stars you look at and write them down in your notebook.

(The *original entry* is located in /var/build/user\_builds/image-analysis/checkouts/explicitfancybox/07 photometry automated/multi aperture photometry.rst, line 36.)

#### Todo

1. Write down the FWHM, aperture size, inner sky radius and outer sky radius you chose.

(The *original entry* is located in /var/build/user\_builds/image-analysis/checkouts/explicitfancybox/07\_photometry\_automated/set\_aperture\_radius.rst, line 22.)

#### Todo

1. For my project to succeed, what do I need to actually accurately measure from my science images?

(The *original entry* is located in /var/build/user\_builds/image-analysis/checkouts/explicitfancybox/08\_planning\_reductions/data\_processing\_questions.rst, line 6.)

## Todo

1. Calibrated Astrometry: Do I need to know where my objects actually are in the sky? Do I need to be concerned with their motion? *Note:* None of your projects this year involved tracking moving objects, so this is not critical. That said, it is a good idea to calibrate your astrometry so that you know where each point in your image actually is in the sky. Luckily for you, we have already calibrated all your images astrometrically using a software package called [astrometry.net.](http://astrometry.net./)

- 2. Calibrated Photometry: Do you need to calibrate your photometry so that it can be compared to others? That is, do you need to report calibrated magnitudes or can you stick to instrumental magnitudes? If you need calibrated magnitudes, how would you go about getting them? What standard stars will you use?
- 3. Atmospheric Extinction Corrections: Do you need to be concerned with determining the extinction and reddening per airmass for your target? If so, how could you determine it?
- 4. Galactic Extinction Corrections: Do you need to be concerned with determining the amount of Galactic extinction or reddening to your target? Why or why not?

(The *original entry* is located in /var/build/user\_builds/image-analysis/checkouts/explicitfancybox/08\_planning\_reductions/data\_processing\_questions.rst, line 11.)

## Todo

- 1. Do you need to stack images in order to bring out faint features in your images? If so, what images do you need to stack to produce what final images. How will you make sure the stacked images are aligned?
- If you are stacking *science* images you will need to align them first. Instructions for aligning are at [http://physics.mnstate.edu/craig/astro\\_project/align.html#align-the-images](http://physics.mnstate.edu/craig/astro_project/align.html#align-the-images)
- If you need them, instructions for stacking are at [http://physics.mnstate.edu/craig/image\\_stats/stats\\_1.html#differ](http://physics.mnstate.edu/craig/image_stats/stats_1.html#different-ways-of-combining-average-vs-median)ent[ways-of-combining-average-vs-median](http://physics.mnstate.edu/craig/image_stats/stats_1.html#different-ways-of-combining-average-vs-median)

(The *original entry* is located in /var/build/user\_builds/image-analysis/checkouts/explicitfancybox/08\_planning\_reductions/image\_processing\_questions.rst, line 6.)

#### Todo

1. For my project to succeed, what do I need to actually accurately measure from my science images?

(The *original entry* is located in /var/build/user\_builds/image-analysis/checkouts/explicitfancybox/08\_planning\_reductions/introduction.rst, line 25.)

# **Photometry in AstroImageJ: Introduction**

Contents:

# **6.1 Before you begin**

- Download the image for today from here
- Unzip the file by double clicking on it
- Open AstroImageJ (just called ImageJ on the computer)
- Open the image of the cluster M34

# **6.2 Basic Photometry in AstroImageJ**

• Turn on the show-ring button (you must have an image open)

# **6.2.1 Initial guess for the aperture size**

- 1. Click line selection tool
- 2. Draw line across one of the stars that is circled in this image:  $\overline{a}$
- 3. Select *Analyze -> Plot seeing profile*
- 4. When asked whether to save the aperture radii, make the following changes:

- Make the gap between the aperture radius and the inner sky radius at least 5 pixels
- Make the difference between the inner and outer sky radii at least 5 pixels

Note: This is not the best way to set the aperture size or the inner and outer sky radii. We will come back to how to best choose those later.

#### Todo

- 1. What is the FWHM of the star you took the seeing profile of?
- 2. What does the FWHM mean? Answer both in terms of what the acronym means and an explanation in plain english what it represents.
- 3. What aperture size was chosen? How large is it compared to the FWHM (e.g. 2X, or half)?

# **6.2.2 Setting up aperture photometry**

- 1. Double click on the photometry tool in the toolbar.
- 2. Check that the first window that opens matches this:
- 3. When done, click OK, and in the next window that opens check/set several things:
	- Gain for the Apogee Alta U9 is roughly 1.48 (feel free to use the value you got earlier this semester)
	- Read noise is roughly 28 or 29 electrons per pixel (feel free to use the value you got earlier)
	- Dark current is about 0.2 electrons per pixel per second
	- The Apogee Alta U9 saturates around 38000 counts.
	- Change the FITS headers output to list only AIRMASS and EXPOSURE as shown below, and make sure the boxes you have checked include *at least* all of the ones in the image below.
- 4. Click OK

# **6.2.3 Doing aperture Photometry**

1. Choose one of the stars circled in red below, then, IN IMAGEJ, click on the star.

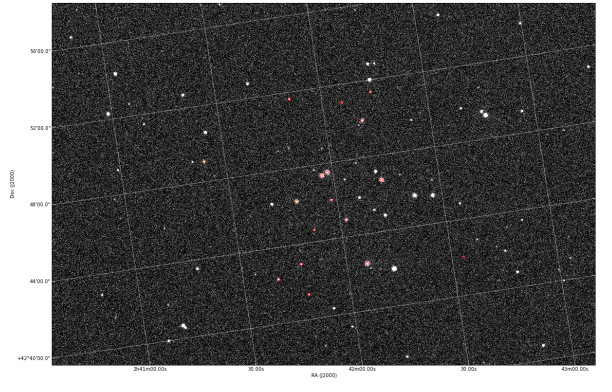

2. Photometry information will appear in the measurement window.

- 1. Write down, from the measurement table, for the star you chose:
	- the RA and Dec (in decimal hours and decimal degrees)
	- net counts (Source-Sky)
	- source radius
	- minimum and maximum sky radius
	- Sky counts/pixel
	- Source Error
	- Source SNR
- 2. What was the net number of photons received from the star in the aperture? Hint: Don't forget about the gain.
- 3. Pay attention to the folks up front for a brief lecture about error and signal-to-noise ratio (SNR). Take useful notes.
- 4. Calculate the source error and SNR and compare to the values of each from AstroImageJ
- 5. What is the largest source of error?
- 6. Of the "noise" terms (dark, sky, read noise), which makes the largest contribution?
- 7. How could you reduce that source of noise?

# **6.3 From counts to magnitudes**

Recall that magnitudes are fundamentally defined in terms of flux ratios:

$$
m_1 - m_2 = -2.5 \log \frac{f_1}{f_2}
$$

We can't, strictly speaking, calculate the flux from an image because flux measures *energy* but a CCD just counts photons. One reason for using filters is that it at least restricts the photons that hit the detector to a narrower energy range than without a filter, so that the number of photons received is at least roughly proportional to the amount of energy received.

Setting aside the energy, the flux is the ratio of the counts from the star to the exposure time (really flux has units energy/time/area, but since we are using the same area for all of the stars we measure and we already agreed to punt on the energy, we are left with counts per time).

# **6.3.1 Instrumental magnitude**

Though we can't actually calculate any magnitudes by themselves, ever, only magnitude differences, it is sometimes convenient to define an instrumental magnitude like this:

$$
m_{inst} = -2.5 \log(N/t) + C
$$

where *t* is the exposure time, *N* is the number of total number of photons from the source (don't forget the gain!), and *C* is a completely arbitrary constant. You can choose any value you want as long as you consistently use that value for calculating all of your instrumental magnitudes.

- 1. If you choose  $C = 0$ , what is the instrumental magnitude for the star you measured?
- 2. Look at the table of magnitudes handed out (also available here). Does your instrumental magnitude match the V magnitude of the star you chose? Should it?
- 3. What would you have to choose *C* to be for your magnitude to match the magnitude in the table?

# **6.3.2 Magnitude differences**

Though instrumental magnitudes are not, by themselves, expected to match the magnitude in a catalog you might expect magnitude differences to match. Consider two stars whose instrumental magnitudes are  $m_{1,i}$  and  $m_{2,i}$ . Then the difference of the instrumental magnitudes is

$$
m_{1,i} - m_{2,i} = (-2.5 \log(N_1/t_1) + C) - (-2.5 \log(N_2/t_2) + C) = -2.5 \log\left(\frac{N_1}{t_1} \frac{t_2}{N_2}\right)
$$

If the exposure time is the same in both measurements, this simplifies a little bit, to

$$
m_{1,i} - m_{2,i} = -2.5 \log \frac{N_1}{N_2}.
$$

Since the constant *C* cancels out when we take a magnitude difference, we should expect that different observers will agree on magnitude *differences* even if the two observers use different instruments, different aperture sizes, and different exposure times.

Todo

- 1. Talk to someone who chose a different star than you did and calculate the difference in instrumental magnitude between your two stars.
- 2. Compare your difference in instrumental magnitude to the difference in the reported magnitudes of the two stars in the table.
- 3. Try looking up your two stars in simbad and write down their V magnitudes according to simbad.
	- do a coordinate search
	- one format for entering coordinates is like: 2.703738h+42.77795d
	- RA is first, in decimal hours, followed by declination in decimal degrees
- 4. Does the magnitude difference as calculated from simbad match what you get from the table we provided? Does it match your image?

# **6.4 Questions**

- 1. For each file name below explain why the name would or would not match the pattern *twi-.\*bias.\**
	- Twi-bias.fit
	- twi-diffuser-flat-001bias.fit
	- twi-diffuser-flat-001bias flt.fit
- twi-diffuser-flat-001bIas.fit
- 2. Look at the list of the files in the folder *for\_gain*. For each of the items below come up with a pattern that matches the right files. Check your patterns by starting to open an image sequence in AstroImageJ, selecting the folder *for\_gain*, entering the pattern in the right place, and verifying that the correct number of files matches.
	- (a) All bias images that have "twi" in the name (should be 11 files)
	- (b) The images in the R band (R is in the file name) that also have "flood" in the name and are number 001 through 003 (should be 3 files).
	- (c) The images in the I band with "flood" in the name (10 items)
	- (d) The images in the I band with "flood" in the name whose number is odd (001, 003, etc) (should be 5 images)

(The *original entry* is located in /var/build/user\_builds/image-analysis/checkouts/explicitfancybox/01 image statistics/aij sequences.rst, line 55.)

## Todo

- 1. Write down the names of the images you chose.
- 2. Select a region and write down its width, height, and x and y position.
- 3. Find the average pixel value in that region in each image you have open. Write them down, clearly indiciating which measure goes with which image.
- 4. Calculate the difference between the two bias images.
- 5. Calculate the difference between the two flat images.
- 6. Measure the standard deviation in the region you chose in each of the two difference images. Write the result down, clearly indicating which measurement goes with which difference image.
- 7. Calculate the gain for the CCD using the formula in Howell's book.
- 8. Calculate the read noise for the CCD using the formula in Howell's book.

(The *original entry* is located in /var/build/user\_builds/image-analysis/checkouts/explicitfancybox/01\_image\_statistics/gain\_calc\_detail.rst, line 24.)

#### Todo

- 1. Imagine subtracting an image from itself. What should the result be? Use AstroImageJ to subtract an image from itself. Does the result match your expectaion?
- 2. Imagine dividing an image by itself. What should the result be? Use AstroImageJ to divide an image by itself. Does the result match your expectation.

(The *original entry* is located in /var/build/user\_builds/image-analysis/checkouts/explicitfancybox/01\_image\_statistics/imagej\_arithmetic.rst, line 13.)

#### Todo

- 1. Where is the origin used for the x and y position? In other words, where in the image is the point (0,0)?
- 2. What is the position of the center of the image?

(The *original entry* is located in /var/build/user\_builds/image-analysis/checkouts/explicitfancybox/01\_image\_statistics/imagej\_measurements.rst, line 18.)

1. Measure the mean pixel value and the standard deviation of the pixel value for one of the images you have open.

(The *original entry* is located in /var/build/user\_builds/image-analysis/checkouts/explicitfancybox/01 image statistics/imagej measurements.rst, line 37.)

#### Todo

- 1. Make a histogram for a single bias image. Note the width of the bias histogram, which is twice the standard deviation, and the mean.
- 2. Combine *four* of the bias images. Do this by:
	- clicking on sequence window so that it is on top
	- clickking on the AstroImageJ toolbar to make sure the correct menus are displayed
	- selecting *Z-Project* from the *Stacks* menu in the *Image* menu (i.e. *Image -> Stacks -> Z-Project*) and...
	- ...choosing appropriate values for the starting and ending image in the sequence, **and**...
	- ...choose *average* as the method of combining.
	- Be sure to write down the name of the combined image.
- 3. Make a histogram of the combination of four bias images. Compare the *mean* and *standard deviation* of the distribution for the combined images with the same numbers for the single image.
- 4. Repeat for 8 bias images; note the mean and standard deviation.
- 5. Repeat again for all 16 bias images; note the mean and standard deviation.
- 6. Describe in words:
	- (a) How the histogram changes as you increase the number of images in the stack.
	- (b) How the mean changes as you increase the number of images.
	- (c) How the standard deviation changes as you increase the number of images.
- 7. For this type of error it can be shown that the amount of noise (i.e. the standard deviation) should be inversing proportional to the square root of the number of images. Does this seem to be true, at least roughly, for the histograms you just compared?

(The *original entry* is located in /var/build/user\_builds/image-analysis/checkouts/explicitfancybox/01 image statistics/stats 1.rst, line 18.)

- 1. Combine four images *using median to Z-project* the images, and make a histogram of the combined image.
- 2. Combine 16 images *using median to Z-project* the images, and make a histogram of the combing image.
- 3. Does the pattern you observed for the change in noise as you increase the number of images still hold for median combining?
- 4. Compare the mean and standard deviation of these histograms with the corresponding mean and standard deviation from the images combined using the average. Which results in less noise, combing by average or combining by median?
- 5. Why might you median combine images even though there is slightly less noise if you combine images by averaging?

(The *original entry* is located in /var/build/user\_builds/image-analysis/checkouts/explicitfancybox/01\_image\_statistics/stats\_1.rst, line 44.)

#### Todo

1. What is different about the first image in the sequence? Look near pixel coordinates *(1480, 820)*

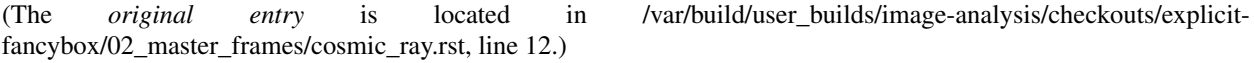

#### Todo

- 1. Can you see the defect in the image made by averaging the stack? Why?
- 2. Can you see the defect in the image made by median combining the stack? Why?
- 3. In which stacked image is the defect more visible, the average or the median?

(The *original entry* is located in /var/build/user\_builds/image-analysis/checkouts/explicitfancybox/02 master frames/cosmic ray.rst, line 26.)

#### Todo

- 1. If you haven't yet, normalize the sequence of flat images you have open. Is the average pixel value in the image roughly the same in each image after normalization? Why isn't the average pixel value the same as the median pixel value you set in the normalization dialogue box?
- 2. Suppose one of the original images had a median pixel value of 23,200 and that you want to have want the median after normalization to be 2. Describe in detail what you need to do to the image to normalize (detail in the sense of the math operations you would need to carry out if you were to normalize by hand, not details of how to do it in *AstroImageJ*) and explain why your answer is correct.

(The *original entry* is located in /var/build/user\_builds/image-analysis/checkouts/explicitfancybox/02\_master\_frames/cosmic\_ray.rst, line 52.)

Todo

- 1. Make a master bias frame using all of the bias frames in the folder and save the result as a FITS image. Make a note of:
	- Which files went into the master.
	- How you combined the files.
	- How many files went into the master.
	- What you called the master bias frame.

(The *original entry* is located in /var/build/user\_builds/image-analysis/checkouts/explicitfancybox/02\_master\_frames/masters.rst, line 15.)

- 1. Make a master dark. Use all of the files in the *float* folder that start with twi and have D15 in the name. Combine using a median, and save the result as a FITS image. Make a note of:
	- Which files went into the master.
	- How you combined the files.
- What the exposure time was for these darks.
- What you called the master dark frame.

(The *original entry* is located in /var/build/user\_builds/image-analysis/checkouts/explicitfancybox/02\_master\_frames/masters.rst, line 43.)

## Todo

- 1. Double-check the exposure time of the flat you opened. Does it match the exposure time of the master dark you created?
- 2. Use the image calculator to subtract your master dark from the flat frame that you opened.
- 3. In principle, the pixel values are now all due to light that fell on the CCD. Pick a pixel, and convert the value from ADU to photons using the gain you calculated earlier. How many photons was it?

(The *original entry* is located in /var/build/user\_builds/image-analysis/checkouts/explicitfancybox/02\_master\_frames/reduce\_a\_flat.rst, line 8.)

- 1. Open up SIMBAD and look up the information on your target. Make note of any other common names for your target, its position (in J2000 coordinates), and its magnitude (NOTE: You may want to save a bookmark to your object's SIMBAD page).
- 2. Write down a list of the kind of observations you will need to make for your project (*NOT INCLUDING* the biases, darks, and flats you would have to shoot for any telescopic observations). Include the number of images and which filters you will need to use. You should also note if the images need to be in very dark skies or if you can shoot in brighter (possibly moonlit) skies. WARNING: One part of planning we are not addressing yet is estimating how long you need to make your exposures. This is critical because it affects how much you can actually shoot each night. We will be addressing this next week.
- 3. Edit the *my\_objects\_list.txt* text file to include your target(s) as the first object(s) on the list. You can also delete any lines for objects you do not intend to observe if you wish.
- 4. Open up *jSkyCalc* and load the objects list. Set the date in *jSkyCalc* to the appropriate date. When is sunset and sunrise for the night you are checking? You may need to know this to plan for twilight flats.
- 5. When does twilight end (evening) and begin (morning)? You may need these times to plan for twilight flats and to know when science observing can occur.
- 6. Set the time in *jSkyCalc* to twilight for that evening. What is the Hour Angle of your target? What does this mean?
- 7. What is the airmass profile for your target? What time of night will your target be high enough for it to be a good time to observe your object, if any? Clarify how you reached this decision (e.g. - What did you look for to make this decision?)
- 8. Is the moon going to be a problem for you on March 1-3?
- 9. Check the "seasonal observability" and confirm when during the spring semester would be a good time of year to observe the target. Make note of those times as well as how you reached the decision (e.g. - Did you consider just airmass or did you also need to consider the phase of the moon?)
- 10. Lastly, to help with you identifying the target at the telescope, put together a Finder Chart with a 20 arcminute wide field
	- [SIMBAD](http://simbad.u-strasbg.fr/simbad/) or
	- the [MAPS Catalog Finder Chart](http://astronomy.mnstate.edu/cabanela/MAPS_Database/catalog/finder_chart/) service or

• [AAVSO Variable Star Plotter](http://www.aavso.org/vsp) service.

(The *original entry* is located in /var/build/user\_builds/image-analysis/checkouts/explicitfancybox/03 planning observations/checking.rst, line 8.)

#### Todo

1. What project do you think you would like to attempt?

(The *original entry* is located in /var/build/user\_builds/image-analysis/checkouts/explicitfancybox/03\_planning\_observations/choosing.rst, line 67.)

## Todo

1. Suppose your dark *frames* were exposed for 30 seconds but your science images were 90 second exposures. Explain how you would need to adjust the dark *current* images to use them for removing dark current from your science image.

(The *original entry* is located in /var/build/user\_builds/image-analysis/checkouts/explicitfancybox/04\_reduction\_by\_hand/reduce\_science\_overview.rst, line 44.)

## Todo

1. If for some reason you wanted to could you still, even in case 2, do the data reduction the way it is in case 1? Explain.

(The *original entry* is located in /var/build/user\_builds/image-analysis/checkouts/explicitfancybox/04\_reduction\_by\_hand/reduce\_science\_overview.rst, line 59.)

# Todo

- 1. Examine the FITS headers of the images. Which of the two data reduction cases in the previous discussion applies here? Explain.
- 2. Reduce the science image.
	- (a) First, subtract of the bias/dark current or the dark frame (depending on which case applies here). Identify one or more features of the image that visibly changed when you did this step of the calibration.
	- (b) Second, use the flat field to correct the illumination. Describe what changes, if any you see in the image. *Hint:* As with the previous step, you will need to use the image calculator.
- 3. Summarize, in your own words, the steps needed to reduce a science image.

(The *original entry* is located in /var/build/user\_builds/image-analysis/checkouts/explicitfancybox/04\_reduction\_by\_hand/reduction\_by\_hand.rst, line 6.)

- 1. As a refresher, write down the three basic types of calibration you do to images.
- 2. Open one of the science images you have been asked to reduce.
- 3. Based on the exposure time and filter of the image, what calibration files will you need?
- 4. Are there additional calibration images you need to calibrate the calibration images in the previous question? If yes, what are they?
- 5. Are there calibration images you need that do *not* depend on exposure time or filter? What are they?

You should end this section of questions with a clear list of the calibration images you will need (e.g. flats in the Z filter, darks with an exposure time of 120 hours).

# Check your list with any one of the instructors before you move on.

(The *original entry* is located in /var/build/user\_builds/image-analysis/checkouts/explicitfancybox/05\_automated\_reduction/automated\_reduction.rst, line 53.)

## Todo

- 1. How many bias frames *should* be included by the this automated tool? *Note:* there is no fancy way to figure this out. Look at the file names.
- 2. Does the master bias image that you produced look like a master bias should? By this point you should have some rough idea of what a master bias looks like and you should have notes on what the typical pixel value is in a bias frame. Check both of those things.
- 3. Compare your master bias image to the appropriate *reference\_images* to make sure they are really the same. Do that by loading both your master bias and ours and using *AstroImageJ* to take the difference or the ratio (what would you expect for either?).

(The *original entry* is located in /var/build/user\_builds/image-analysis/checkouts/explicitfancybox/05\_automated\_reduction/master\_bias.rst, line 25.)

## Todo

1. Review the list of calibration files you made in *Get organized before you get going*. How many master dark images will you need to make?

(The *original entry* is located in /var/build/user\_builds/image-analysis/checkouts/explicitfancybox/05\_automated\_reduction/master\_dark.rst, line 4.)

# Todo

- 1. How many dark frames *should* be included by the this automated tool for each of the master darks you need to create? *Note:* there is no fancy way to figure this out. Look at the file names.
- 2. Does the master dark image(s) that you produced look like a master dark should? By this point you should have some rough idea of what a master dark looks like and you should have notes on what the typical pixel value is in a dark frame. Check both of those things.
- 3. Compare your master dark image(s) to the appropriate *reference\_images* to make sure they are really the same. Do that by loading both your master dark(s) and ours and using *AstroImageJ* to take the difference or the ratio (what would you expect for either?).

(The *original entry* is located in /var/build/user\_builds/image-analysis/checkouts/explicitfancybox/05\_automated\_reduction/master\_dark.rst, line 32.)

# Todo

- 1. Review the list of calibration files you made in *Get organized before you get going*. How many master flat images will you need to make? What filter(s)?
- 2. What calibration frames will you need to make your master flat?

(The *original entry* is located in /var/build/user\_builds/image-analysis/checkouts/explicitfancybox/05\_automated\_reduction/master\_flat.rst, line 6.)

- 1. How many flat frames *should* be included by the this automated tool for each of the master flats you need to create? *Note:* there is no fancy way to figure this out. Look at the file names.
- 2. Does the master flat image(s) that you produced look like a master flat should? By this point you should have some rough idea of what a master flat looks like and you should have notes on what the typical pixel value is in a flat frame. Check both of those things.
- 3. Compare your master flat image(s) to the appropriate *reference images* to make sure they are really the same. Do that by
	- **NOTE**: If there turn out to be tiny differences, they may appear to be more significant than they are when displayed, since *AstroImageJ* scales the image to the range of values in the image. A better test might be taking the RATIO of your flat versus the reference flat image if your flat and our reference flat are just offset from each other by a tiny but constant fraction.

(The *original entry* is located in /var/build/user\_builds/image-analysis/checkouts/explicitfancybox/05 automated reduction/master flat.rst, line 31.)

## Todo

- 1. How many science frames *should* be included by the this automated tool? *Note:* there is no fancy way to figure this out. Look at the file names.
- 2. Does the calibrated science image look sensible? By now you should be able to recognize if there are obvious defects (e.g. dust donuts)
- 3. Compare your science image(s) to the appropriate *reference\_images* to make sure they are really the same.

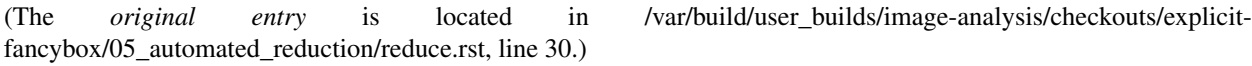

# Todo

- 1. If you choose  $C = 0$ , what is the instrumental magnitude for the star you measured?
- 2. Look at the table of magnitudes handed out (also available here). Does your instrumental magnitude match the V magnitude of the star you chose? Should it?
- 3. What would you have to choose *C* to be for your magnitude to match the magnitude in the table?

(The *original entry* is located in /var/build/user\_builds/image-analysis/checkouts/explicitfancybox/06\_photometry\_intro/instrumental\_mags\_and\_the\_beauty\_of\_photometry.rst, line 24.)

- 1. Talk to someone who chose a different star than you did and calculate the difference in instrumental magnitude between your two stars.
- 2. Compare your difference in instrumental magnitude to the difference in the reported magnitudes of the two stars in the table.
- 3. Try looking up your two stars in simbad and write down their V magnitudes according to simbad.
	- do a coordinate search
	- one format for entering coordinates is like: 2.703738h+42.77795d
	- RA is first, in decimal hours, followed by declination in decimal degrees

4. Does the magnitude difference as calculated from simbad match what you get from the table we provided? Does it match your image?

(The *original entry* is located in /var/build/user\_builds/image-analysis/checkouts/explicitfancybox/06\_photometry\_intro/instrumental\_mags\_and\_the\_beauty\_of\_photometry.rst, line 48.)

## Todo

- 1. What is the FWHM of the star you took the seeing profile of?
- 2. What does the FWHM mean? Answer both in terms of what the acronym means and an explanation in plain english what it represents.
- 3. What aperture size was chosen? How large is it compared to the FWHM (e.g. 2X, or half)?

(The *original entry* is located in /var/build/user\_builds/image-analysis/checkouts/explicitfancybox/06\_photometry\_intro/photometry\_aij.rst, line 21.)

#### Todo

- 1. Write down, from the measurement table, for the star you chose:
	- the RA and Dec (in decimal hours and decimal degrees)
	- net counts (Source-Sky)
	- source radius
	- minimum and maximum sky radius
	- Sky counts/pixel
	- Source Error
	- Source SNR
- 2. What was the net number of photons received from the star in the aperture? Hint: Don't forget about the gain.
- 3. Pay attention to the folks up front for a brief lecture about error and signal-to-noise ratio (SNR). Take useful notes.
- 4. Calculate the source error and SNR and compare to the values of each from AstroImageJ
- 5. What is the largest source of error?
- 6. Of the "noise" terms (dark, sky, read noise), which makes the largest contribution?
- 7. How could you reduce that source of noise?

(The *original entry* is located in /var/build/user\_builds/image-analysis/checkouts/explicitfancybox/06\_photometry\_intro/photometry\_aij.rst, line 48.)

#### Todo

1. Add three columns to your data table, one for the instrumental magnitudes of each of the three stars for which you have photometry. NOTE: AstroImageJ calls the columns that contain the net counts (i.e.  $N_{\text{Source}} - N_{\text{Sky}}$ ) something like *Source-Sky\_T1* or *Source-Sky\_T2*. Use a value of *zero* for *C*.

(The *original entry* is located in /var/build/user\_builds/image-analysis/checkouts/explicitfancybox/07\_photometry\_automated/excel\_graphs.rst, line 17.)

- 1. Make a graph with airmass on the horizontal axis and instrumental magnitude on the vertical axis, like BGO Fig. 7.4. Use the "target" star.
	- Display the points as *points* not a line like the book does.
	- Excel will pick stupid default values for the airmass values; be sure to at least change the minimum value to something sensible.
- 2. Add a trendline to each of the data series. In the options for the trend line:
	- Display the fit equation
	- Display  $R^2$
- 3. What would the instrumental magnitude of this star be if corrected for the atmosphere? *Hint*: What does  $m_0$ represent, physically (mathematically it is the y-intercept of the line you fit to the data)

(The *original entry* is located in /var/build/user\_builds/image-analysis/checkouts/explicitfancybox/07\_photometry\_automated/excel\_graphs.rst, line 35.)

#### Todo

- 1. Add the instrumental magnitudes of the other two stars to your graph. The graph should have three sets of points on it, one set for each of the three stars (i.e. three data series, in Excel-speak).
- 2. Add trendlines to the new data series.
- 3. Do all three stars experience the same extinction coefficient, *k*? Why do you think that is?

(The *original entry* is located in /var/build/user\_builds/image-analysis/checkouts/explicitfancybox/07\_photometry\_automated/excel\_graphs.rst, line 59.)

#### Todo

1. Open the image "reference-positions.fit" to get the RA and Dec for each of the stars you look at and write them down in your notebook.

(The *original entry* is located in /var/build/user\_builds/image-analysis/checkouts/explicitfancybox/07 photometry automated/multi aperture photometry.rst, line 36.)

#### Todo

1. Write down the FWHM, aperture size, inner sky radius and outer sky radius you chose.

(The *original entry* is located in /var/build/user\_builds/image-analysis/checkouts/explicitfancybox/07\_photometry\_automated/set\_aperture\_radius.rst, line 22.)

#### Todo

1. For my project to succeed, what do I need to actually accurately measure from my science images?

(The *original entry* is located in /var/build/user\_builds/image-analysis/checkouts/explicitfancybox/08\_planning\_reductions/data\_processing\_questions.rst, line 6.)

## Todo

1. Calibrated Astrometry: Do I need to know where my objects actually are in the sky? Do I need to be concerned with their motion? *Note:* None of your projects this year involved tracking moving objects, so this is not critical. That said, it is a good idea to calibrate your astrometry so that you know where each point in your image actually is in the sky. Luckily for you, we have already calibrated all your images astrometrically using a software package called [astrometry.net.](http://astrometry.net./)

- 2. Calibrated Photometry: Do you need to calibrate your photometry so that it can be compared to others? That is, do you need to report calibrated magnitudes or can you stick to instrumental magnitudes? If you need calibrated magnitudes, how would you go about getting them? What standard stars will you use?
- 3. Atmospheric Extinction Corrections: Do you need to be concerned with determining the extinction and reddening per airmass for your target? If so, how could you determine it?
- 4. Galactic Extinction Corrections: Do you need to be concerned with determining the amount of Galactic extinction or reddening to your target? Why or why not?

(The *original entry* is located in /var/build/user\_builds/image-analysis/checkouts/explicitfancybox/08\_planning\_reductions/data\_processing\_questions.rst, line 11.)

## Todo

- 1. Do you need to stack images in order to bring out faint features in your images? If so, what images do you need to stack to produce what final images. How will you make sure the stacked images are aligned?
- If you are stacking *science* images you will need to align them first. Instructions for aligning are at [http://physics.mnstate.edu/craig/astro\\_project/align.html#align-the-images](http://physics.mnstate.edu/craig/astro_project/align.html#align-the-images)
- If you need them, instructions for stacking are at [http://physics.mnstate.edu/craig/image\\_stats/stats\\_1.html#differ](http://physics.mnstate.edu/craig/image_stats/stats_1.html#different-ways-of-combining-average-vs-median)ent[ways-of-combining-average-vs-median](http://physics.mnstate.edu/craig/image_stats/stats_1.html#different-ways-of-combining-average-vs-median)

(The *original entry* is located in /var/build/user\_builds/image-analysis/checkouts/explicitfancybox/08\_planning\_reductions/image\_processing\_questions.rst, line 6.)

#### Todo

1. For my project to succeed, what do I need to actually accurately measure from my science images?

(The *original entry* is located in /var/build/user\_builds/image-analysis/checkouts/explicitfancybox/08\_planning\_reductions/introduction.rst, line 25.)

# **Multi-aperture photometry (and the effects of airmass)**

Contents:

# **7.1 Before you begin**

- Download the images for today:
	- big package: [http://physics.mnstate.edu/craig/ey\\_uma\\_03\\_21/ey-uma-all.zip](http://physics.mnstate.edu/craig/ey_uma_03_21/ey-uma-all.zip)
	- additional file: [http://physics.mnstate.edu/craig/ey\\_uma\\_03\\_21/reference-positions.fit](http://physics.mnstate.edu/craig/ey_uma_03_21/reference-positions.fit)
- Unzip the file by double clicking on it
- Open AstroImageJ (just called ImageJ on the computer)

# **7.2 Photometry setup**

Recall that the radius you choose for the aperture you use for photometry can have a large impact on how accurate your final result is.

# **7.2.1 Choose the aperture size**

You will explore in a homework how to choose the optimal aperture size (you saw an illustration of it in the lecture right before spring break); for now:

- Set the aperture radius to 1.5 times the FWHM of one of the dimmer stars in the first image.
	- If you need a reminder as to how to find the FWHM look at this [page from the last lab](http://physics.mnstate.edu/craig/06_photometry_intro/photometry_aij.html#initial-guess-for-the-aperture-size)
- Make the gap between the aperture radius and the inner sky radius at least 5 pixels.
- Choose an outer sky radius such that the number of pixels in the sky annulus is at least twice as large as the number of pixels in the aperture.
	- Remember, you find the number of pixels by just finding the area.
	- A large number of background pixels reduces the error in your final measurements.

#### Todo

1. Write down the FWHM, aperture size, inner sky radius and outer sky radius you chose.

# **7.2.2 Set up photometry for bare-bones data collection**

The settings we will use today are **NOT** appropriate for most times you do data collection, because we won't have AstroImageJ calculate error and SNR for us. These settings have the advantage of being easier to work with after we export to Excel, though.

- Get to the aperture photometry settings by by clicking on the "Set Photometry" button, or double clicking the aperture photometry button or by going to the appropriate menu in AIJ.
- In the first screen, uncheck many of the boxes, as shown here:
- In the second screen also uncheck most of the boxes and set only a few FITS keywords to be saved, as shown

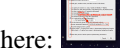

# **7.3 Multi-aperture photometry in AstroImageJ**

AstroImageJ, like other similar software packages, makes it easy to do photometry on several stars at once.

Multi-aperture photometry is a little more interesting if there is more than one image to work on (but note, for the record, that you could do multi-aperture photometry on a *single* image, which might be useful for, say, a star cluster), so...

- Open all of the EY UMa images in a stack.
- MAKE VERY SURE YOU CHECK THE "Use virtual stack" BOX. If you forget, ImageJ will complain, then quit.
- Once you have the stack open, click the multi-aperture photometry tool:
- In the box that opens, make sure you uncheck the "Use previous...apertures" option. Ideally, set it up as shown here:

# **7.3.1 Doing the photometry**

- 1. First, left-click on your target star.
	- There is nothing special about the target star except that ImageJ draws the rings around it in a different color, and handles it differently in the automatic graphing that it does.
- 2. Next, left-click on as many other stars as you want photometry for. For this exercise, select a total of three stars, including the target. The three stars you should look at are shown below:

⊙

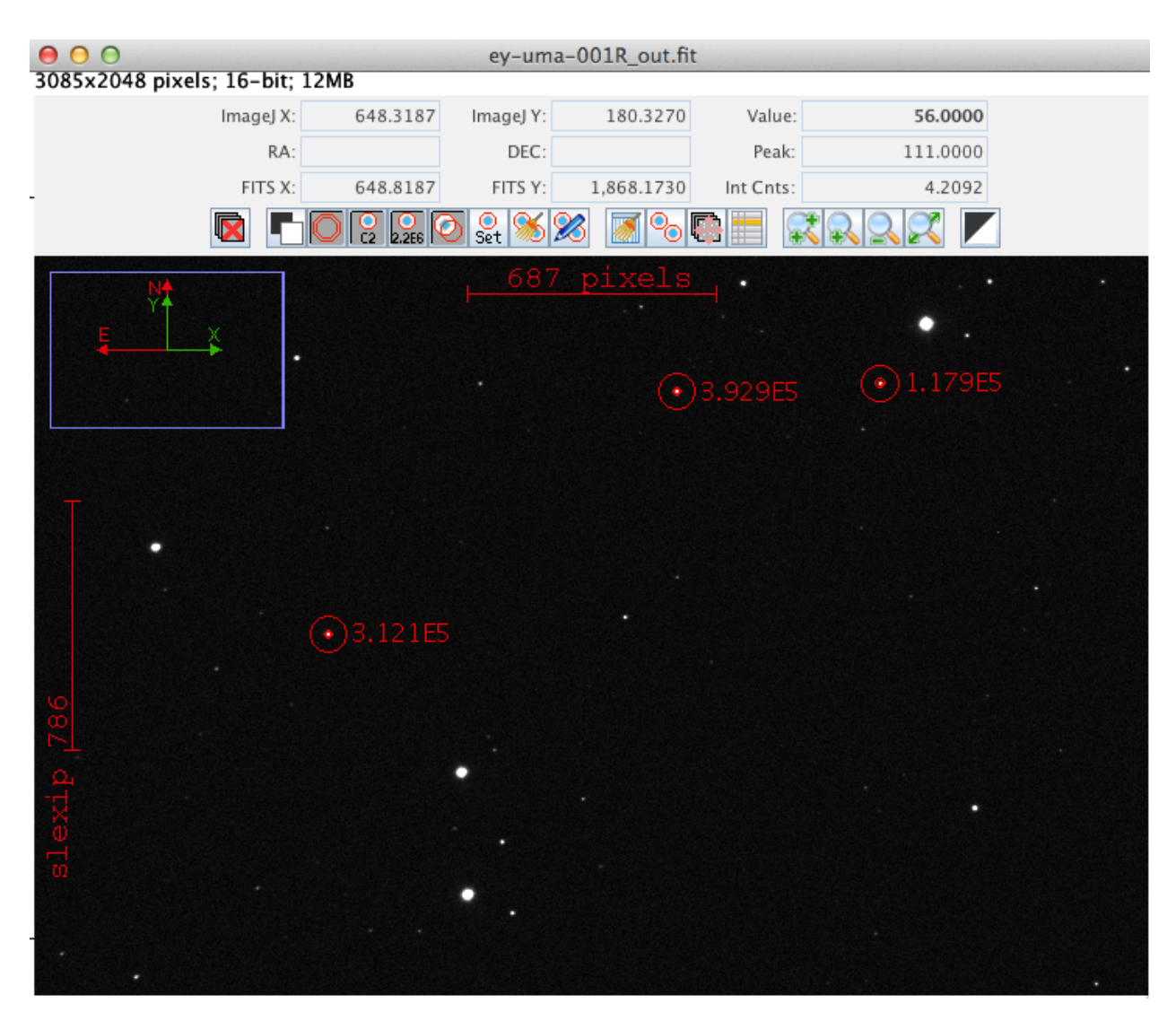

1. When you have selected all of the stars you want, right-click anywhere in the image. AstroImageJ will start advancing through the stack, automatically finding the stars in each image. NOTE: a data table will also automatically open as AstroImageJ works through the images.

Note: At some point AstroImageJ may get stuck because it can't find the stars. That happens because it uses a simple (and fairly safe) way for finding the star in each image: it looks for a point of light within roughly  $2X$  the aperture size of where the star was in the previous image. If the image is shifted more than that, then AstroImageJ stops.

To get it started again, click on the multi-aperture tool. In the window that opens (same window that opened the first time) be sure to check the box that says "Use previous....apertures", then click OK.

Left-click on the target star and AstroImageJ will get started again.

1. Save the data table.

Todo

1. Open the image "reference-positions.fit" to get the RA and Dec for each of the stars you look at and write them down in your notebook.

# **7.4 Magnitude and airmass**

Please begin by opening your data table in Excel.

# **7.4.1 Calculating instrumental magnitude**

BGO give a formula for instrumental magnitude in terms of counts:

 $m = -2.5 \log_{10}(N_{\text{Source}} - N_{\text{Sky}}) + 2.5 \log_{10}(t) + C$ 

where *t* is the exposure time, *N* is the number of counts and *C* is a constant that depends on filter and the CCD.

#### Todo

1. Add three columns to your data table, one for the instrumental magnitudes of each of the three stars for which you have photometry. NOTE: AstroImageJ calls the columns that contain the net counts (i.e.  $N_{\text{Source}} - N_{\text{Sky}}$ ) something like *Source-Sky\_T1* or *Source-Sky\_T2*. Use a value of *zero* for *C*.

# **7.4.2 Airmass and instrumental magnitude**

In the last class we discussed extinction (also in Chapter 7 of BGO). In this part of the lab you will investigate the relationship between airmass and instrumental magnitude.

In BGO the relationship between the two is written

$$
m = m_0 + kX,
$$

where *m* is the instrumental magnitude, *X* is the airmass, and *k* is the extinction coefficient.

#### Todo

- 1. Make a graph with airmass on the horizontal axis and instrumental magnitude on the vertical axis, like BGO Fig. 7.4. Use the "target" star.
	- Display the points as *points* not a line like the book does.
	- Excel will pick stupid default values for the airmass values; be sure to at least change the minimum value to something sensible.
- 2. Add a trendline to each of the data series. In the options for the trend line:
	- Display the fit equation
	- Display  $R^2$
- 3. What would the instrumental magnitude of this star be if corrected for the atmosphere? *Hint*: What does  $m_0$ represent, physically (mathematically it is the y-intercept of the line you fit to the data)

# **7.4.3 Airmass and color**

According to BGO, stars of different color experience different extinction; this is shown in Fig. 7.6.

Warning: Fig. 7.3(b) is not showing the way extinction changes for stars of different colors.

- 1. Add the instrumental magnitudes of the other two stars to your graph. The graph should have three sets of points on it, one set for each of the three stars (i.e. three data series, in Excel-speak).
- 2. Add trendlines to the new data series.
- 3. Do all three stars experience the same extinction coefficient, *k*? Why do you think that is?

# **7.5 Questions**

#### Todo

- 1. For each file name below explain why the name would or would not match the pattern *twi-.\*bias.\**
	- Twi-bias.fit
	- twi-diffuser-flat-001bias.fit
	- twi-diffuser-flat-001bias\_flt.fit
	- twi-diffuser-flat-001bIas.fit
- 2. Look at the list of the files in the folder *for\_gain*. For each of the items below come up with a pattern that matches the right files. Check your patterns by starting to open an image sequence in AstroImageJ, selecting the folder *for* gain, entering the pattern in the right place, and verifying that the correct number of files matches.
	- (a) All bias images that have "twi" in the name (should be 11 files)
	- (b) The images in the R band (R is in the file name) that also have "flood" in the name and are number 001 through 003 (should be 3 files).
	- (c) The images in the I band with "flood" in the name (10 items)
	- (d) The images in the I band with "flood" in the name whose number is odd (001, 003, etc) (should be 5 images)

(The *original entry* is located in /var/build/user\_builds/image-analysis/checkouts/explicitfancybox/01\_image\_statistics/aij\_sequences.rst, line 55.)

#### Todo

- 1. Write down the names of the images you chose.
- 2. Select a region and write down its width, height, and x and y position.
- 3. Find the average pixel value in that region in each image you have open. Write them down, clearly indiciating which measure goes with which image.
- 4. Calculate the difference between the two bias images.
- 5. Calculate the difference between the two flat images.
- 6. Measure the standard deviation in the region you chose in each of the two difference images. Write the result down, clearly indicating which measurement goes with which difference image.
- 7. Calculate the gain for the CCD using the formula in Howell's book.
- 8. Calculate the read noise for the CCD using the formula in Howell's book.

(The *original entry* is located in /var/build/user\_builds/image-analysis/checkouts/explicitfancybox/01 image statistics/gain calc detail.rst, line 24.)

- 1. Imagine subtracting an image from itself. What should the result be? Use AstroImageJ to subtract an image from itself. Does the result match your expectaion?
- 2. Imagine dividing an image by itself. What should the result be? Use AstroImageJ to divide an image by itself. Does the result match your expectation.

(The *original entry* is located in /var/build/user\_builds/image-analysis/checkouts/explicitfancybox/01\_image\_statistics/imagej\_arithmetic.rst, line 13.)

# Todo

- 1. Where is the origin used for the x and y position? In other words, where in the image is the point (0,0)?
- 2. What is the position of the center of the image?

(The *original entry* is located in /var/build/user\_builds/image-analysis/checkouts/explicitfancybox/01\_image\_statistics/imagej\_measurements.rst, line 18.)

#### Todo

1. Measure the mean pixel value and the standard deviation of the pixel value for one of the images you have open.

(The *original entry* is located in /var/build/user\_builds/image-analysis/checkouts/explicitfancybox/01\_image\_statistics/imagej\_measurements.rst, line 37.)

- 1. Make a histogram for a single bias image. Note the width of the bias histogram, which is twice the standard deviation, and the mean.
- 2. Combine *four* of the bias images. Do this by:
	- clicking on sequence window so that it is on top
	- clickking on the AstroImageJ toolbar to make sure the correct menus are displayed
	- selecting *Z-Project* from the *Stacks* menu in the *Image* menu (i.e. *Image -> Stacks -> Z-Project*) and...
	- ...choosing appropriate values for the starting and ending image in the sequence, **and**...
	- ...choose *average* as the method of combining.
	- Be sure to write down the name of the combined image.
- 3. Make a histogram of the combination of four bias images. Compare the *mean* and *standard deviation* of the distribution for the combined images with the same numbers for the single image.
- 4. Repeat for 8 bias images; note the mean and standard deviation.
- 5. Repeat again for all 16 bias images; note the mean and standard deviation.
- 6. Describe in words:
	- (a) How the histogram changes as you increase the number of images in the stack.
	- (b) How the mean changes as you increase the number of images.
	- (c) How the standard deviation changes as you increase the number of images.
- 7. For this type of error it can be shown that the amount of noise (i.e. the standard deviation) should be inversing proportional to the square root of the number of images. Does this seem to be true, at least roughly, for the histograms you just compared?

(The *original entry* is located in /var/build/user\_builds/image-analysis/checkouts/explicitfancybox/01\_image\_statistics/stats\_1.rst, line 18.)

#### Todo

- 1. Combine four images *using median to Z-project* the images, and make a histogram of the combined image.
- 2. Combine 16 images *using median to Z-project* the images, and make a histogram of the combing image.
- 3. Does the pattern you observed for the change in noise as you increase the number of images still hold for median combining?
- 4. Compare the mean and standard deviation of these histograms with the corresponding mean and standard deviation from the images combined using the average. Which results in less noise, combing by average or combining by median?
- 5. Why might you median combine images even though there is slightly less noise if you combine images by averaging?

(The *original entry* is located in /var/build/user\_builds/image-analysis/checkouts/explicitfancybox/01 image statistics/stats 1.rst, line 44.)

#### Todo

```
1. What is different about the first image in the sequence? Look near pixel coordinates (1480, 820)
```
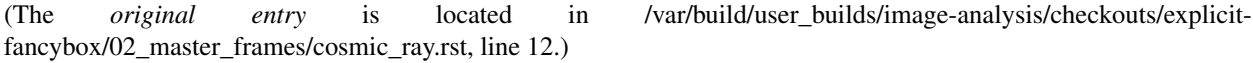

#### Todo

- 1. Can you see the defect in the image made by averaging the stack? Why?
- 2. Can you see the defect in the image made by median combining the stack? Why?
- 3. In which stacked image is the defect more visible, the average or the median?

(The *original entry* is located in /var/build/user\_builds/image-analysis/checkouts/explicitfancybox/02\_master\_frames/cosmic\_ray.rst, line 26.)

#### Todo

- 1. If you haven't yet, normalize the sequence of flat images you have open. Is the average pixel value in the image roughly the same in each image after normalization? Why isn't the average pixel value the same as the median pixel value you set in the normalization dialogue box?
- 2. Suppose one of the original images had a median pixel value of 23,200 and that you want to have want the median after normalization to be 2. Describe in detail what you need to do to the image to normalize (detail in the sense of the math operations you would need to carry out if you were to normalize by hand, not details of how to do it in *AstroImageJ*) and explain why your answer is correct.

(The *original entry* is located in /var/build/user\_builds/image-analysis/checkouts/explicitfancybox/02\_master\_frames/cosmic\_ray.rst, line 52.)

Todo

1. Make a master bias frame using all of the bias frames in the folder and save the result as a FITS image. Make a note of:

- Which files went into the master.
- How you combined the files.
- How many files went into the master.
- What you called the master bias frame.

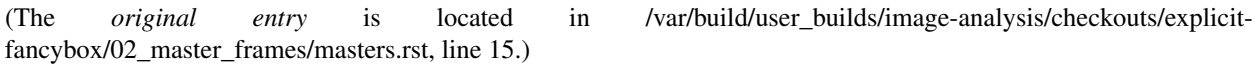

- 1. Make a master dark. Use all of the files in the *float* folder that start with twi and have D15 in the name. Combine using a median, and save the result as a FITS image. Make a note of:
	- Which files went into the master.
	- How you combined the files.
	- What the exposure time was for these darks.
	- What you called the master dark frame.

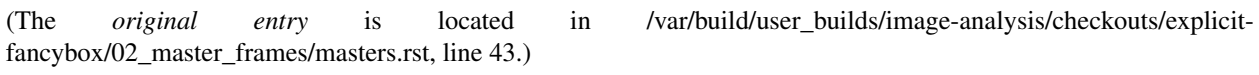

#### Todo

- 1. Double-check the exposure time of the flat you opened. Does it match the exposure time of the master dark you created?
- 2. Use the image calculator to subtract your master dark from the flat frame that you opened.
- 3. In principle, the pixel values are now all due to light that fell on the CCD. Pick a pixel, and convert the value from ADU to photons using the gain you calculated earlier. How many photons was it?

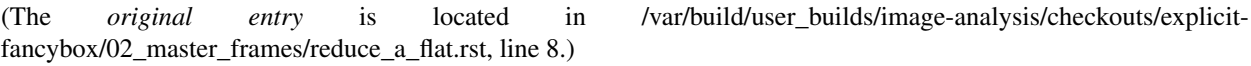

- 1. Open up SIMBAD and look up the information on your target. Make note of any other common names for your target, its position (in J2000 coordinates), and its magnitude (NOTE: You may want to save a bookmark to your object's SIMBAD page).
- 2. Write down a list of the kind of observations you will need to make for your project (*NOT INCLUDING* the biases, darks, and flats you would have to shoot for any telescopic observations). Include the number of images and which filters you will need to use. You should also note if the images need to be in very dark skies or if you can shoot in brighter (possibly moonlit) skies. WARNING: One part of planning we are not addressing yet is estimating how long you need to make your exposures. This is critical because it affects how much you can actually shoot each night. We will be addressing this next week.
- 3. Edit the *my\_objects\_list.txt* text file to include your target(s) as the first object(s) on the list. You can also delete any lines for objects you do not intend to observe if you wish.
- 4. Open up *jSkyCalc* and load the objects list. Set the date in *jSkyCalc* to the appropriate date. When is sunset and sunrise for the night you are checking? You may need to know this to plan for twilight flats.
- 5. When does twilight end (evening) and begin (morning)? You may need these times to plan for twilight flats and to know when science observing can occur.
- 6. Set the time in *jSkyCalc* to twilight for that evening. What is the Hour Angle of your target? What does this mean?
- 7. What is the airmass profile for your target? What time of night will your target be high enough for it to be a good time to observe your object, if any? Clarify how you reached this decision (e.g. - What did you look for to make this decision?)
- 8. Is the moon going to be a problem for you on March 1-3?
- 9. Check the "seasonal observability" and confirm when during the spring semester would be a good time of year to observe the target. Make note of those times as well as how you reached the decision (e.g. - Did you consider just airmass or did you also need to consider the phase of the moon?)
- 10. Lastly, to help with you identifying the target at the telescope, put together a Finder Chart with a 20 arcminute wide field
	- [SIMBAD](http://simbad.u-strasbg.fr/simbad/) or
	- the [MAPS Catalog Finder Chart](http://astronomy.mnstate.edu/cabanela/MAPS_Database/catalog/finder_chart/) service or
	- [AAVSO Variable Star Plotter](http://www.aavso.org/vsp) service.

(The *original entry* is located in /var/build/user\_builds/image-analysis/checkouts/explicitfancybox/03 planning observations/checking.rst, line 8.)

#### Todo

1. What project do you think you would like to attempt?

(The *original entry* is located in /var/build/user\_builds/image-analysis/checkouts/explicitfancybox/03\_planning\_observations/choosing.rst, line 67.)

#### Todo

1. Suppose your dark *frames* were exposed for 30 seconds but your science images were 90 second exposures. Explain how you would need to adjust the dark *current* images to use them for removing dark current from your science image.

(The *original entry* is located in /var/build/user\_builds/image-analysis/checkouts/explicitfancybox/04 reduction by hand/reduce science overview.rst, line 44.)

#### Todo

1. If for some reason you wanted to could you still, even in case 2, do the data reduction the way it is in case 1? Explain.

(The *original entry* is located in /var/build/user\_builds/image-analysis/checkouts/explicitfancybox/04\_reduction\_by\_hand/reduce\_science\_overview.rst, line 59.)

- 1. Examine the FITS headers of the images. Which of the two data reduction cases in the previous discussion applies here? Explain.
- 2. Reduce the science image.
	- (a) First, subtract of the bias/dark current or the dark frame (depending on which case applies here). Identify one or more features of the image that visibly changed when you did this step of the calibration.
- (b) Second, use the flat field to correct the illumination. Describe what changes, if any you see in the image. *Hint*: As with the previous step, you will need to use the image calculator.
- 3. Summarize, in your own words, the steps needed to reduce a science image.

(The *original entry* is located in /var/build/user\_builds/image-analysis/checkouts/explicitfancybox/04\_reduction\_by\_hand/reduction\_by\_hand.rst, line 6.)

## Todo

- 1. As a refresher, write down the three basic types of calibration you do to images.
- 2. Open one of the science images you have been asked to reduce.
- 3. Based on the exposure time and filter of the image, what calibration files will you need?
- 4. Are there additional calibration images you need to calibrate the calibration images in the previous question? If yes, what are they?
- 5. Are there calibration images you need that do *not* depend on exposure time or filter? What are they?

You should end this section of questions with a clear list of the calibration images you will need (e.g. flats in the Z filter, darks with an exposure time of 120 hours).

## Check your list with any one of the instructors before you move on.

(The *original entry* is located in /var/build/user\_builds/image-analysis/checkouts/explicitfancybox/05 automated reduction/automated reduction.rst, line 53.)

#### Todo

- 1. How many bias frames *should* be included by the this automated tool? *Note:* there is no fancy way to figure this out. Look at the file names.
- 2. Does the master bias image that you produced look like a master bias should? By this point you should have some rough idea of what a master bias looks like and you should have notes on what the typical pixel value is in a bias frame. Check both of those things.
- 3. Compare your master bias image to the appropriate *reference\_images* to make sure they are really the same. Do that by loading both your master bias and ours and using *AstroImageJ* to take the difference or the ratio (what would you expect for either?).

(The *original entry* is located in /var/build/user\_builds/image-analysis/checkouts/explicitfancybox/05\_automated\_reduction/master\_bias.rst, line 25.)

## Todo

1. Review the list of calibration files you made in *Get organized before you get going*. How many master dark images will you need to make?

(The *original entry* is located in /var/build/user\_builds/image-analysis/checkouts/explicitfancybox/05\_automated\_reduction/master\_dark.rst, line 4.)

# Todo

1. How many dark frames *should* be included by the this automated tool for each of the master darks you need to create? *Note:* there is no fancy way to figure this out. Look at the file names.

- 2. Does the master dark image(s) that you produced look like a master dark should? By this point you should have some rough idea of what a master dark looks like and you should have notes on what the typical pixel value is in a dark frame. Check both of those things.
- 3. Compare your master dark image(s) to the appropriate *reference\_images* to make sure they are really the same. Do that by loading both your master dark(s) and ours and using *AstroImageJ* to take the difference or the ratio (what would you expect for either?).

(The *original entry* is located in /var/build/user\_builds/image-analysis/checkouts/explicitfancybox/05 automated reduction/master dark.rst, line 32.)

#### Todo

- 1. Review the list of calibration files you made in *Get organized before you get going*. How many master flat images will you need to make? What filter(s)?
- 2. What calibration frames will you need to make your master flat?

(The *original entry* is located in /var/build/user\_builds/image-analysis/checkouts/explicitfancybox/05 automated reduction/master flat.rst, line 6.)

## Todo

- 1. How many flat frames *should* be included by the this automated tool for each of the master flats you need to create? *Note:* there is no fancy way to figure this out. Look at the file names.
- 2. Does the master flat image(s) that you produced look like a master flat should? By this point you should have some rough idea of what a master flat looks like and you should have notes on what the typical pixel value is in a flat frame. Check both of those things.
- 3. Compare your master flat image(s) to the appropriate *reference\_images* to make sure they are really the same. Do that by
	- **NOTE**: If there turn out to be tiny differences, they may appear to be more significant than they are when displayed, since *AstroImageJ* scales the image to the range of values in the image. A better test might be taking the RATIO of your flat versus the reference flat image if your flat and our reference flat are just offset from each other by a tiny but constant fraction.

(The *original entry* is located in /var/build/user\_builds/image-analysis/checkouts/explicitfancybox/05\_automated\_reduction/master\_flat.rst, line 31.)

# Todo

- 1. How many science frames *should* be included by the this automated tool? *Note:* there is no fancy way to figure this out. Look at the file names.
- 2. Does the calibrated science image look sensible? By now you should be able to recognize if there are obvious defects (e.g. dust donuts)
- 3. Compare your science image(s) to the appropriate *reference\_images* to make sure they are really the same.

(The *original entry* is located in /var/build/user\_builds/image-analysis/checkouts/explicitfancybox/05\_automated\_reduction/reduce.rst, line 30.)

# Todo

1. If you choose  $C = 0$ , what is the instrumental magnitude for the star you measured?

- 2. Look at the table of magnitudes handed out (also available here). Does your instrumental magnitude match the V magnitude of the star you chose? Should it?
- 3. What would you have to choose *C* to be for your magnitude to match the magnitude in the table?

(The *original entry* is located in /var/build/user\_builds/image-analysis/checkouts/explicitfancybox/06\_photometry\_intro/instrumental\_mags\_and\_the\_beauty\_of\_photometry.rst, line 24.)

#### Todo

- 1. Talk to someone who chose a different star than you did and calculate the difference in instrumental magnitude between your two stars.
- 2. Compare your difference in instrumental magnitude to the difference in the reported magnitudes of the two stars in the table.
- 3. Try looking up your two stars in simbad and write down their V magnitudes according to simbad.
	- do a coordinate search
	- one format for entering coordinates is like: 2.703738h+42.77795d
	- RA is first, in decimal hours, followed by declination in decimal degrees
- 4. Does the magnitude difference as calculated from simbad match what you get from the table we provided? Does it match your image?

(The *original entry* is located in /var/build/user\_builds/image-analysis/checkouts/explicitfancybox/06\_photometry\_intro/instrumental\_mags\_and\_the\_beauty\_of\_photometry.rst, line 48.)

#### Todo

- 1. What is the FWHM of the star you took the seeing profile of?
- 2. What does the FWHM mean? Answer both in terms of what the acronym means and an explanation in plain english what it represents.
- 3. What aperture size was chosen? How large is it compared to the FWHM (e.g. 2X, or half)?

(The *original entry* is located in /var/build/user\_builds/image-analysis/checkouts/explicitfancybox/06\_photometry\_intro/photometry\_aij.rst, line 21.)

- 1. Write down, from the measurement table, for the star you chose:
	- the RA and Dec (in decimal hours and decimal degrees)
	- net counts (Source-Sky)
	- source radius
	- minimum and maximum sky radius
	- Sky counts/pixel
	- Source Error
	- Source SNR
- 2. What was the net number of photons received from the star in the aperture? Hint: Don't forget about the gain.
- 3. Pay attention to the folks up front for a brief lecture about error and signal-to-noise ratio (SNR). Take useful notes.
- 4. Calculate the source error and SNR and compare to the values of each from AstroImageJ
- 5. What is the largest source of error?
- 6. Of the "noise" terms (dark, sky, read noise), which makes the largest contribution?
- 7. How could you reduce that source of noise?

(The *original entry* is located in /var/build/user\_builds/image-analysis/checkouts/explicitfancybox/06\_photometry\_intro/photometry\_aij.rst, line 48.)

#### Todo

1. Add three columns to your data table, one for the instrumental magnitudes of each of the three stars for which you have photometry. NOTE: AstroImageJ calls the columns that contain the net counts (i.e.  $N_{\text{Source}} - N_{\text{SkV}}$ ) something like *Source-Sky\_T1* or *Source-Sky\_T2*. Use a value of *zero* for *C*.

(The *original entry* is located in /var/build/user\_builds/image-analysis/checkouts/explicitfancybox/07\_photometry\_automated/excel\_graphs.rst, line 17.)

## Todo

- 1. Make a graph with airmass on the horizontal axis and instrumental magnitude on the vertical axis, like BGO Fig. 7.4. Use the "target" star.
	- Display the points as *points* not a line like the book does.
	- Excel will pick stupid default values for the airmass values; be sure to at least change the minimum value to something sensible.
- 2. Add a trendline to each of the data series. In the options for the trend line:
	- Display the fit equation
	- Display  $R^2$
- 3. What would the instrumental magnitude of this star be if corrected for the atmosphere? *Hint*: What does  $m_0$ represent, physically (mathematically it is the y-intercept of the line you fit to the data)

(The *original entry* is located in /var/build/user\_builds/image-analysis/checkouts/explicitfancybox/07\_photometry\_automated/excel\_graphs.rst, line 35.)

#### Todo

- 1. Add the instrumental magnitudes of the other two stars to your graph. The graph should have three sets of points on it, one set for each of the three stars (i.e. three data series, in Excel-speak).
- 2. Add trendlines to the new data series.
- 3. Do all three stars experience the same extinction coefficient, *k*? Why do you think that is?

(The *original entry* is located in /var/build/user\_builds/image-analysis/checkouts/explicitfancybox/07\_photometry\_automated/excel\_graphs.rst, line 59.)

Todo

1. Open the image "reference-positions.fit" to get the RA and Dec for each of the stars you look at and write them down in your notebook.

(The *original entry* is located in /var/build/user\_builds/image-analysis/checkouts/explicitfancybox/07\_photometry\_automated/multi\_aperture\_photometry.rst, line 36.)

1. Write down the FWHM, aperture size, inner sky radius and outer sky radius you chose.

(The *original entry* is located in /var/build/user\_builds/image-analysis/checkouts/explicitfancybox/07\_photometry\_automated/set\_aperture\_radius.rst, line 22.)

#### Todo

1. For my project to succeed, what do I need to actually accurately measure from my science images?

(The *original entry* is located in /var/build/user\_builds/image-analysis/checkouts/explicitfancybox/08\_planning\_reductions/data\_processing\_questions.rst, line 6.)

#### Todo

- 1. Calibrated Astrometry: Do I need to know where my objects actually are in the sky? Do I need to be concerned with their motion? *Note:* None of your projects this year involved tracking moving objects, so this is not critical. That said, it is a good idea to calibrate your astrometry so that you know where each point in your image actually is in the sky. Luckily for you, we have already calibrated all your images astrometrically using a software package called [astrometry.net.](http://astrometry.net./)
- 2. Calibrated Photometry: Do you need to calibrate your photometry so that it can be compared to others? That is, do you need to report calibrated magnitudes or can you stick to instrumental magnitudes? If you need calibrated magnitudes, how would you go about getting them? What standard stars will you use?
- 3. Atmospheric Extinction Corrections: Do you need to be concerned with determining the extinction and reddening per airmass for your target? If so, how could you determine it?
- 4. Galactic Extinction Corrections: Do you need to be concerned with determining the amount of Galactic extinction or reddening to your target? Why or why not?

(The *original entry* is located in /var/build/user\_builds/image-analysis/checkouts/explicitfancybox/08\_planning\_reductions/data\_processing\_questions.rst, line 11.)

#### Todo

- 1. Do you need to stack images in order to bring out faint features in your images? If so, what images do you need to stack to produce what final images. How will you make sure the stacked images are aligned?
- If you are stacking *science* images you will need to align them first. Instructions for aligning are at [http://physics.mnstate.edu/craig/astro\\_project/align.html#align-the-images](http://physics.mnstate.edu/craig/astro_project/align.html#align-the-images)
- If you need them, instructions for stacking are at [http://physics.mnstate.edu/craig/image\\_stats/stats\\_1.html#differ](http://physics.mnstate.edu/craig/image_stats/stats_1.html#different-ways-of-combining-average-vs-median)ent[ways-of-combining-average-vs-median](http://physics.mnstate.edu/craig/image_stats/stats_1.html#different-ways-of-combining-average-vs-median)

(The *original entry* is located in /var/build/user\_builds/image-analysis/checkouts/explicitfancybox/08\_planning\_reductions/image\_processing\_questions.rst, line 6.)

#### Todo

1. For my project to succeed, what do I need to actually accurately measure from my science images?

(The *original entry* is located in /var/build/user\_builds/image-analysis/checkouts/explicitfancybox/08 planning reductions/introduction.rst, line 25.)

# **Planning How You Turn Science Images Into Science**

Contents:

# **8.1 Introduction**

- We will assume you have gotten your science images through the initial calibration where you remove the biases, correct for dark current, and apply flat fielding corrections so that the illumination on the CCD is uniform.
- Our goal for today is to help you decide just what you need to do to turn your initially calibrated science images into scien
	- 1. You need to figure out if you need to do more with the actual science images (e.g. stacking) to get the final images you will be working with.
	- 2. Assuming you will be performing photometric analysis of your images, i.e. measuring fluxes of your images, you need to figure out what, if any, photometric corrections you need to apply to your images.
- The Tools You Will Need: In order to get your initially calibrated science images into science, you may need to use any or
	- AstroImageJ,
	- JSkyCalc,
	- Microsoft Excel or some equivalent spreadsheet program,
	- careful thought to plan out the reductions.
- BIG HINTS:
	- Always take good notes describing what you are doing. The level of detail should be such that someone else could reproduce your work based on your notes.
	- Years of experience have shown us that we \_will\_ make mistakes ... many mistakes. Its nothing personal, its just part of human nature. However, you can prepare for making mistakes by always doing your analysis in such a way that you can back up and restart it if you discover an error. The key to this is NEVER OVERWRITE DATA FILES! When you are starting along a new analysis, image reduction, etc., always create new files, never overwrite old ones. If you are introducing a new calculation to a spreadsheet, make a backup of the spreadsheet before you make extensive changes. Always give yourself a way to recover from errors if you can.

# **8.1.1 The Big Question**

Be ready to answer this question by ~12:15.

#### Todo

1. For my project to succeed, what do I need to actually accurately measure from my science images?

# **8.2 Image Processing Questions**

We will start by assuming you now have properly calibrated science images, that is, images that have been biassubtracted, dark-subtracted, and flat-fielded. You need to ask yourself some questions regarding any need you might have for additional images.

#### Todo

- 1. Do you need to stack images in order to bring out faint features in your images? If so, what images do you need to stack to produce what final images. How will you make sure the stacked images are aligned?
- If you are stacking *science* images you will need to align them first. Instructions for aligning are at [http://physics.mnstate.edu/craig/astro\\_project/align.html#align-the-images](http://physics.mnstate.edu/craig/astro_project/align.html#align-the-images)
- If you need them, instructions for stacking are at [http://physics.mnstate.edu/craig/image\\_stats/stats\\_1.html#differ](http://physics.mnstate.edu/craig/image_stats/stats_1.html#different-ways-of-combining-average-vs-median)ent[ways-of-combining-average-vs-median](http://physics.mnstate.edu/craig/image_stats/stats_1.html#different-ways-of-combining-average-vs-median)

Once you have answered the question(s) above and have addressed them, then you know what you need to create your final science images.

# **8.3 Data Processing Questions**

Assuming you have your final science images, there are some critical questions you need to answer in order to know what approach to take next. The first question is the most critical and for some of you the hardest to answer:

#### Todo

1. For my project to succeed, what do I need to actually accurately measure from my science images?

Once you have answered what you need to actually accurately measure from your science images, you can start considering the various "calibrations" and "corrections" we have investigated in our course thus far.

- 1. Calibrated Astrometry: Do I need to know where my objects actually are in the sky? Do I need to be concerned with their motion? *Note:* None of your projects this year involved tracking moving objects, so this is not critical. That said, it is a good idea to calibrate your astrometry so that you know where each point in your image actually is in the sky. Luckily for you, we have already calibrated all your images astrometrically using a software package called [astrometry.net.](http://astrometry.net./)
- 2. Calibrated Photometry: Do you need to calibrate your photometry so that it can be compared to others? That is, do you need to report calibrated magnitudes or can you stick to instrumental magnitudes? If you need calibrated magnitudes, how would you go about getting them? What standard stars will you use?
- 3. Atmospheric Extinction Corrections: Do you need to be concerned with determining the extinction and reddening per airmass for your target? If so, how could you determine it?
4. Galactic Extinction Corrections: Do you need to be concerned with determining the amount of Galactic extinction or reddening to your target? Why or why not?

By the way, it is actually better in a very real way to consider these question of what you need to do with your data to turn it into science while planning just what observations you will need to make! It would be bad to discover you were missing critical data for reducing your project.

# **8.4 Questions**

# Todo

- 1. For each file name below explain why the name would or would not match the pattern *twi-.\*bias.\**
	- Twi-bias.fit
	- twi-diffuser-flat-001bias.fit
	- twi-diffuser-flat-001bias\_flt.fit
	- twi-diffuser-flat-001bIas.fit
- 2. Look at the list of the files in the folder *for\_gain*. For each of the items below come up with a pattern that matches the right files. Check your patterns by starting to open an image sequence in AstroImageJ, selecting the folder *for\_gain*, entering the pattern in the right place, and verifying that the correct number of files matches.
	- (a) All bias images that have "twi" in the name (should be 11 files)
	- (b) The images in the R band (R is in the file name) that also have "flood" in the name and are number 001 through 003 (should be 3 files).
	- (c) The images in the I band with "flood" in the name (10 items)
	- (d) The images in the I band with "flood" in the name whose number is odd  $(001, 003, etc)$  (should be 5) images)

(The *original entry* is located in /var/build/user\_builds/image-analysis/checkouts/explicitfancybox/01\_image\_statistics/aij\_sequences.rst, line 55.)

#### Todo

- 1. Write down the names of the images you chose.
- 2. Select a region and write down its width, height, and x and y position.
- 3. Find the average pixel value in that region in each image you have open. Write them down, clearly indiciating which measure goes with which image.
- 4. Calculate the difference between the two bias images.
- 5. Calculate the difference between the two flat images.
- 6. Measure the standard deviation in the region you chose in each of the two difference images. Write the result down, clearly indicating which measurement goes with which difference image.
- 7. Calculate the gain for the CCD using the formula in Howell's book.
- 8. Calculate the read noise for the CCD using the formula in Howell's book.

(The *original entry* is located in /var/build/user\_builds/image-analysis/checkouts/explicitfancybox/01\_image\_statistics/gain\_calc\_detail.rst, line 24.)

Todo

- 1. Imagine subtracting an image from itself. What should the result be? Use AstroImageJ to subtract an image from itself. Does the result match your expectaion?
- 2. Imagine dividing an image by itself. What should the result be? Use AstroImageJ to divide an image by itself. Does the result match your expectation.

(The *original entry* is located in /var/build/user\_builds/image-analysis/checkouts/explicitfancybox/01\_image\_statistics/imagej\_arithmetic.rst, line 13.)

## Todo

- 1. Where is the origin used for the x and y position? In other words, where in the image is the point (0,0)?
- 2. What is the position of the center of the image?

(The *original entry* is located in /var/build/user\_builds/image-analysis/checkouts/explicitfancybox/01\_image\_statistics/imagej\_measurements.rst, line 18.)

## Todo

1. Measure the mean pixel value and the standard deviation of the pixel value for one of the images you have open.

(The *original entry* is located in /var/build/user\_builds/image-analysis/checkouts/explicitfancybox/01 image statistics/imagej measurements.rst, line 37.)

- 1. Make a histogram for a single bias image. Note the width of the bias histogram, which is twice the standard deviation, and the mean.
- 2. Combine *four* of the bias images. Do this by:
	- clicking on sequence window so that it is on top
	- clickking on the AstroImageJ toolbar to make sure the correct menus are displayed
	- selecting *Z-Project* from the *Stacks* menu in the *Image* menu (i.e. *Image -> Stacks -> Z-Project*) and...
	- ...choosing appropriate values for the starting and ending image in the sequence, **and**...
	- ...choose *average* as the method of combining.
	- Be sure to write down the name of the combined image.
- 3. Make a histogram of the combination of four bias images. Compare the *mean* and *standard deviation* of the distribution for the combined images with the same numbers for the single image.
- 4. Repeat for 8 bias images; note the mean and standard deviation.
- 5. Repeat again for all 16 bias images; note the mean and standard deviation.
- 6. Describe in words:
	- (a) How the histogram changes as you increase the number of images in the stack.
	- (b) How the mean changes as you increase the number of images.
	- (c) How the standard deviation changes as you increase the number of images.

7. For this type of error it can be shown that the amount of noise (i.e. the standard deviation) should be inversing proportional to the square root of the number of images. Does this seem to be true, at least roughly, for the histograms you just compared?

(The *original entry* is located in /var/build/user\_builds/image-analysis/checkouts/explicitfancybox/01\_image\_statistics/stats\_1.rst, line 18.)

## Todo

- 1. Combine four images *using median to Z-project* the images, and make a histogram of the combined image.
- 2. Combine 16 images *using median to Z-project* the images, and make a histogram of the combing image.
- 3. Does the pattern you observed for the change in noise as you increase the number of images still hold for median combining?
- 4. Compare the mean and standard deviation of these histograms with the corresponding mean and standard deviation from the images combined using the average. Which results in less noise, combing by average or combining by median?
- 5. Why might you median combine images even though there is slightly less noise if you combine images by averaging?

fancybox/01\_image\_statistics/stats\_1.rst, line 44.)

(The *original entry* is located in /var/build/user\_builds/image-analysis/checkouts/explicit-

# Todo

(The *original entry* is located in /var/build/user\_builds/image-analysis/checkouts/explicitfancybox/02\_master\_frames/cosmic\_ray.rst, line 12.)

# Todo

- 1. Can you see the defect in the image made by averaging the stack? Why?
- 2. Can you see the defect in the image made by median combining the stack? Why?
- 3. In which stacked image is the defect more visible, the average or the median?

(The *original entry* is located in /var/build/user\_builds/image-analysis/checkouts/explicitfancybox/02 master frames/cosmic ray.rst, line 26.)

# Todo

- 1. If you haven't yet, normalize the sequence of flat images you have open. Is the average pixel value in the image roughly the same in each image after normalization? Why isn't the average pixel value the same as the median pixel value you set in the normalization dialogue box?
- 2. Suppose one of the original images had a median pixel value of 23,200 and that you want to have want the median after normalization to be 2. Describe in detail what you need to do to the image to normalize (detail in the sense of the math operations you would need to carry out if you were to normalize by hand, not details of how to do it in *AstroImageJ*) and explain why your answer is correct.

(The *original entry* is located in /var/build/user\_builds/image-analysis/checkouts/explicitfancybox/02\_master\_frames/cosmic\_ray.rst, line 52.)

<sup>1.</sup> What is different about the first image in the sequence? Look near pixel coordinates *(1480, 820)*

- 1. Make a master bias frame using all of the bias frames in the folder and save the result as a FITS image. Make a note of:
	- Which files went into the master.
	- How you combined the files.
	- How many files went into the master.
	- What you called the master bias frame.

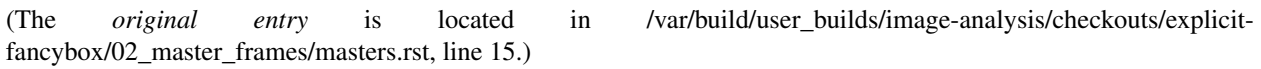

# Todo

- 1. Make a master dark. Use all of the files in the *float* folder that start with twi and have D15 in the name. Combine using a median, and save the result as a FITS image. Make a note of:
	- Which files went into the master.
	- How you combined the files.
	- What the exposure time was for these darks.
	- What you called the master dark frame.

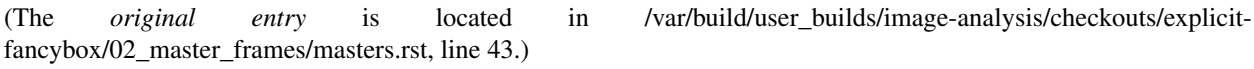

# Todo

- 1. Double-check the exposure time of the flat you opened. Does it match the exposure time of the master dark you created?
- 2. Use the image calculator to subtract your master dark from the flat frame that you opened.
- 3. In principle, the pixel values are now all due to light that fell on the CCD. Pick a pixel, and convert the value from ADU to photons using the gain you calculated earlier. How many photons was it?

(The *original entry* is located in /var/build/user\_builds/image-analysis/checkouts/explicitfancybox/02 master frames/reduce a flat.rst, line 8.)

- 1. Open up SIMBAD and look up the information on your target. Make note of any other common names for your target, its position (in J2000 coordinates), and its magnitude (NOTE: You may want to save a bookmark to your object's SIMBAD page).
- 2. Write down a list of the kind of observations you will need to make for your project (*NOT INCLUDING* the biases, darks, and flats you would have to shoot for any telescopic observations). Include the number of images and which filters you will need to use. You should also note if the images need to be in very dark skies or if you can shoot in brighter (possibly moonlit) skies. WARNING: One part of planning we are not addressing yet is estimating how long you need to make your exposures. This is critical because it affects how much you can actually shoot each night. We will be addressing this next week.
- 3. Edit the *my\_objects\_list.txt* text file to include your target(s) as the first object(s) on the list. You can also delete any lines for objects you do not intend to observe if you wish.
- 4. Open up *jSkyCalc* and load the objects list. Set the date in *jSkyCalc* to the appropriate date. When is sunset and sunrise for the night you are checking? You may need to know this to plan for twilight flats.
- 5. When does twilight end (evening) and begin (morning)? You may need these times to plan for twilight flats and to know when science observing can occur.
- 6. Set the time in *jSkyCalc* to twilight for that evening. What is the Hour Angle of your target? What does this mean?
- 7. What is the airmass profile for your target? What time of night will your target be high enough for it to be a good time to observe your object, if any? Clarify how you reached this decision (e.g. - What did you look for to make this decision?)
- 8. Is the moon going to be a problem for you on March 1-3?
- 9. Check the "seasonal observability" and confirm when during the spring semester would be a good time of year to observe the target. Make note of those times as well as how you reached the decision (e.g. - Did you consider just airmass or did you also need to consider the phase of the moon?)
- 10. Lastly, to help with you identifying the target at the telescope, put together a Finder Chart with a 20 arcminute wide field
	- [SIMBAD](http://simbad.u-strasbg.fr/simbad/) or
	- the [MAPS Catalog Finder Chart](http://astronomy.mnstate.edu/cabanela/MAPS_Database/catalog/finder_chart/) service or
	- [AAVSO Variable Star Plotter](http://www.aavso.org/vsp) service.

(The *original entry* is located in /var/build/user\_builds/image-analysis/checkouts/explicitfancybox/03 planning observations/checking.rst, line 8.)

# Todo

(The *original entry* is located in /var/build/user\_builds/image-analysis/checkouts/explicitfancybox/03\_planning\_observations/choosing.rst, line 67.)

# Todo

1. Suppose your dark *frames* were exposed for 30 seconds but your science images were 90 second exposures. Explain how you would need to adjust the dark *current* images to use them for removing dark current from your science image.

(The *original entry* is located in /var/build/user\_builds/image-analysis/checkouts/explicitfancybox/04\_reduction\_by\_hand/reduce\_science\_overview.rst, line 44.)

# Todo

1. If for some reason you wanted to could you still, even in case 2, do the data reduction the way it is in case 1? Explain.

(The *original entry* is located in /var/build/user\_builds/image-analysis/checkouts/explicitfancybox/04\_reduction\_by\_hand/reduce\_science\_overview.rst, line 59.)

- 1. Examine the FITS headers of the images. Which of the two data reduction cases in the previous discussion applies here? Explain.
- 2. Reduce the science image.

<sup>1.</sup> What project do you think you would like to attempt?

- (a) First, subtract of the bias/dark current or the dark frame (depending on which case applies here). Identify one or more features of the image that visibly changed when you did this step of the calibration.
- (b) Second, use the flat field to correct the illumination. Describe what changes, if any you see in the image. *Hint*: As with the previous step, you will need to use the image calculator.
- 3. Summarize, in your own words, the steps needed to reduce a science image.

(The *original entry* is located in /var/build/user\_builds/image-analysis/checkouts/explicitfancybox/04\_reduction\_by\_hand/reduction\_by\_hand.rst, line 6.)

# Todo

- 1. As a refresher, write down the three basic types of calibration you do to images.
- 2. Open one of the science images you have been asked to reduce.
- 3. Based on the exposure time and filter of the image, what calibration files will you need?
- 4. Are there additional calibration images you need to calibrate the calibration images in the previous question? If yes, what are they?
- 5. Are there calibration images you need that do *not* depend on exposure time or filter? What are they?

You should end this section of questions with a clear list of the calibration images you will need (e.g. flats in the Z filter, darks with an exposure time of 120 hours).

## Check your list with any one of the instructors before you move on.

(The *original entry* is located in /var/build/user\_builds/image-analysis/checkouts/explicitfancybox/05\_automated\_reduction/automated\_reduction.rst, line 53.)

# Todo

- 1. How many bias frames *should* be included by the this automated tool? *Note:* there is no fancy way to figure this out. Look at the file names.
- 2. Does the master bias image that you produced look like a master bias should? By this point you should have some rough idea of what a master bias looks like and you should have notes on what the typical pixel value is in a bias frame. Check both of those things.
- 3. Compare your master bias image to the appropriate *reference\_images* to make sure they are really the same. Do that by loading both your master bias and ours and using *AstroImageJ* to take the difference or the ratio (what would you expect for either?).

(The *original entry* is located in /var/build/user\_builds/image-analysis/checkouts/explicitfancybox/05\_automated\_reduction/master\_bias.rst, line 25.)

#### Todo

1. Review the list of calibration files you made in *Get organized before you get going*. How many master dark images will you need to make?

(The *original entry* is located in /var/build/user\_builds/image-analysis/checkouts/explicitfancybox/05\_automated\_reduction/master\_dark.rst, line 4.)

#### Todo

1. How many dark frames *should* be included by the this automated tool for each of the master darks you need to create? *Note:* there is no fancy way to figure this out. Look at the file names.

- 2. Does the master dark image(s) that you produced look like a master dark should? By this point you should have some rough idea of what a master dark looks like and you should have notes on what the typical pixel value is in a dark frame. Check both of those things.
- 3. Compare your master dark image(s) to the appropriate *reference\_images* to make sure they are really the same. Do that by loading both your master dark(s) and ours and using *AstroImageJ* to take the difference or the ratio (what would you expect for either?).

(The *original entry* is located in /var/build/user\_builds/image-analysis/checkouts/explicitfancybox/05 automated reduction/master dark.rst, line 32.)

# Todo

- 1. Review the list of calibration files you made in *Get organized before you get going*. How many master flat images will you need to make? What filter(s)?
- 2. What calibration frames will you need to make your master flat?

(The *original entry* is located in /var/build/user\_builds/image-analysis/checkouts/explicitfancybox/05 automated reduction/master flat.rst, line 6.)

# Todo

- 1. How many flat frames *should* be included by the this automated tool for each of the master flats you need to create? *Note:* there is no fancy way to figure this out. Look at the file names.
- 2. Does the master flat image(s) that you produced look like a master flat should? By this point you should have some rough idea of what a master flat looks like and you should have notes on what the typical pixel value is in a flat frame. Check both of those things.
- 3. Compare your master flat image(s) to the appropriate *reference\_images* to make sure they are really the same. Do that by
	- **NOTE**: If there turn out to be tiny differences, they may appear to be more significant than they are when displayed, since *AstroImageJ* scales the image to the range of values in the image. A better test might be taking the RATIO of your flat versus the reference flat image if your flat and our reference flat are just offset from each other by a tiny but constant fraction.

(The *original entry* is located in /var/build/user\_builds/image-analysis/checkouts/explicitfancybox/05\_automated\_reduction/master\_flat.rst, line 31.)

# Todo

- 1. How many science frames *should* be included by the this automated tool? *Note:* there is no fancy way to figure this out. Look at the file names.
- 2. Does the calibrated science image look sensible? By now you should be able to recognize if there are obvious defects (e.g. dust donuts)
- 3. Compare your science image(s) to the appropriate *reference\_images* to make sure they are really the same.

(The *original entry* is located in /var/build/user\_builds/image-analysis/checkouts/explicitfancybox/05\_automated\_reduction/reduce.rst, line 30.)

# Todo

1. If you choose  $C = 0$ , what is the instrumental magnitude for the star you measured?

- 2. Look at the table of magnitudes handed out (also available here). Does your instrumental magnitude match the V magnitude of the star you chose? Should it?
- 3. What would you have to choose *C* to be for your magnitude to match the magnitude in the table?

(The *original entry* is located in /var/build/user\_builds/image-analysis/checkouts/explicitfancybox/06\_photometry\_intro/instrumental\_mags\_and\_the\_beauty\_of\_photometry.rst, line 24.)

# Todo

- 1. Talk to someone who chose a different star than you did and calculate the difference in instrumental magnitude between your two stars.
- 2. Compare your difference in instrumental magnitude to the difference in the reported magnitudes of the two stars in the table.
- 3. Try looking up your two stars in simbad and write down their V magnitudes according to simbad.
	- do a coordinate search
	- one format for entering coordinates is like: 2.703738h+42.77795d
	- RA is first, in decimal hours, followed by declination in decimal degrees
- 4. Does the magnitude difference as calculated from simbad match what you get from the table we provided? Does it match your image?

(The *original entry* is located in /var/build/user\_builds/image-analysis/checkouts/explicitfancybox/06\_photometry\_intro/instrumental\_mags\_and\_the\_beauty\_of\_photometry.rst, line 48.)

## Todo

- 1. What is the FWHM of the star you took the seeing profile of?
- 2. What does the FWHM mean? Answer both in terms of what the acronym means and an explanation in plain english what it represents.
- 3. What aperture size was chosen? How large is it compared to the FWHM (e.g. 2X, or half)?

(The *original entry* is located in /var/build/user\_builds/image-analysis/checkouts/explicitfancybox/06\_photometry\_intro/photometry\_aij.rst, line 21.)

- 1. Write down, from the measurement table, for the star you chose:
	- the RA and Dec (in decimal hours and decimal degrees)
	- net counts (Source-Sky)
	- source radius
	- minimum and maximum sky radius
	- Sky counts/pixel
	- Source Error
	- Source SNR
- 2. What was the net number of photons received from the star in the aperture? Hint: Don't forget about the gain.
- 3. Pay attention to the folks up front for a brief lecture about error and signal-to-noise ratio (SNR). Take useful notes.
- 4. Calculate the source error and SNR and compare to the values of each from AstroImageJ
- 5. What is the largest source of error?
- 6. Of the "noise" terms (dark, sky, read noise), which makes the largest contribution?
- 7. How could you reduce that source of noise?

(The *original entry* is located in /var/build/user\_builds/image-analysis/checkouts/explicitfancybox/06\_photometry\_intro/photometry\_aij.rst, line 48.)

#### Todo

1. Add three columns to your data table, one for the instrumental magnitudes of each of the three stars for which you have photometry. NOTE: AstroImageJ calls the columns that contain the net counts (i.e.  $N_{\text{Source}} - N_{\text{Sky}}$ ) something like *Source-Sky\_T1* or *Source-Sky\_T2*. Use a value of *zero* for *C*.

(The *original entry* is located in /var/build/user\_builds/image-analysis/checkouts/explicitfancybox/07\_photometry\_automated/excel\_graphs.rst, line 17.)

## Todo

- 1. Make a graph with airmass on the horizontal axis and instrumental magnitude on the vertical axis, like BGO Fig. 7.4. Use the "target" star.
	- Display the points as *points* not a line like the book does.
	- Excel will pick stupid default values for the airmass values; be sure to at least change the minimum value to something sensible.
- 2. Add a trendline to each of the data series. In the options for the trend line:
	- Display the fit equation
	- Display  $R^2$
- 3. What would the instrumental magnitude of this star be if corrected for the atmosphere? *Hint*: What does  $m_0$ represent, physically (mathematically it is the y-intercept of the line you fit to the data)

(The *original entry* is located in /var/build/user\_builds/image-analysis/checkouts/explicitfancybox/07\_photometry\_automated/excel\_graphs.rst, line 35.)

## Todo

- 1. Add the instrumental magnitudes of the other two stars to your graph. The graph should have three sets of points on it, one set for each of the three stars (i.e. three data series, in Excel-speak).
- 2. Add trendlines to the new data series.
- 3. Do all three stars experience the same extinction coefficient, *k*? Why do you think that is?

(The *original entry* is located in /var/build/user\_builds/image-analysis/checkouts/explicitfancybox/07\_photometry\_automated/excel\_graphs.rst, line 59.)

# Todo

1. Open the image "reference-positions.fit" to get the RA and Dec for each of the stars you look at and write them down in your notebook.

(The *original entry* is located in /var/build/user\_builds/image-analysis/checkouts/explicitfancybox/07\_photometry\_automated/multi\_aperture\_photometry.rst, line 36.)

## Todo

1. Write down the FWHM, aperture size, inner sky radius and outer sky radius you chose.

(The *original entry* is located in /var/build/user\_builds/image-analysis/checkouts/explicitfancybox/07\_photometry\_automated/set\_aperture\_radius.rst, line 22.)

## Todo

1. For my project to succeed, what do I need to actually accurately measure from my science images?

(The *original entry* is located in /var/build/user\_builds/image-analysis/checkouts/explicitfancybox/08\_planning\_reductions/data\_processing\_questions.rst, line 6.)

## Todo

- 1. Calibrated Astrometry: Do I need to know where my objects actually are in the sky? Do I need to be concerned with their motion? *Note:* None of your projects this year involved tracking moving objects, so this is not critical. That said, it is a good idea to calibrate your astrometry so that you know where each point in your image actually is in the sky. Luckily for you, we have already calibrated all your images astrometrically using a software package called [astrometry.net.](http://astrometry.net./)
- 2. Calibrated Photometry: Do you need to calibrate your photometry so that it can be compared to others? That is, do you need to report calibrated magnitudes or can you stick to instrumental magnitudes? If you need calibrated magnitudes, how would you go about getting them? What standard stars will you use?
- 3. Atmospheric Extinction Corrections: Do you need to be concerned with determining the extinction and reddening per airmass for your target? If so, how could you determine it?
- 4. Galactic Extinction Corrections: Do you need to be concerned with determining the amount of Galactic extinction or reddening to your target? Why or why not?

(The *original entry* is located in /var/build/user\_builds/image-analysis/checkouts/explicitfancybox/08\_planning\_reductions/data\_processing\_questions.rst, line 11.)

#### Todo

- 1. Do you need to stack images in order to bring out faint features in your images? If so, what images do you need to stack to produce what final images. How will you make sure the stacked images are aligned?
- If you are stacking *science* images you will need to align them first. Instructions for aligning are at [http://physics.mnstate.edu/craig/astro\\_project/align.html#align-the-images](http://physics.mnstate.edu/craig/astro_project/align.html#align-the-images)
- If you need them, instructions for stacking are at [http://physics.mnstate.edu/craig/image\\_stats/stats\\_1.html#differ](http://physics.mnstate.edu/craig/image_stats/stats_1.html#different-ways-of-combining-average-vs-median)ent[ways-of-combining-average-vs-median](http://physics.mnstate.edu/craig/image_stats/stats_1.html#different-ways-of-combining-average-vs-median)

(The *original entry* is located in /var/build/user\_builds/image-analysis/checkouts/explicitfancybox/08\_planning\_reductions/image\_processing\_questions.rst, line 6.)

## Todo

1. For my project to succeed, what do I need to actually accurately measure from my science images?

(The *original entry* is located in /var/build/user\_builds/image-analysis/checkouts/explicitfancybox/08 planning reductions/introduction.rst, line 25.)

**CHAPTER 9**

**Indices and tables**

- *genindex*
- *modindex*
- *search*